# 2 一般競争入札

2.1 一般競争入札(事前事後審査型)の流れ

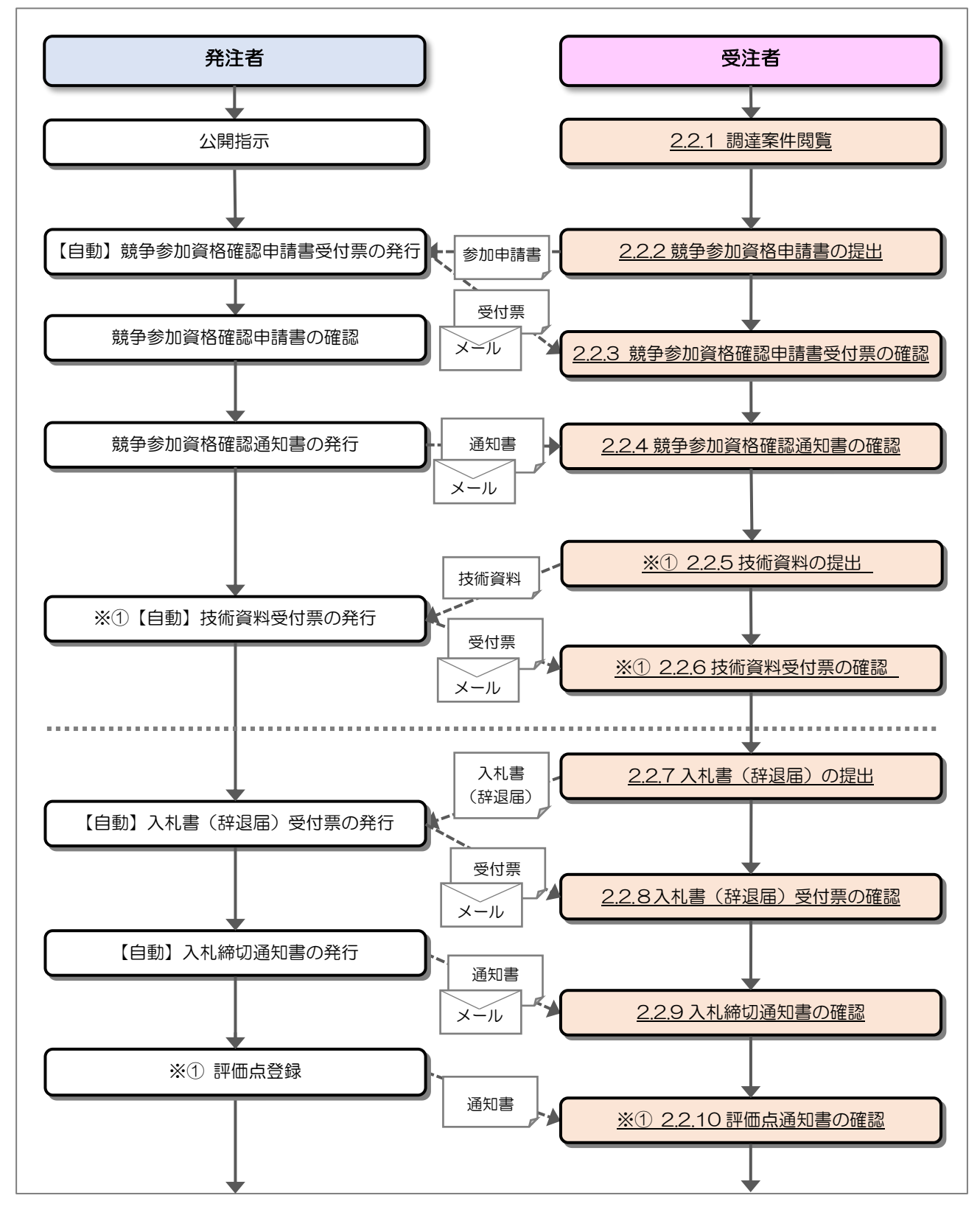

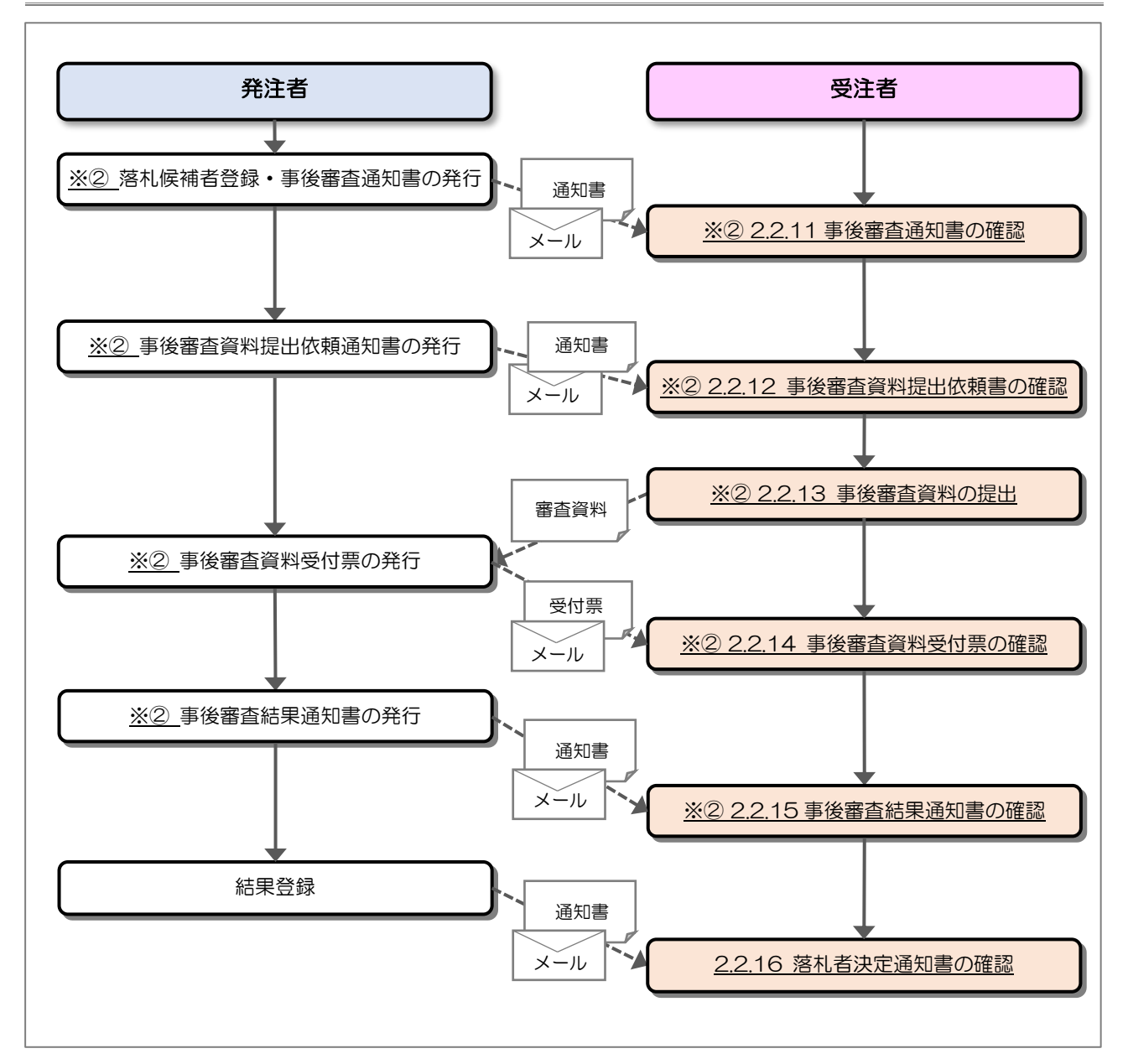

- ※① 落札方式が総合評価(拡充版)の場合、技術資料の提出が必要となります。
- ※② 入札方式一般競争入札(事前事後審査または事後審査)において落札候補業者と なった場合、事後審査資料の提出が必要となります。

### 2.2 操作手順

#### 2.2.1 調達案件閲覧

調達案件を閲覧します。

(1) 調達案件一覧の表示

対象となる案件を検索し、調達案件一覧を表示します。

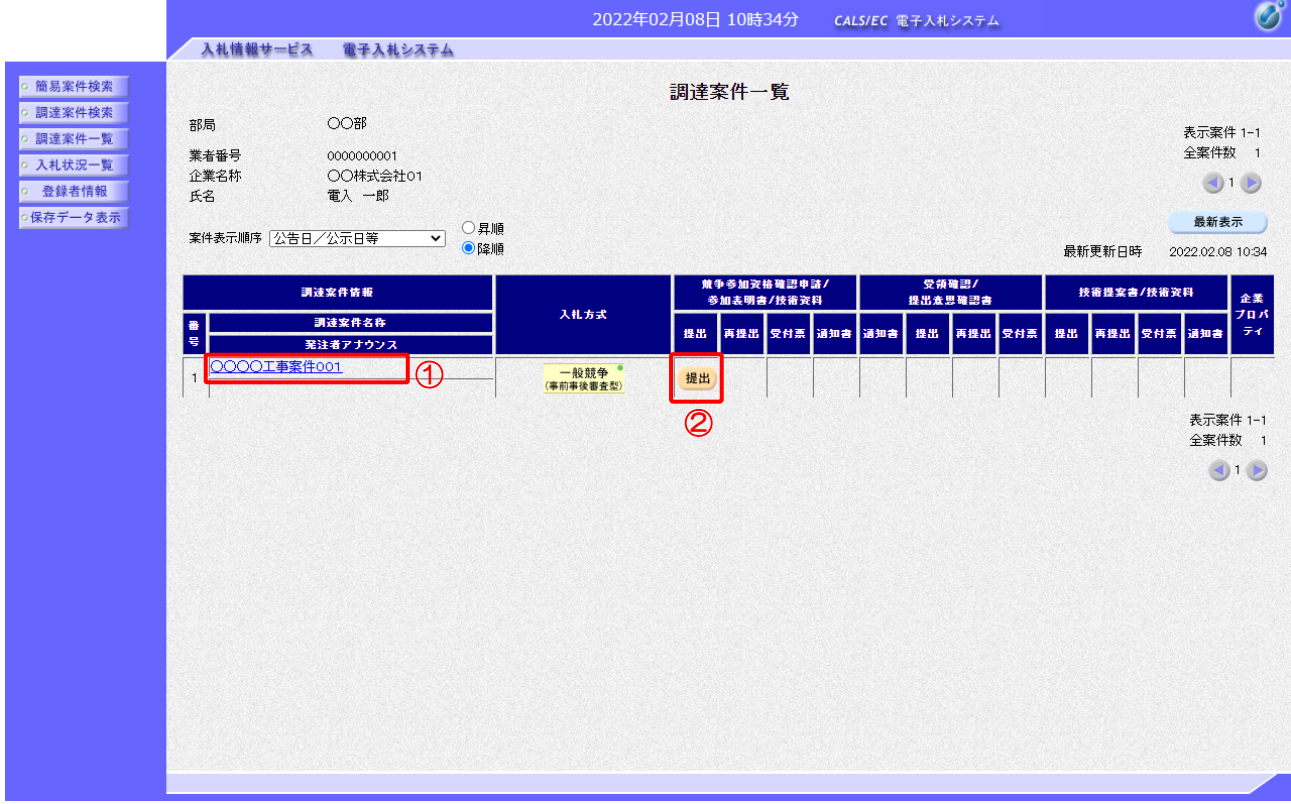

【操作説明】

- ①「調達案件情報-調達案件名称」列の「調達案件名称」リンクをクリックし、 案件の内容を確認します。
- ②「競争参加資格確認申請/参加表明書/技術資料-提出」列の「提出」ボタンをクリックし、 競争参加資格確認申請書を提出します。
- ※ 案件の参加資格を満たしていない受注者の場合、「提出」ボタンは表示されません。

【項目説明】

「競争参加資格確認申請/参加表明書/技術資料ー再提出」列の「再提出」ボタン

 : 申請書の再提出が許可された場合に表示されます。 手続きについては、発注者に確認してください。

2.2.2 競争参加資格確認申請書の提出

競争参加資格確認申請書を提出します。

(1) 競争参加資格確認申請書の作成 競争参加資格確認申請書を作成します。

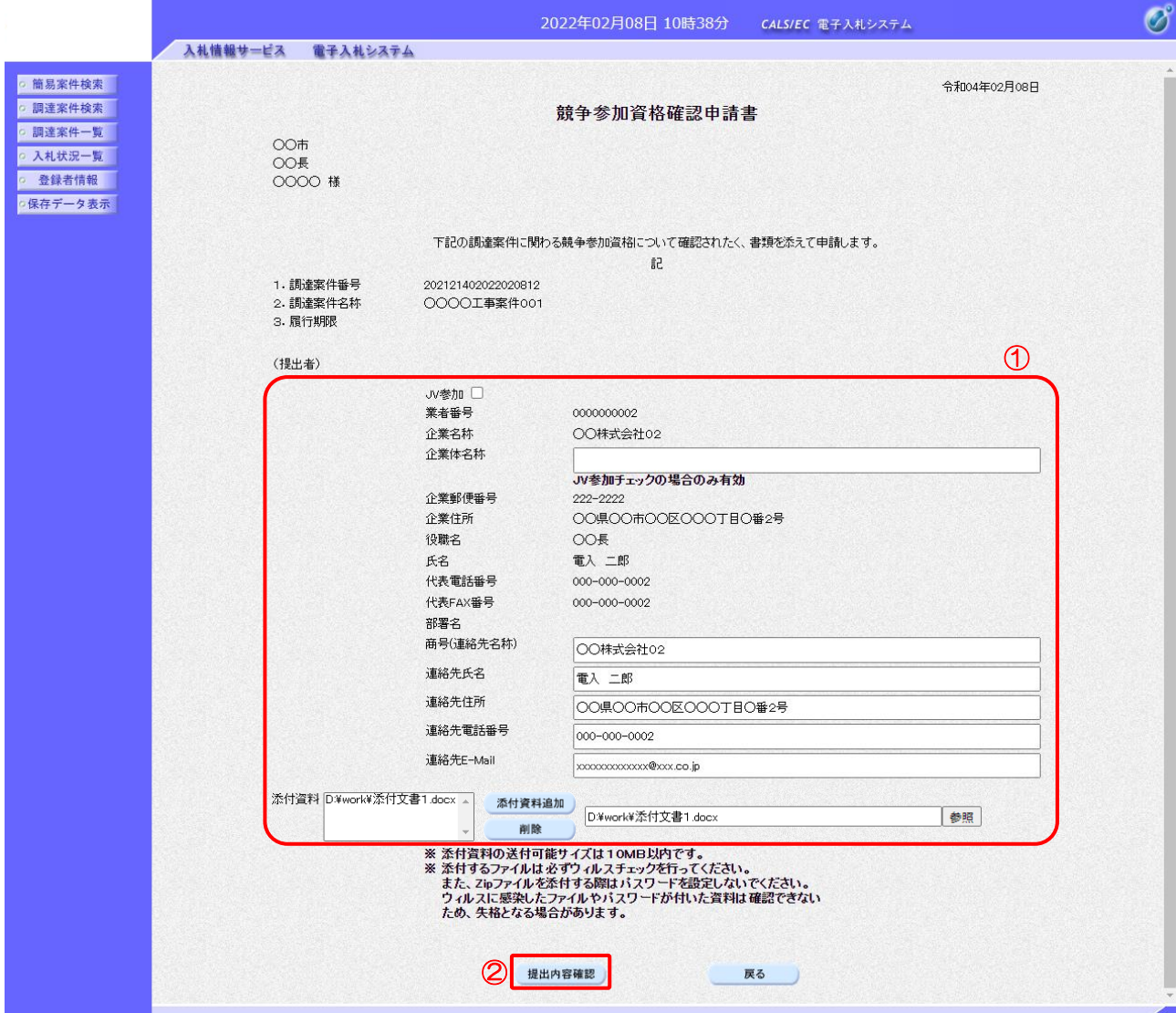

#### 【操作説明】

- ① 各入力項目に競争参加資格確認申請書の情報を入力します。
- ②「提出内容確認」ボタンをクリックし、提出内容を確認します。

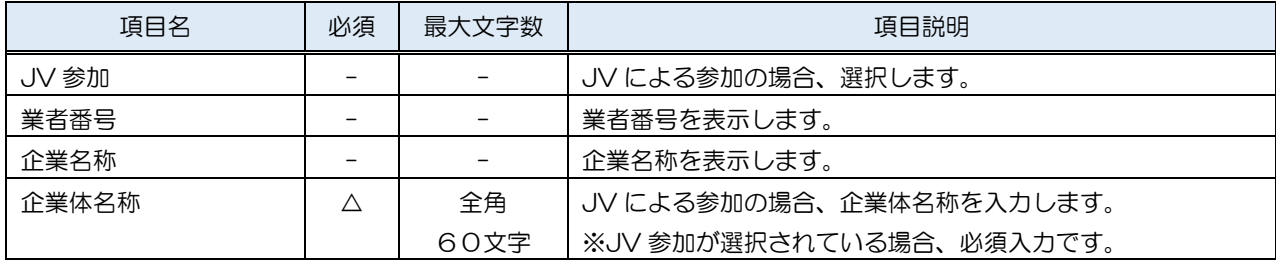

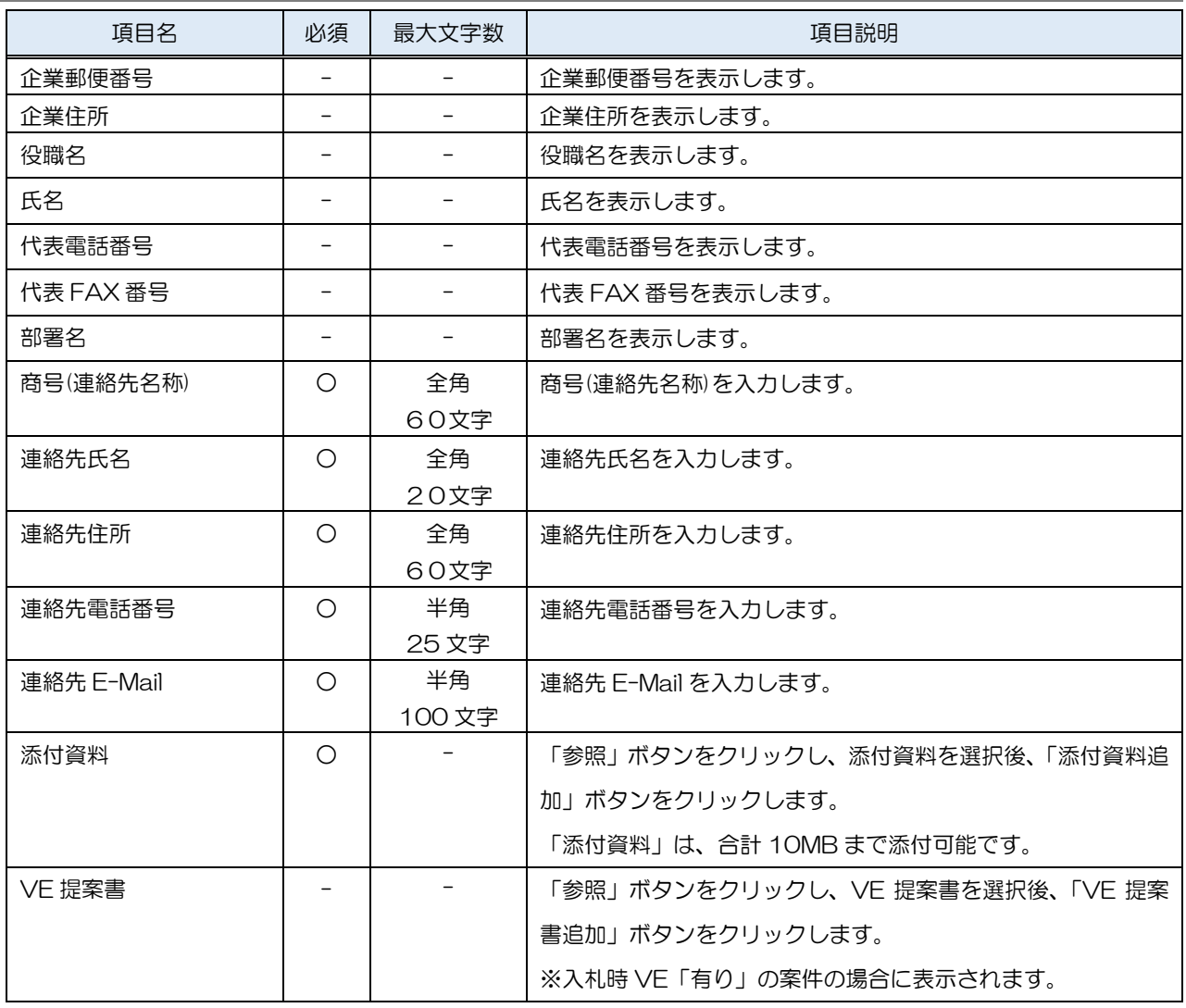

※ JV で参加する場合、構成企業の内、代表企業の IC カードでログインし、参加申請を行って ください。

※ 添付ファイルに関しては、下表のファイル以外は添付することができません。

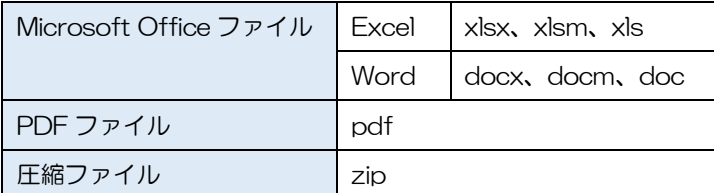

※ 添付するファイルは必ずウィルスチェックを行ってください。 また、Zip ファイルを添付する際にはパスワードを設定しないでください。 ウィルスに感染したファイルやパスワードが付いた資料は確認できない ため、失格となる場合があります。

(2) 競争参加資格確認申請書の提出

競争参加資格確認申請書を提出します。

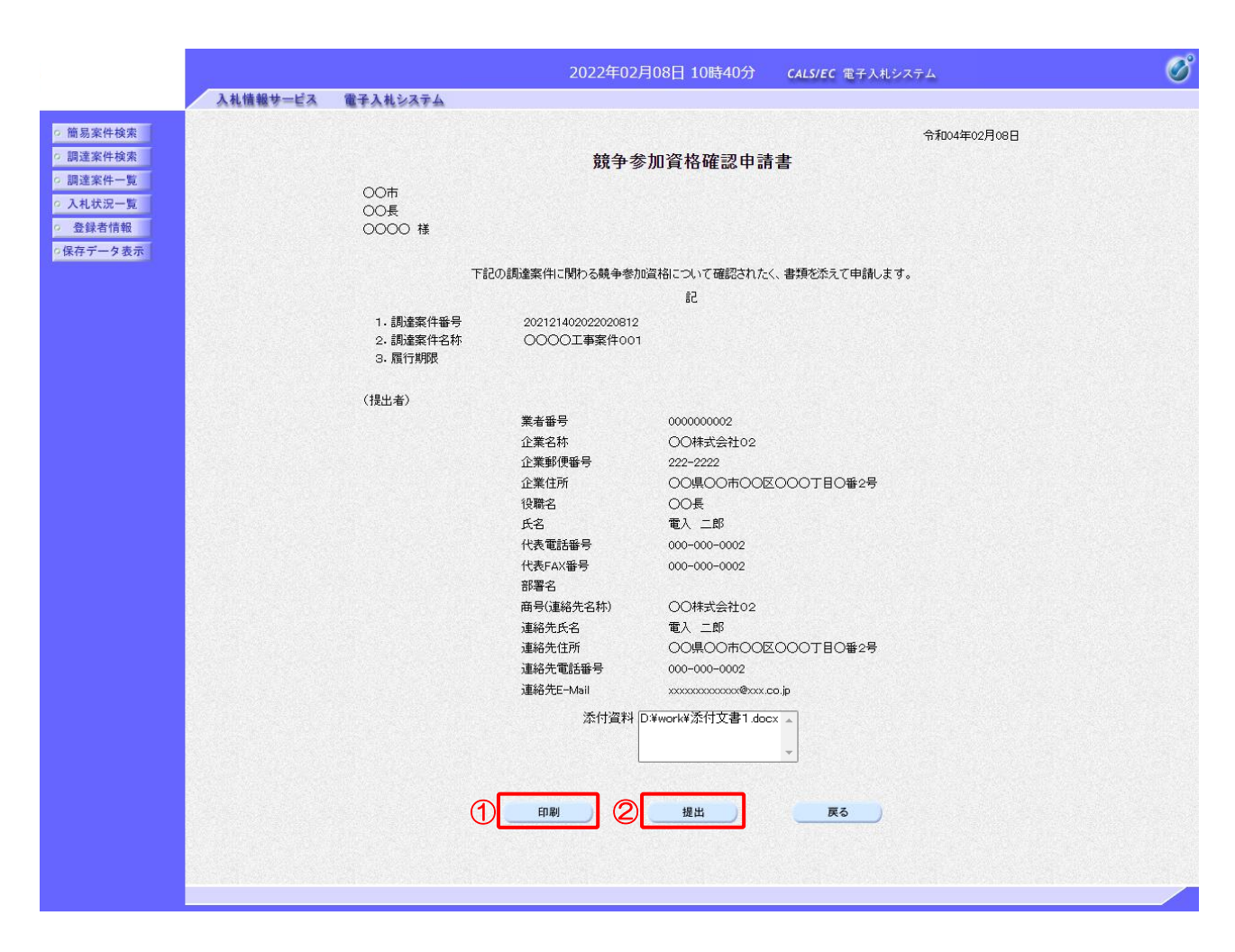

【操作説明】

- ①「印刷」ボタンをクリックし、競争参加資格確認申請書(印刷)を表示します。
- ②「提出」ボタンをクリックし、競争参加資格確認申請書を提出します。

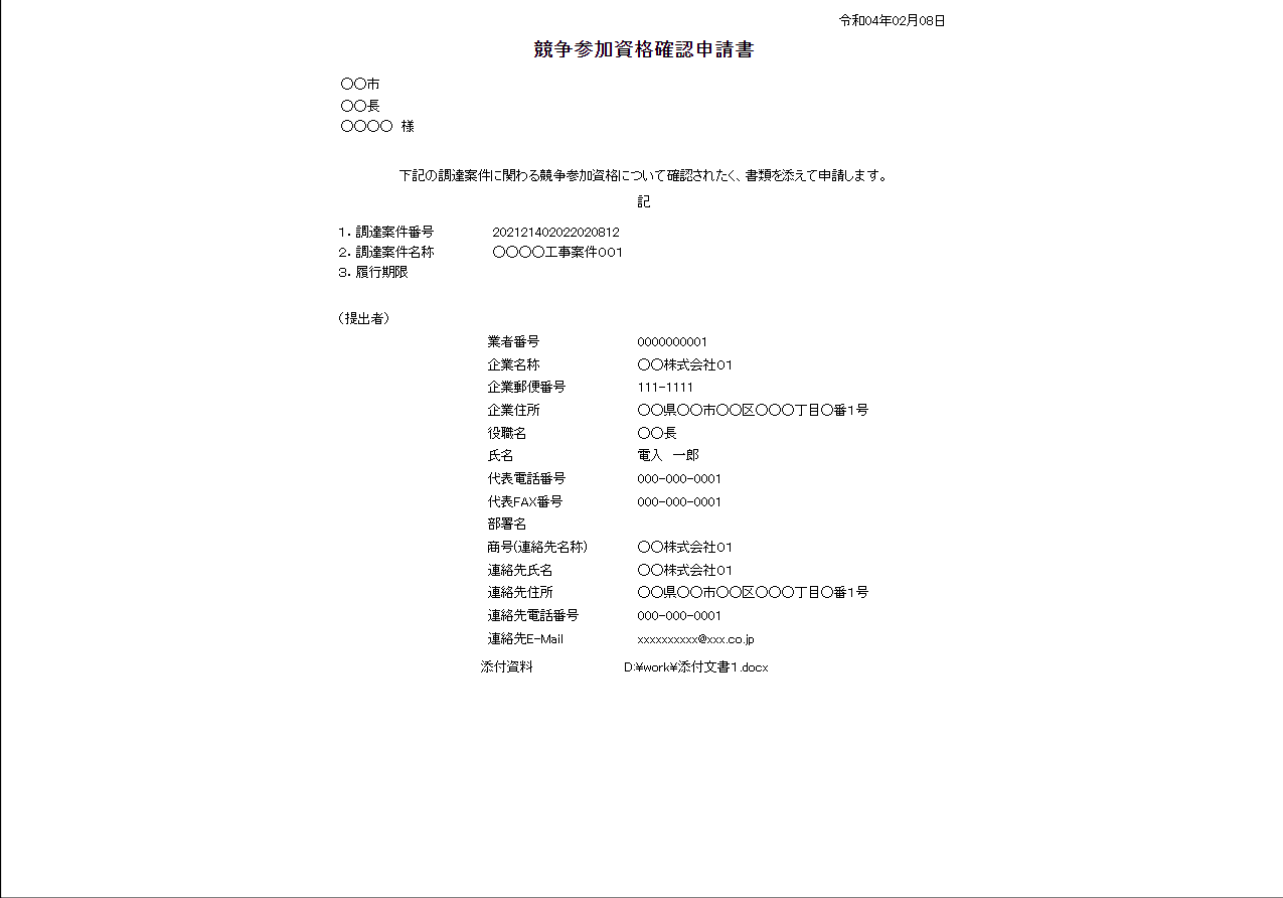

(3) 競争参加資格確認申請書受信確認通知の表示

競争参加資格確認申請書受信確認通知を表示します。

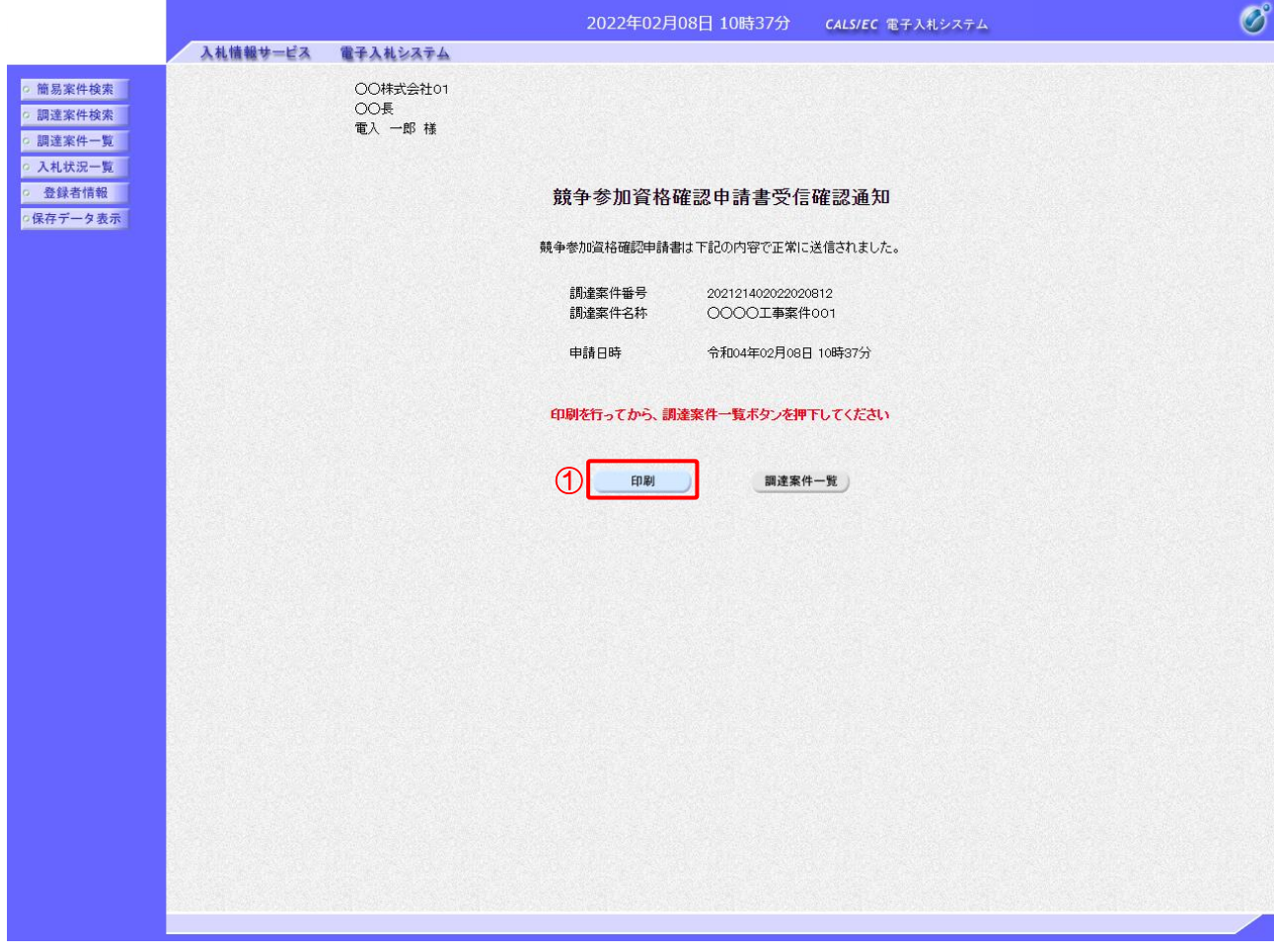

【操作説明】

①「印刷」ボタンをクリックし、競争参加資格確認申請書受信確認通知を表示します。 受信確認通知は、以後表示することができませんので、控えが必要な場合、必ずこの画面の 印刷を行ってください。

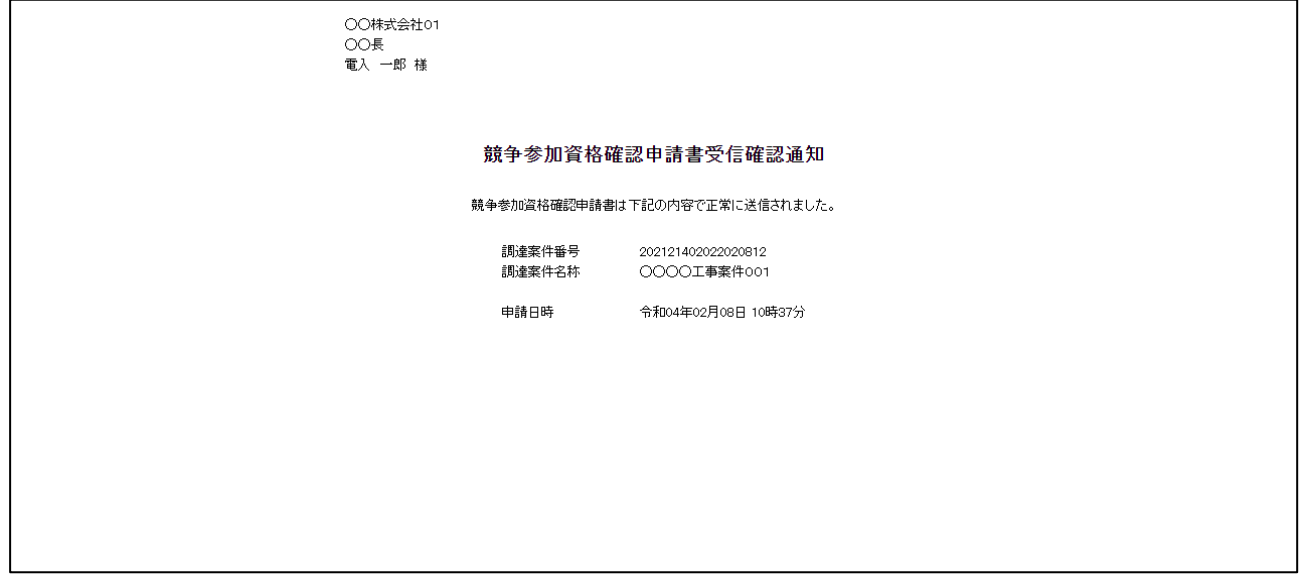

#### 2.2.3 競争参加資格確認申請書受付票の確認

競争参加資格確認申請書を提出すると競争参加資格確認申請書受付票が発行されます。 発行された競争参加資格確認申請書受付票を確認します。

(1) 競争参加資格確認申請書受付票の表示 対象となる案件を検索し、調達案件一覧を表示します。

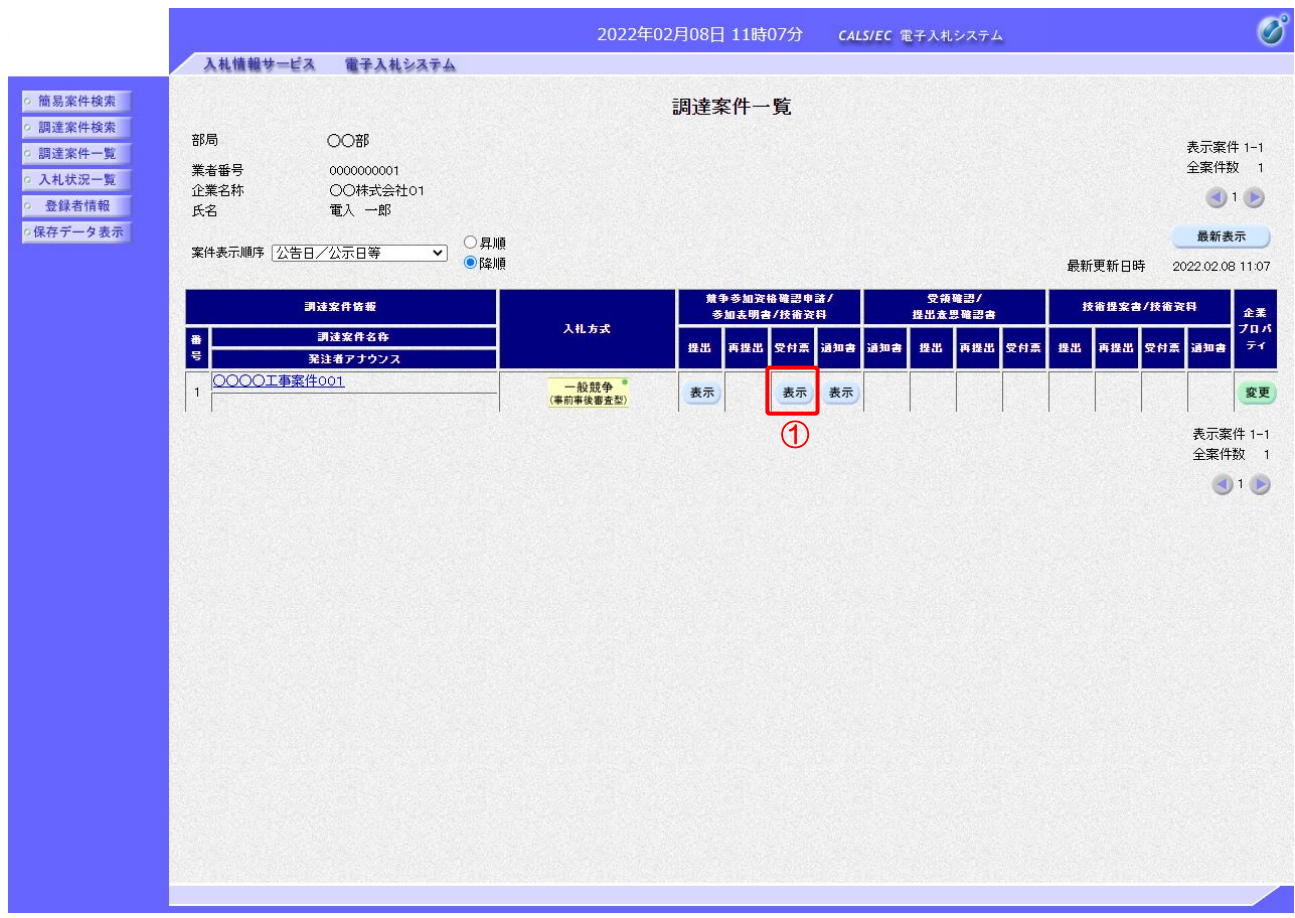

【操作説明】

①「競争参加資格確認申請/参加表明書/技術資料-受付票」列の「表示」ボタンをクリックし、 競争参加資格確認申請書受付票を表示します。

#### (2) 競争参加資格確認申請書受付票の確認

競争参加資格確認申請書受付票を確認します。

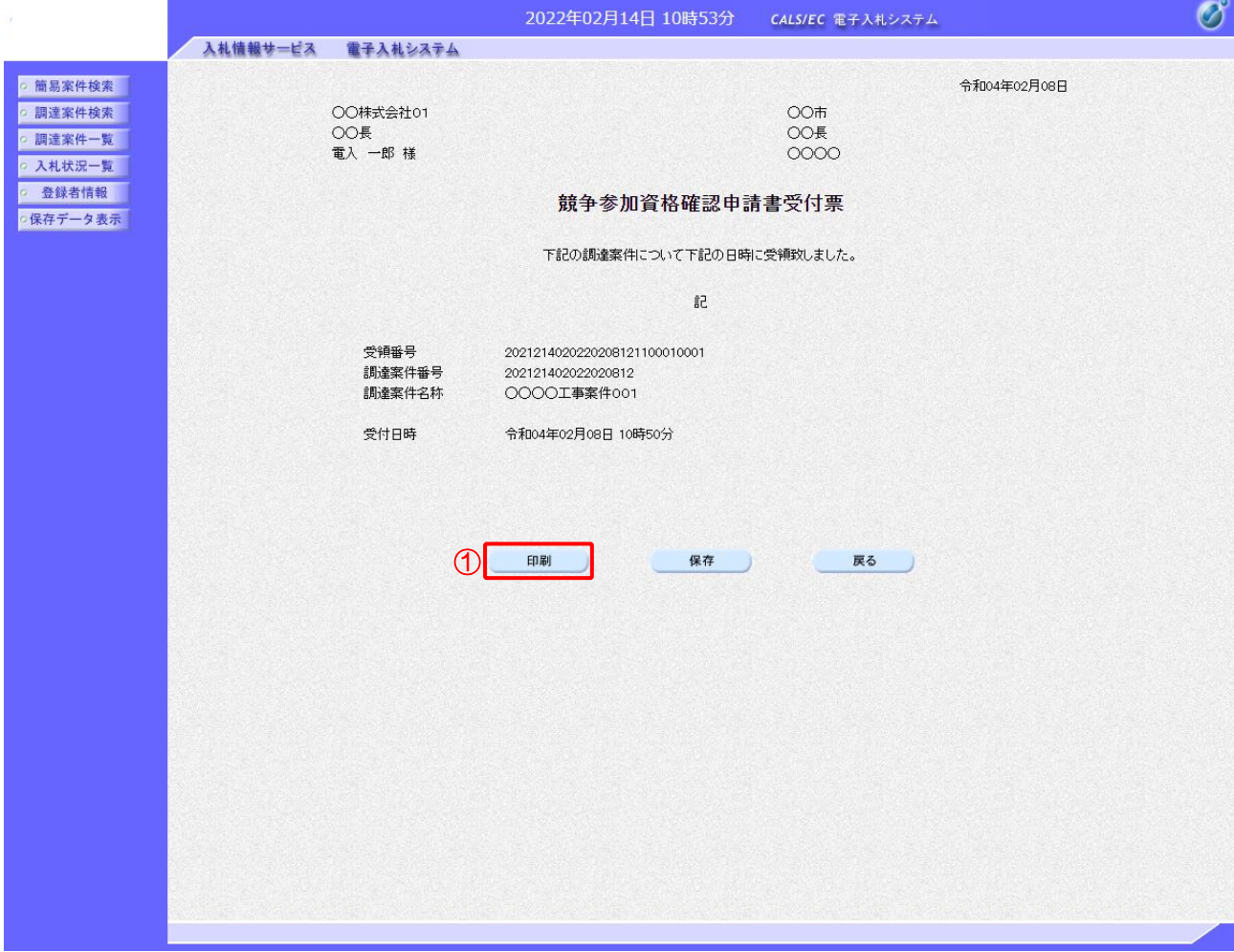

### 【操作説明】

①「印刷」ボタンをクリックし、競争参加資格確認申請書受付票(印刷)を表示します。

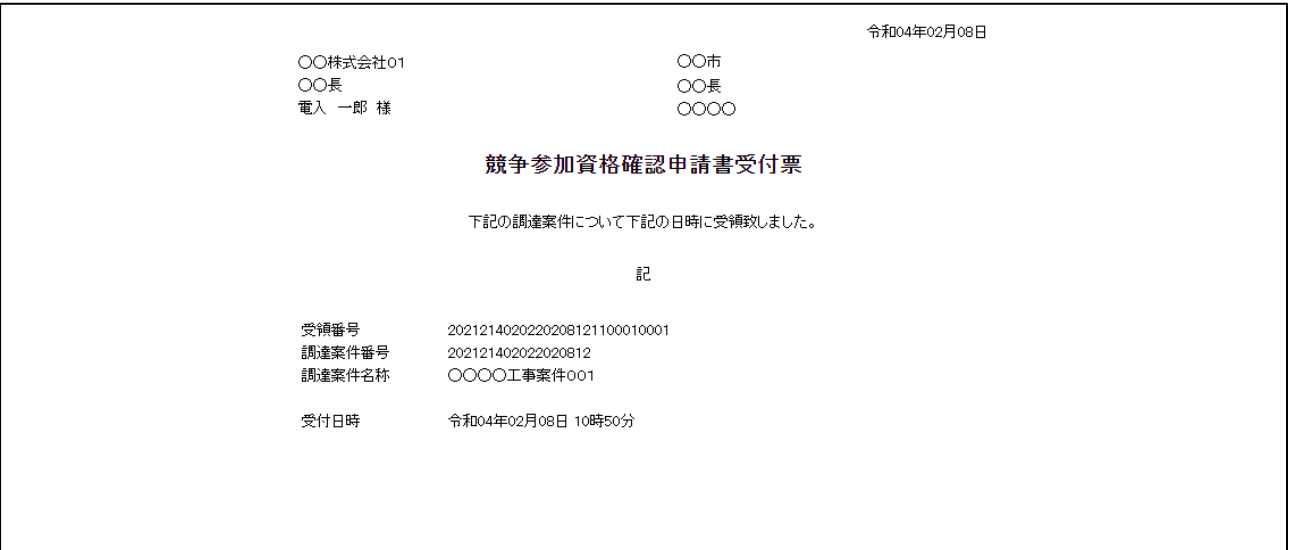

- 2.2.4 競争参加資格確認通知書の確認 競争参加資格確認申請書を提出後、発注者が参加資格を確認し、競争参加資格確認通知書を 発行します。 発行された競争参加資格確認通知書を確認します。
	- (1) 競争参加資格確認通知書の表示 対象となる案件を検索し、調達案件一覧を表示します。

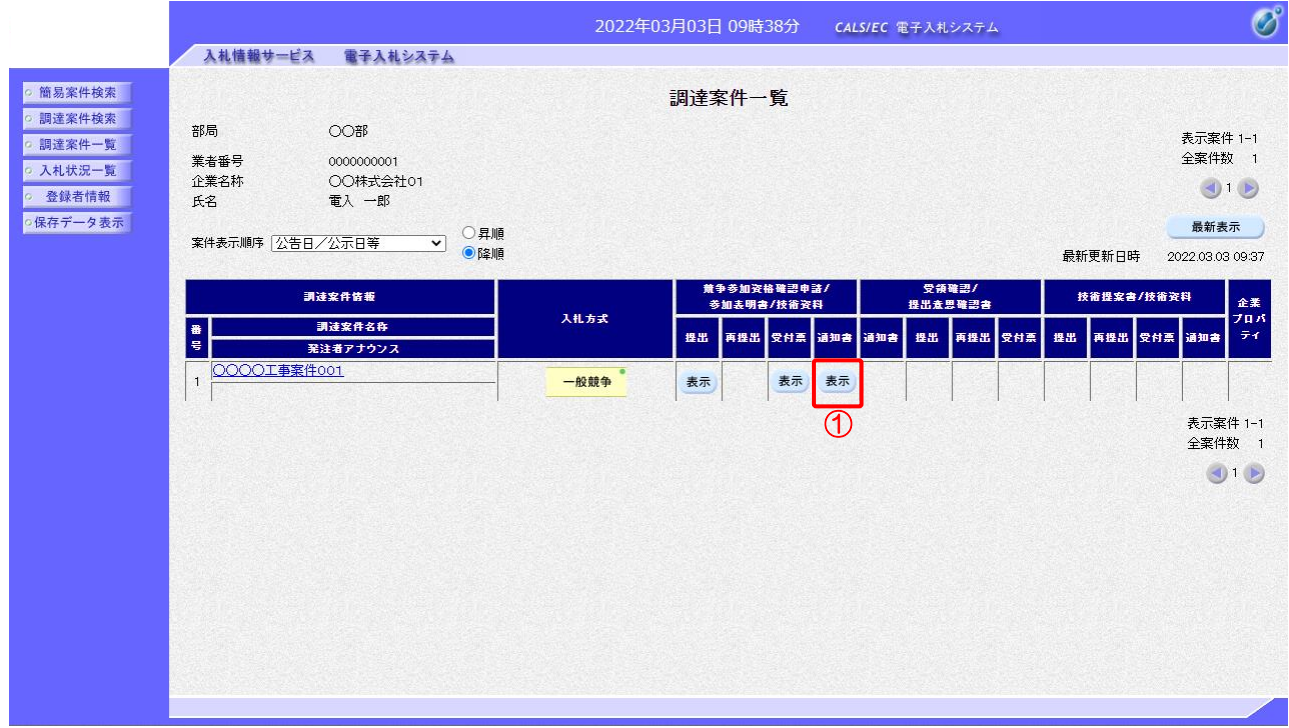

【操作説明】

①「競争参加資格確認申請/参加表明書/技術資料-通知書」列の「表示」ボタンをクリックし、 競争参加資格確認通知書を表示します。

(2) 競争参加資格確認通知書の確認

競争参加資格確認通知書を確認します。

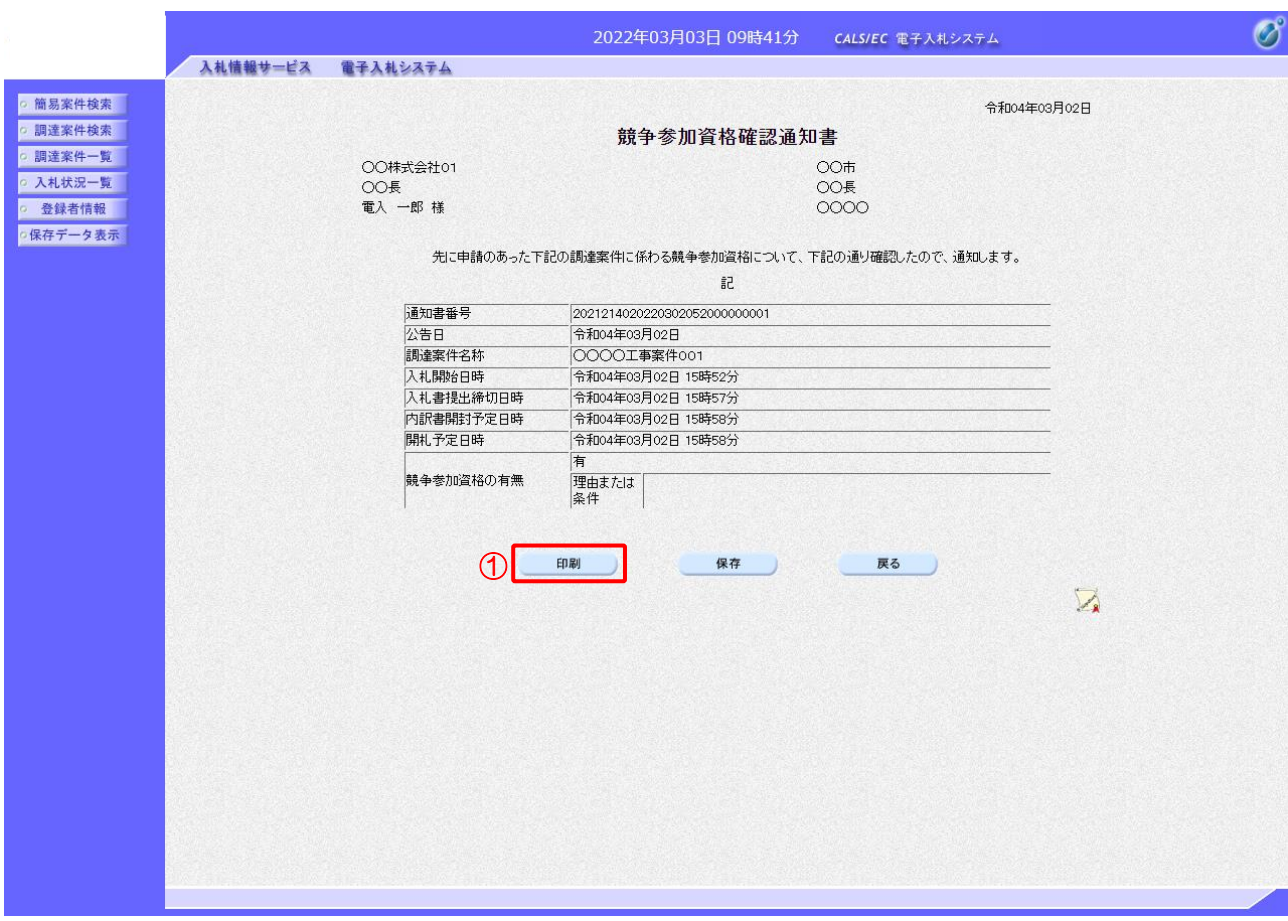

【操作説明】

①「印刷」ボタンをクリックし、競争参加資格確認通知書(印刷)を表示します。

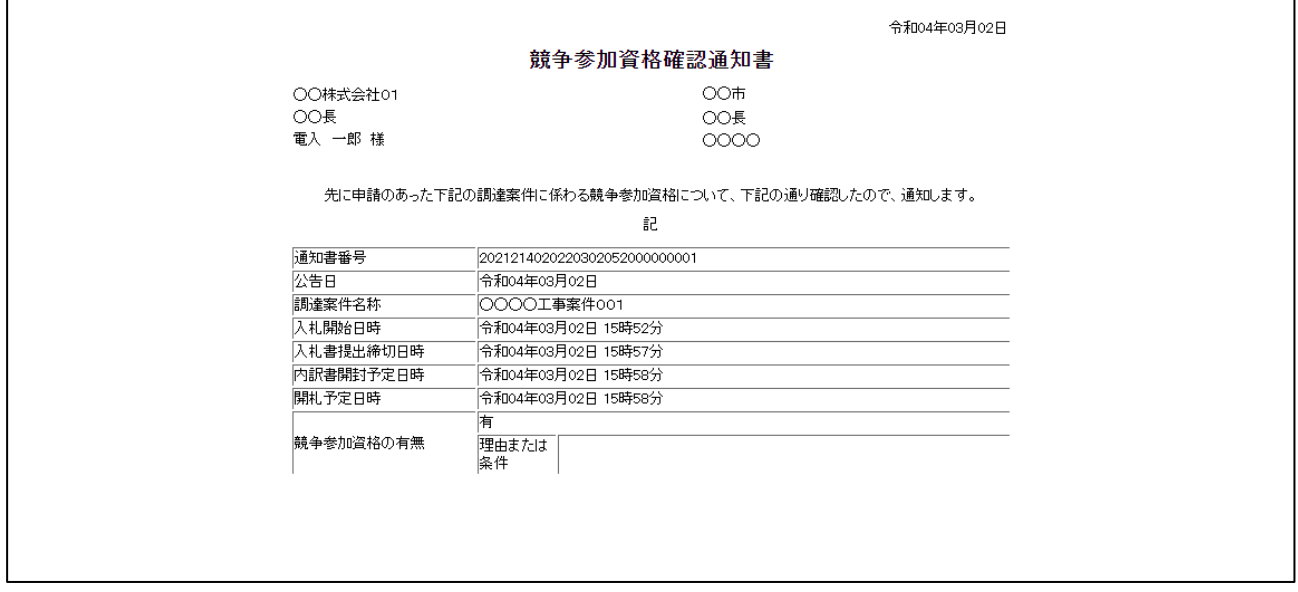

- 2.2.5 技術提案書/技術資料の提出(総合評価(拡充版)の場合) 技術提案書/技術資料を提出します。
	- (1) 技術提案書/技術資料の表示 対象となる案件を検索し、入札状況一覧を表示します。

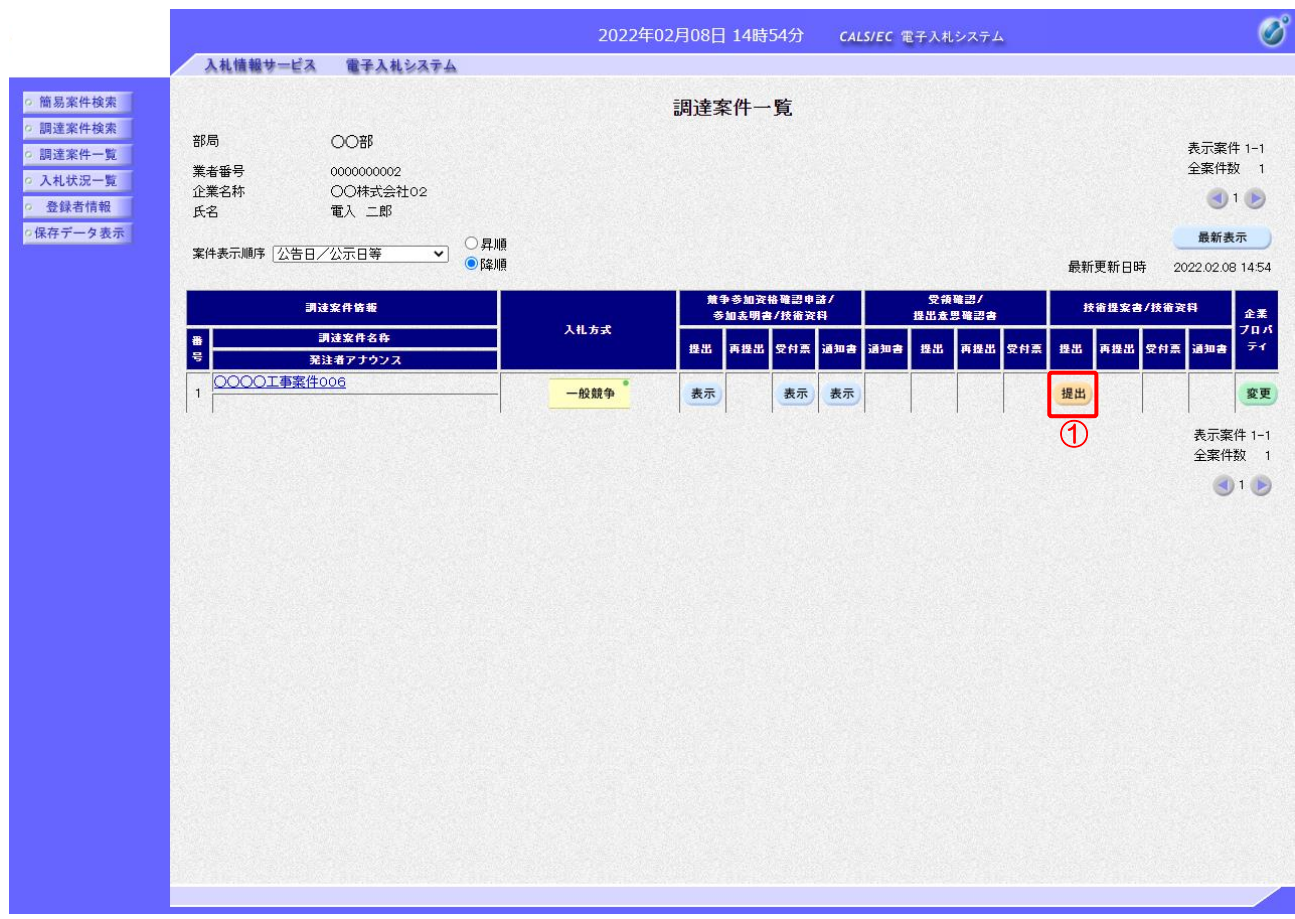

### 【操作説明】

①「技術提案書/技術資料―提出」列の「提出」ボタンをクリックし 技術提案書/技術資料を提出します。

### (2) 技術提案書/技術資料の作成

技術提案書/技術資料を作成します。

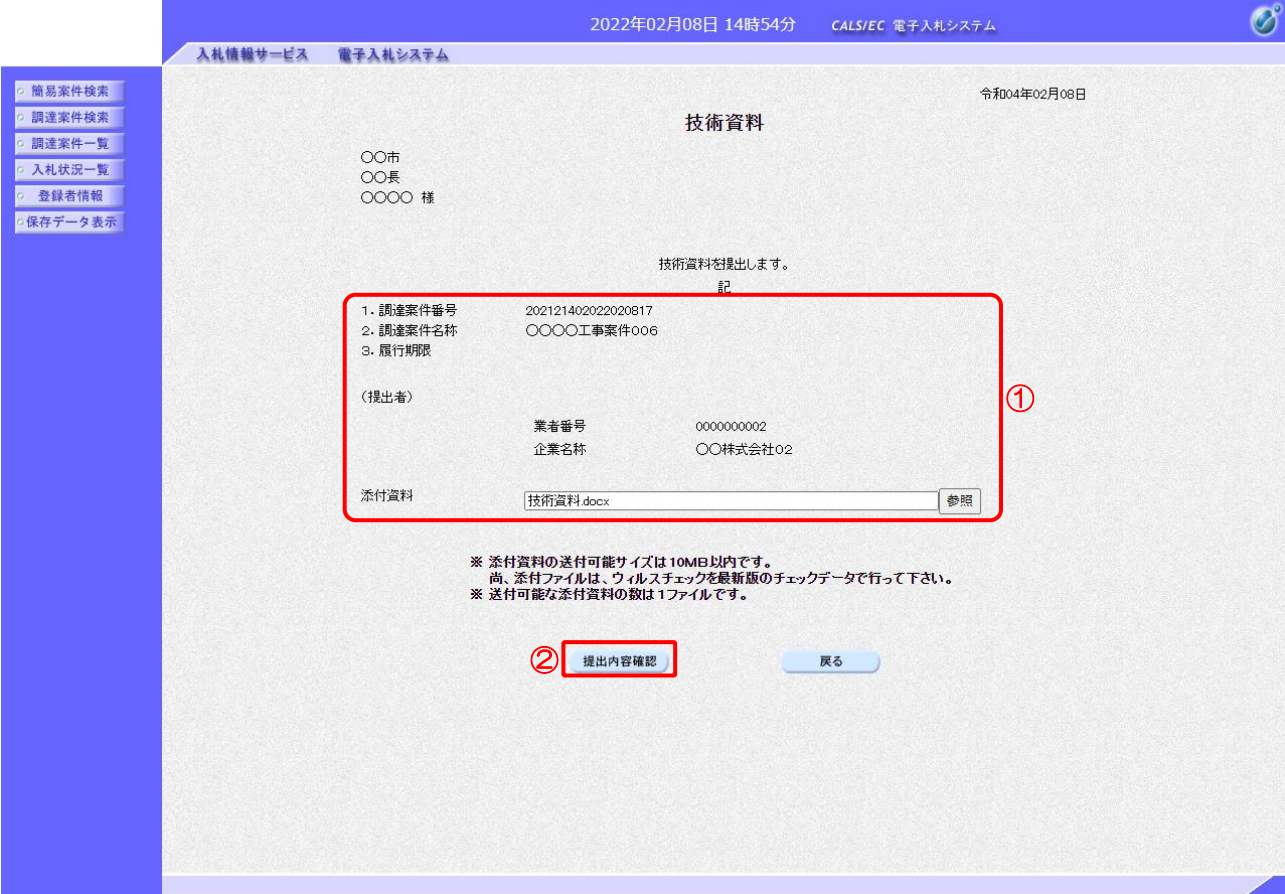

【操作説明】

- ①「参照」ボタンをクリックし、添付資料を選択します。
- ②「提出内容確認」ボタンをクリックし、提出内容を確認します。

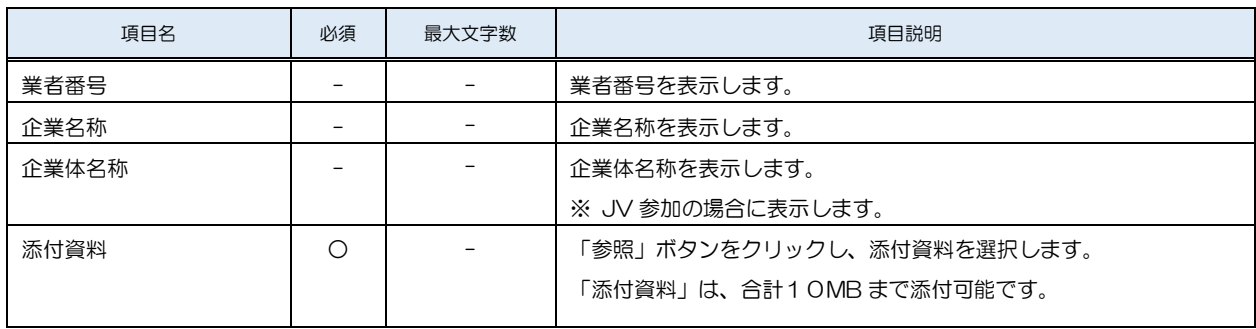

### (3) 技術提案書/技術資料の内容確認

技術提案書/技術資料の内容を確認します。

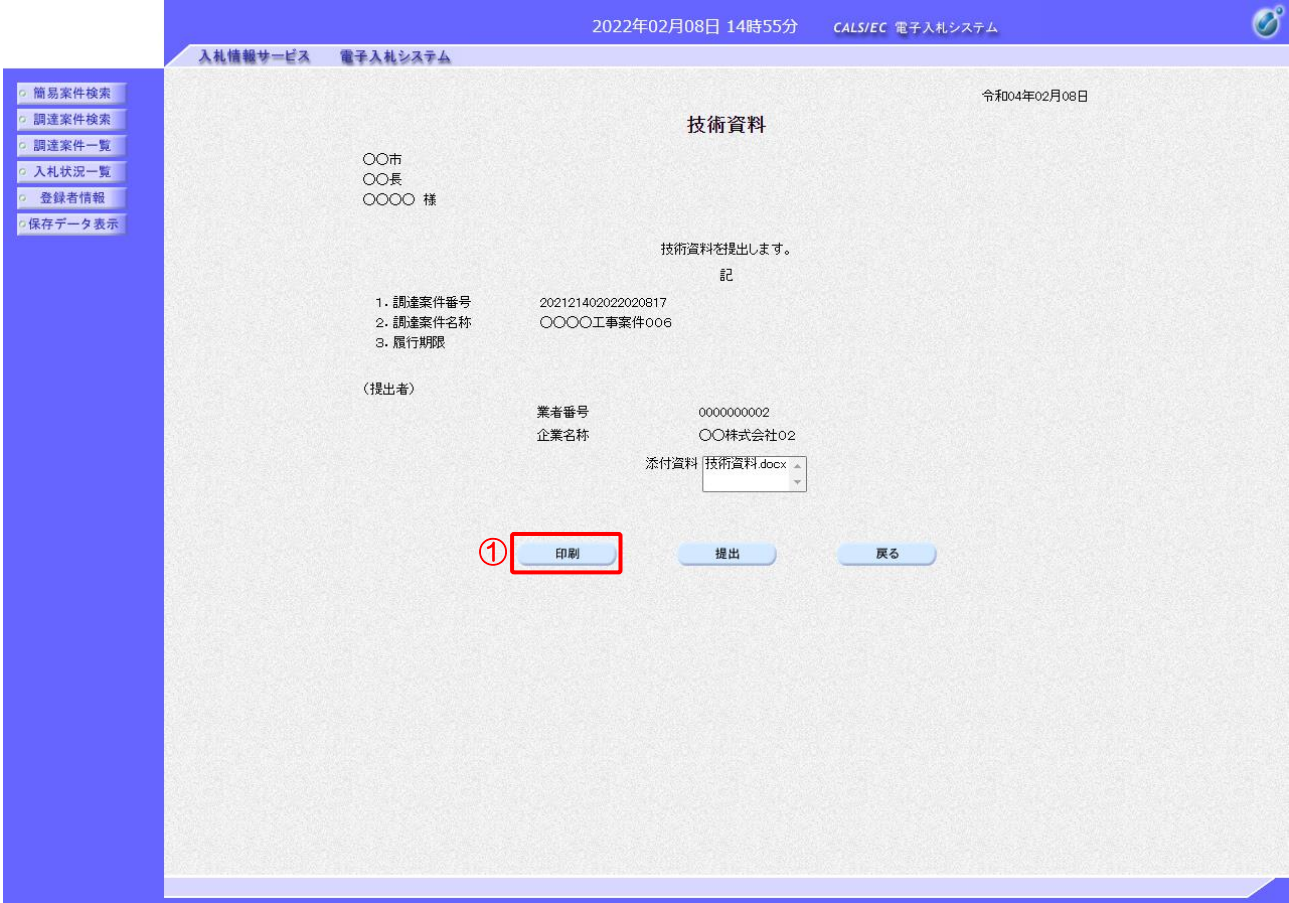

### 【操作説明】

①「印刷」ボタンをクリックし、技術提案書/技術資料(印刷)を表示します。

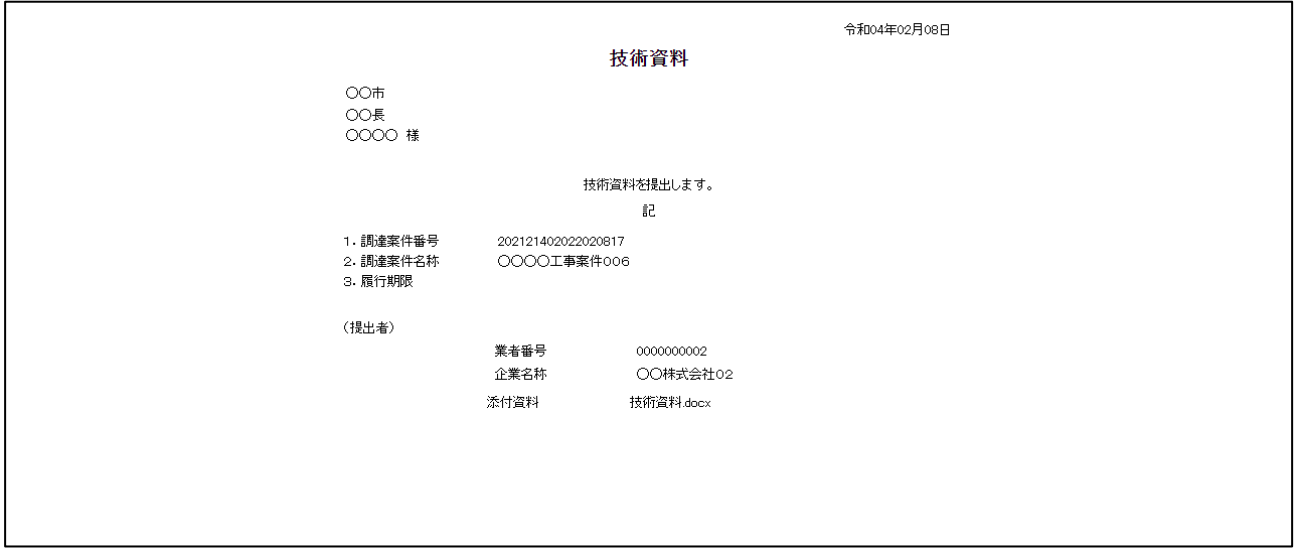

### (4) 技術提案書/技術資料の提出 技術提案書/技術資料を提出します。

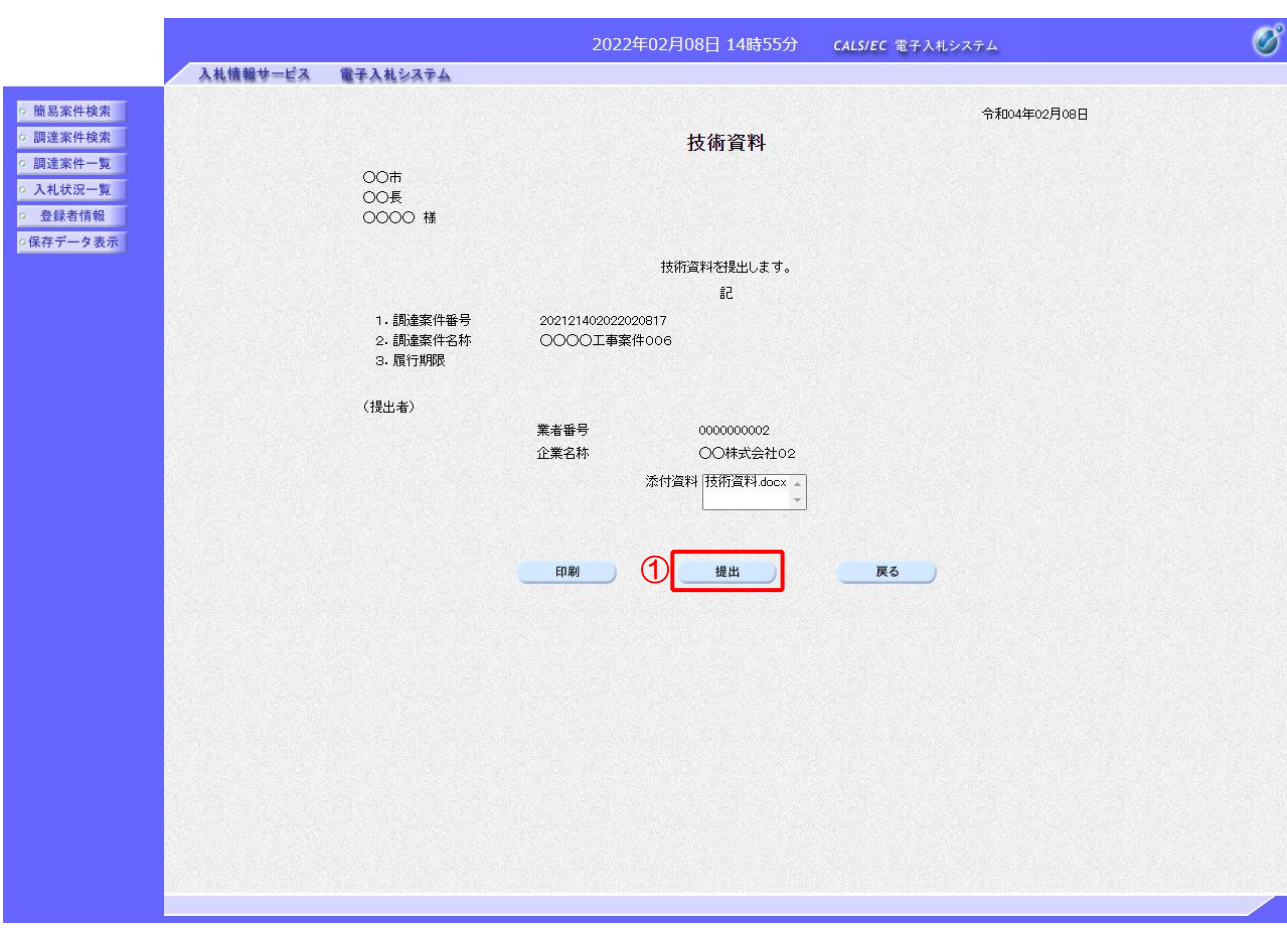

### 【操作説明】

① 「提出」ボタンをクリックし、技術提案書/技術資料を提出します。

(5) 技術資料受信確認通知の表示

技術資料受信確認通知を表示します。

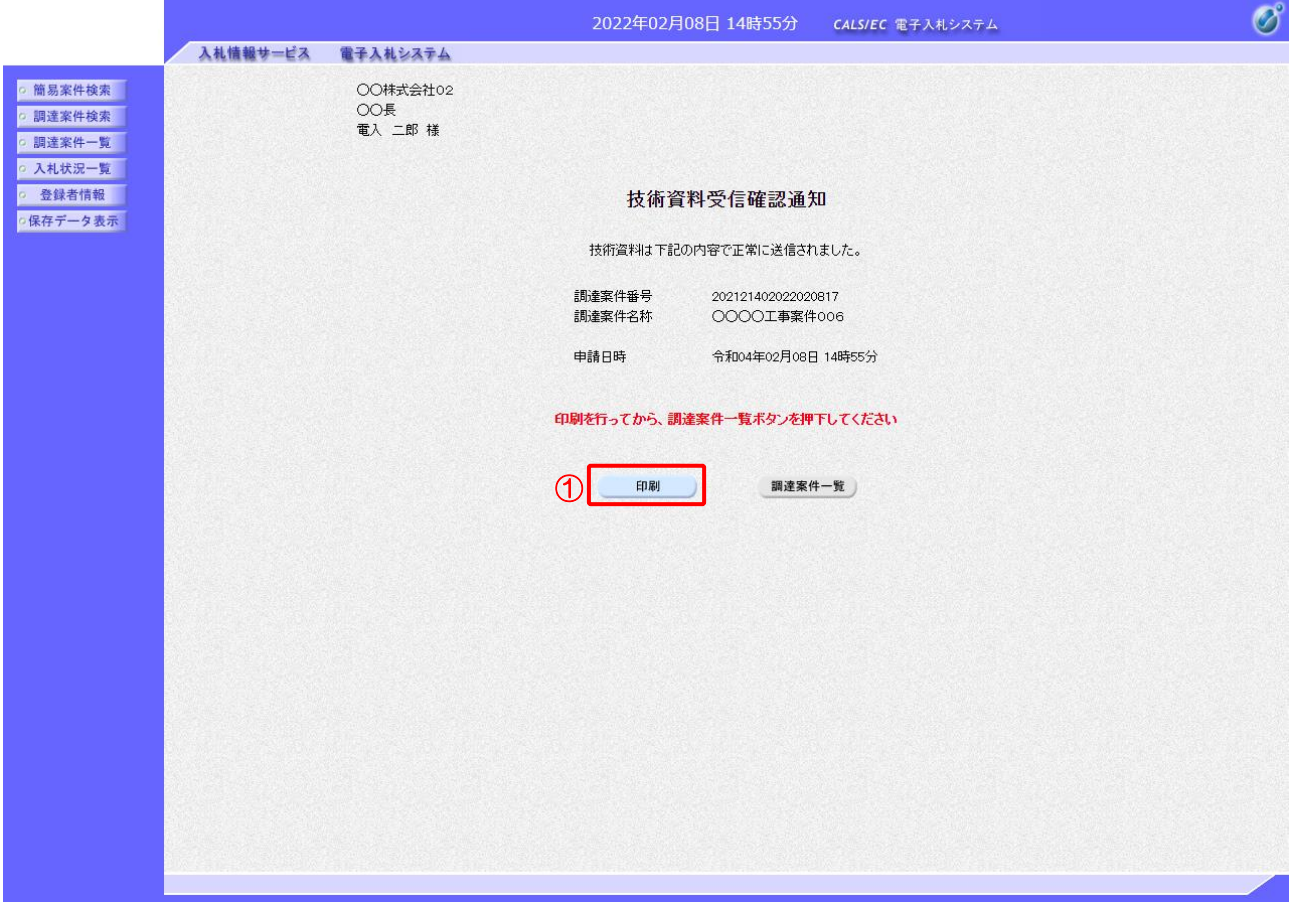

【操作説明】

①「印刷」ボタンをクリックし、技術資料受信確認通知(印刷)を表示します。 受信確認通知は、以後表示することができませんので、控えが必要な場合、必ずこの画面の 印刷を行ってください。

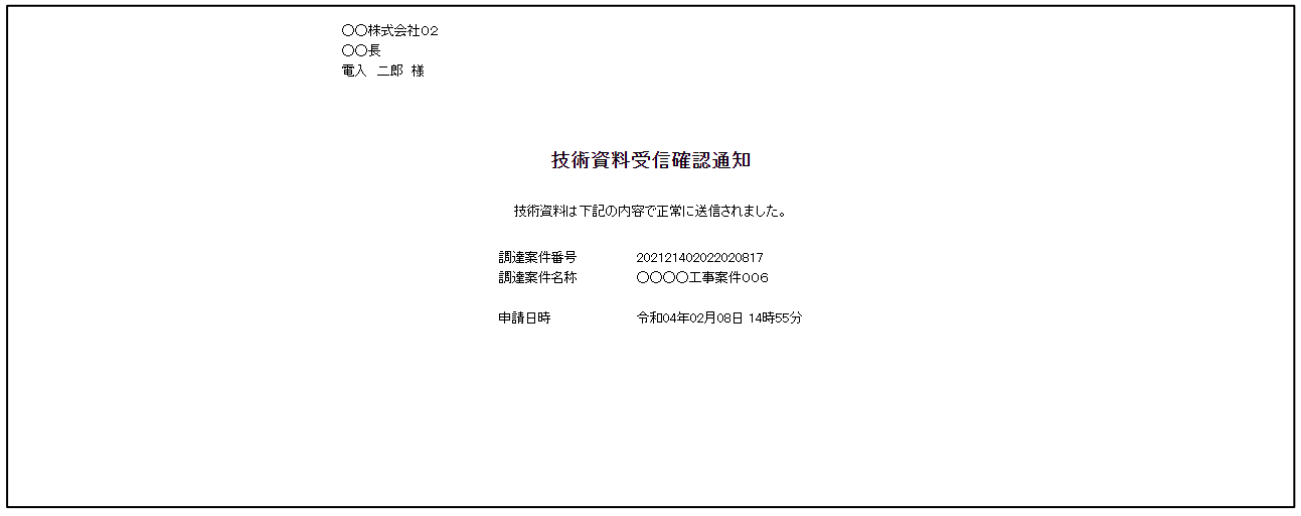

2.2.6 技術資料受付票の表示(総合評価(拡充版)の場合) 技術資料受付票を表示します

(1) 技術資料受付票の表示 対象となる案件を検索し、案件一覧を表示します。

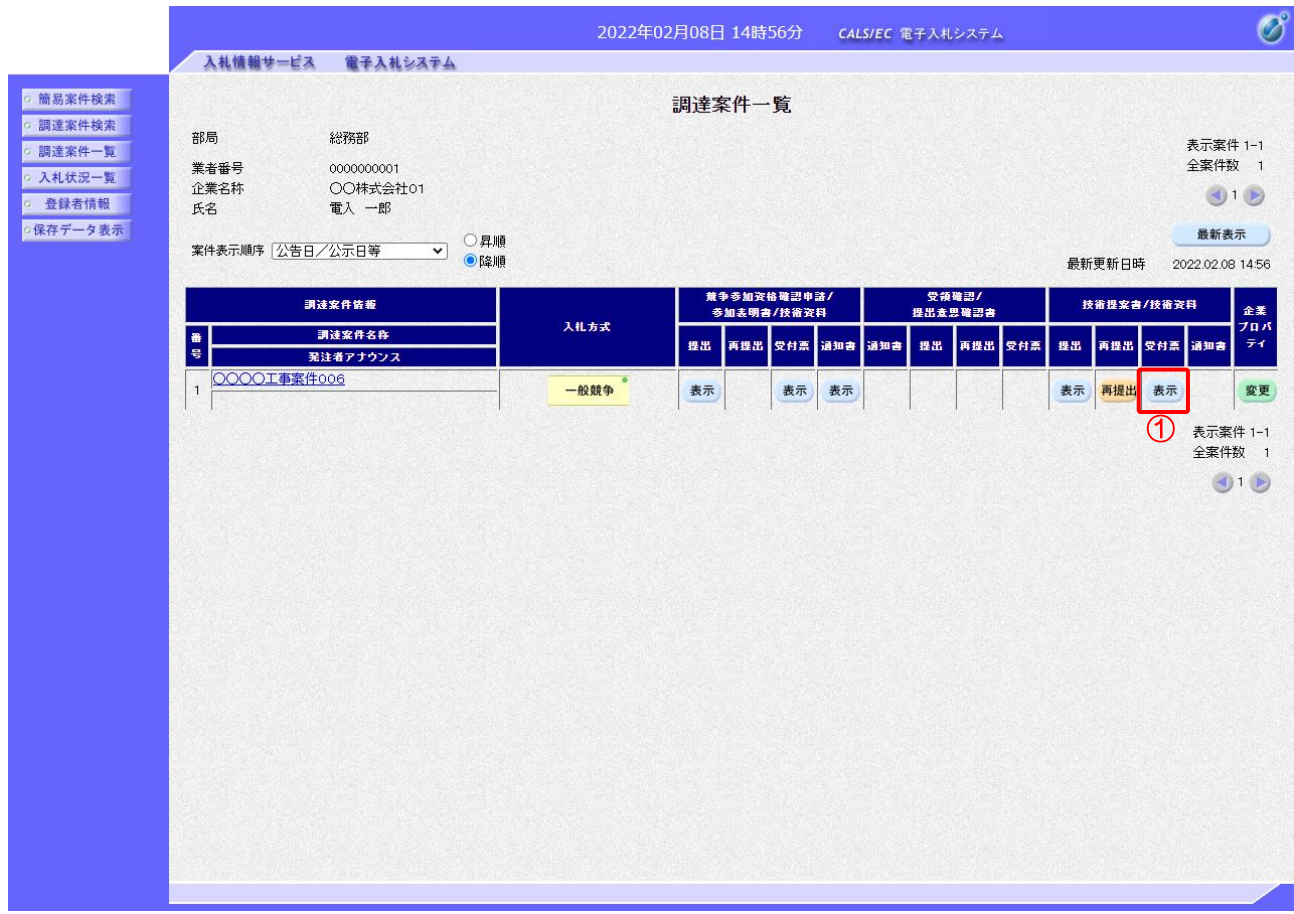

【操作説明】

①「技術提案書/技術資料―受付票」列の「表示」ボタンをクリックし 技術資料受付票を表示します。

### (2) 技術資料受付票の表示

技術資料受付票を表示します.

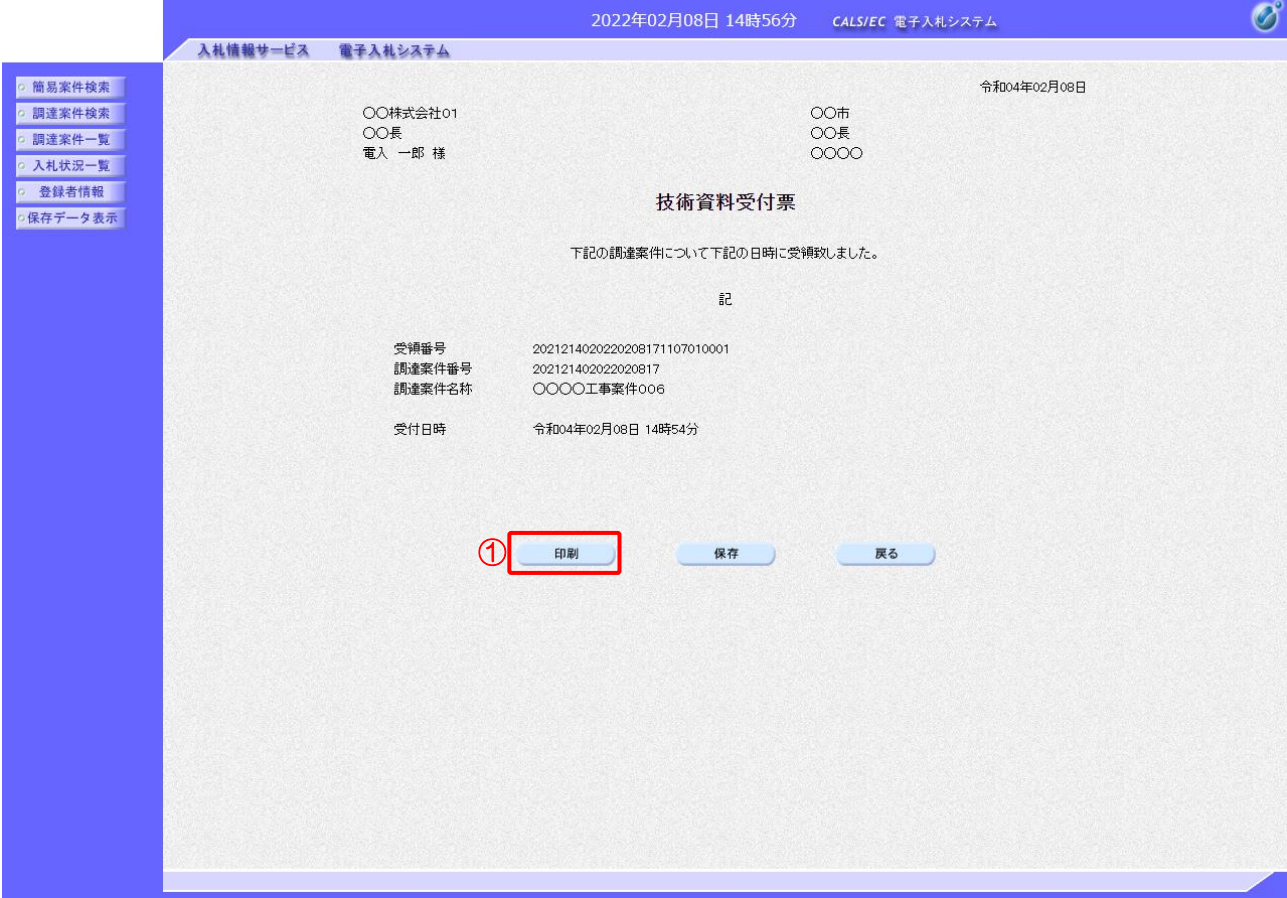

### 【操作説明】

①「印刷」ボタンをクリックし、技術資料受付票(印刷)を表示します。

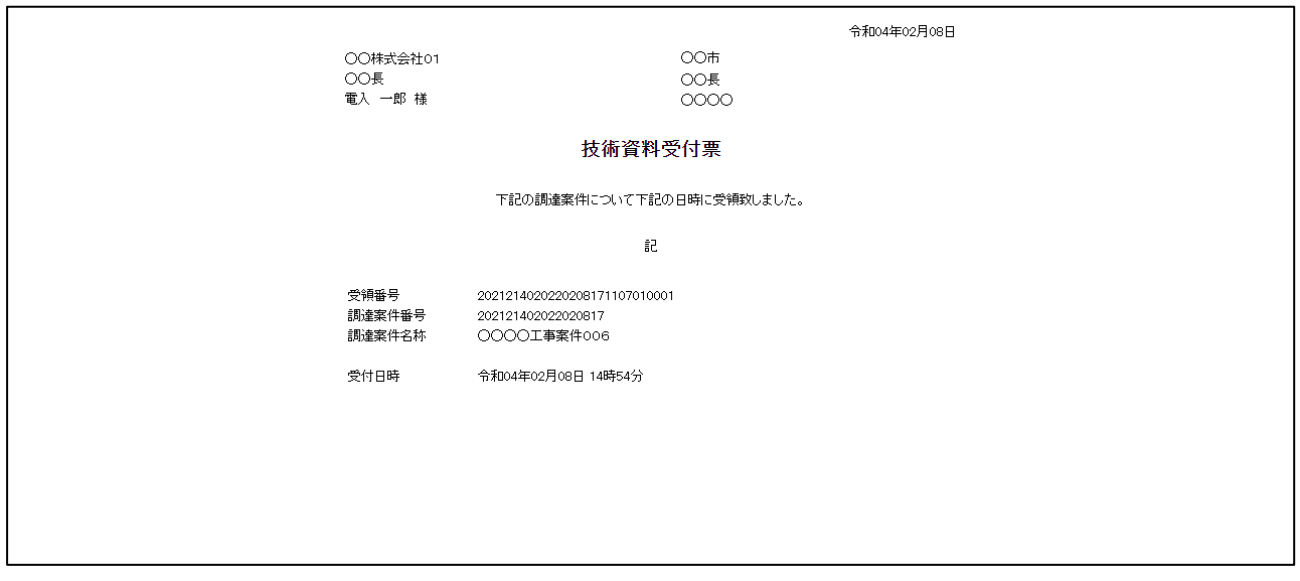

### 2.2.7 入札書 (辞退届) の提出

入札書受付開始予定日時を経過すると、入札書が提出可能となります。

(1) 入札書(辞退届)の表示 対象となる案件を検索し、入札状況一覧を表示します。

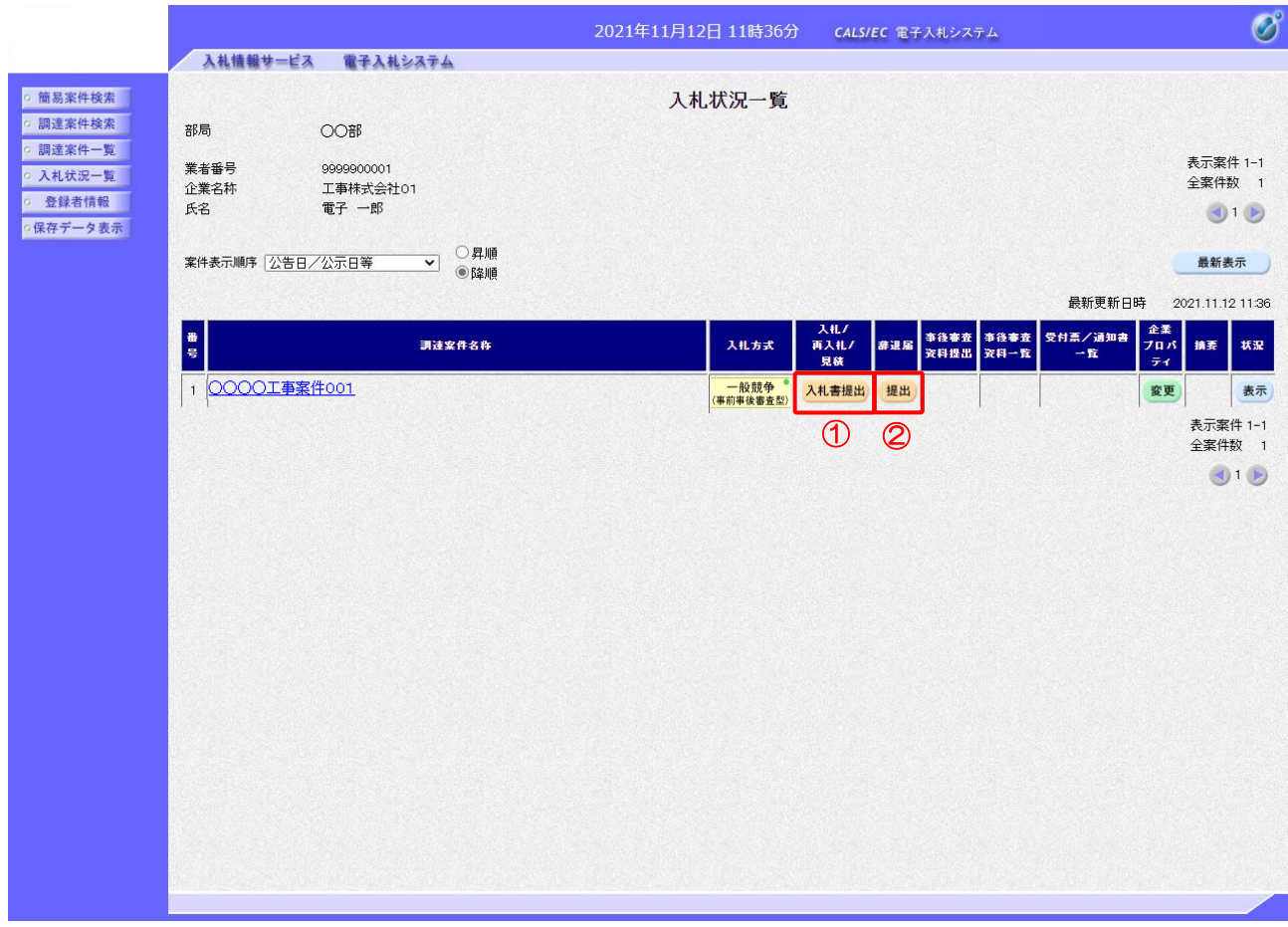

【操作説明】

- ①「入札/再入札/見積」列の「入札書提出」ボタンをクリックし、入札書を提出します。
- ② 辞退届を提出する場合は「辞退届」列の「提出」ボタンをクリックします。
- ※ 辞退届は、入札書受付開始予定日時以前でも提出が可能です。

### (2) 入札書の作成

入札書を作成します。

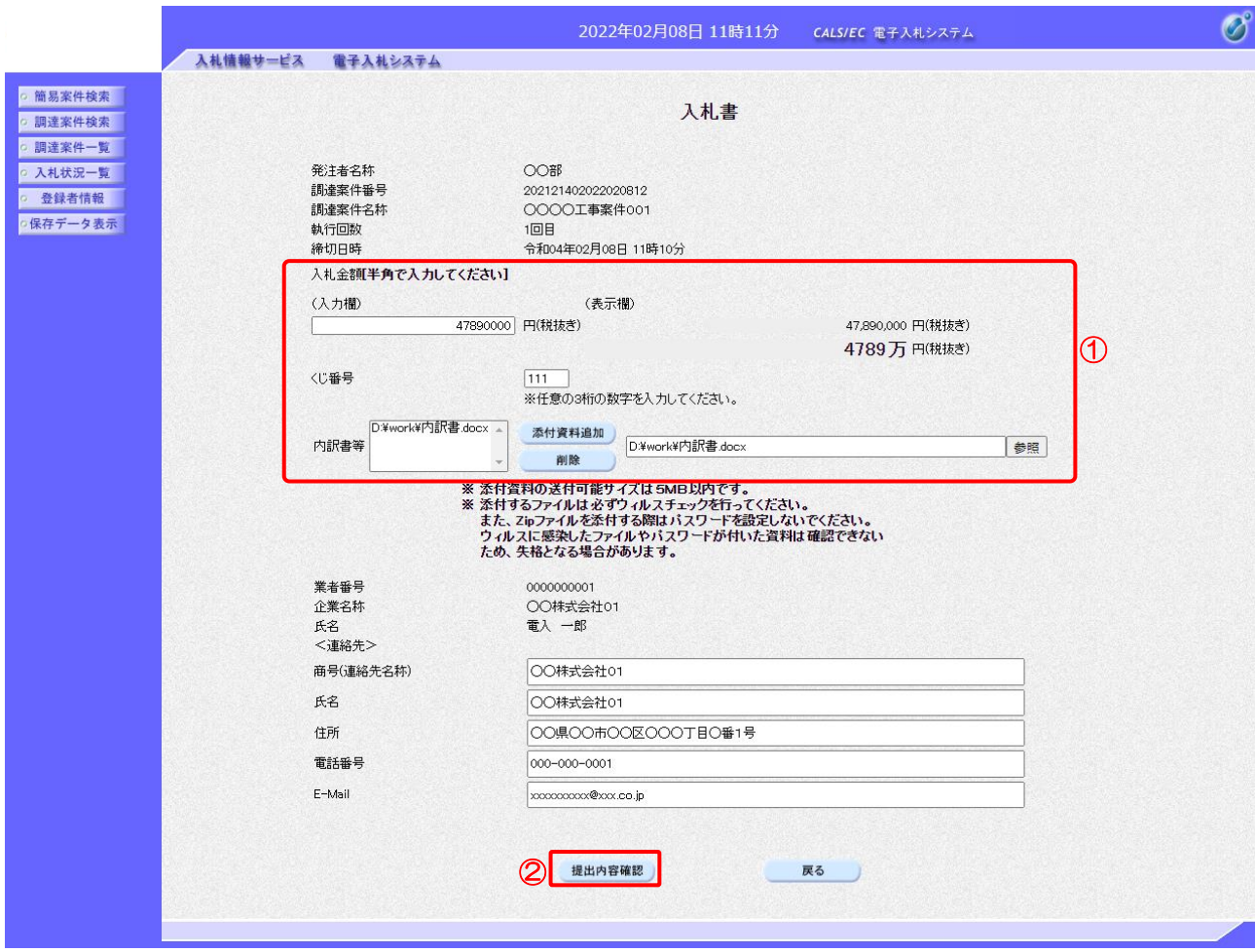

【操作説明】

① 各入力項目に入札書の情報を入力します。

②「提出内容確認」ボタンをクリックし、提出内容を確認します。

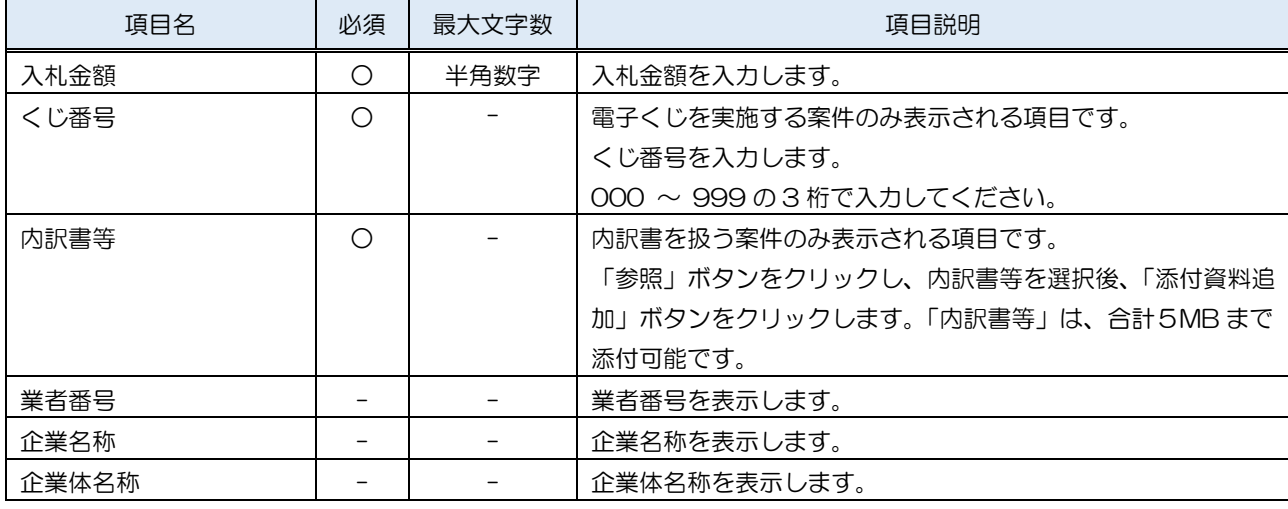

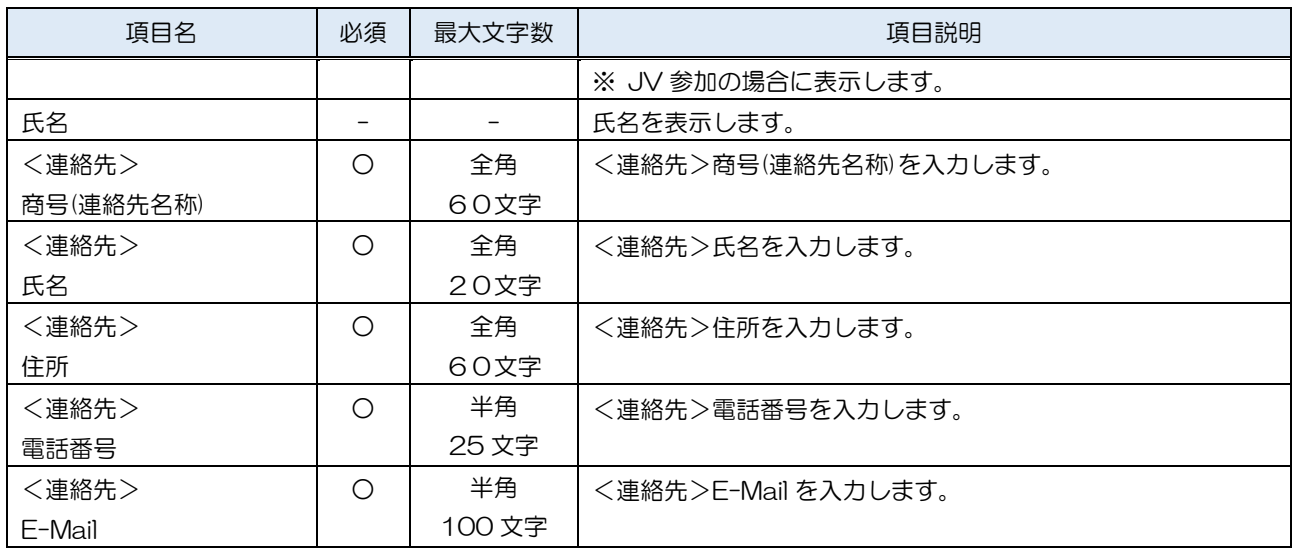

### ※内訳書に関しては、下表のファイル以外は添付することができません。

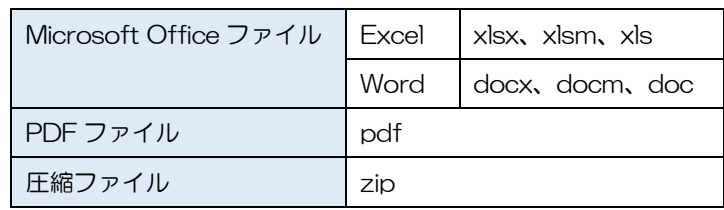

※ 添付するファイルは必ずウィルスチェックを行ってください。 また、Zip ファイルを添付する際にはパスワードを設定しないでください。 ウィルスに感染したファイルやパスワードが付いた資料は確認できない ため、失格となる場合があります。

### (3) 入札書の内容確認

### 入札書の内容を確認します。

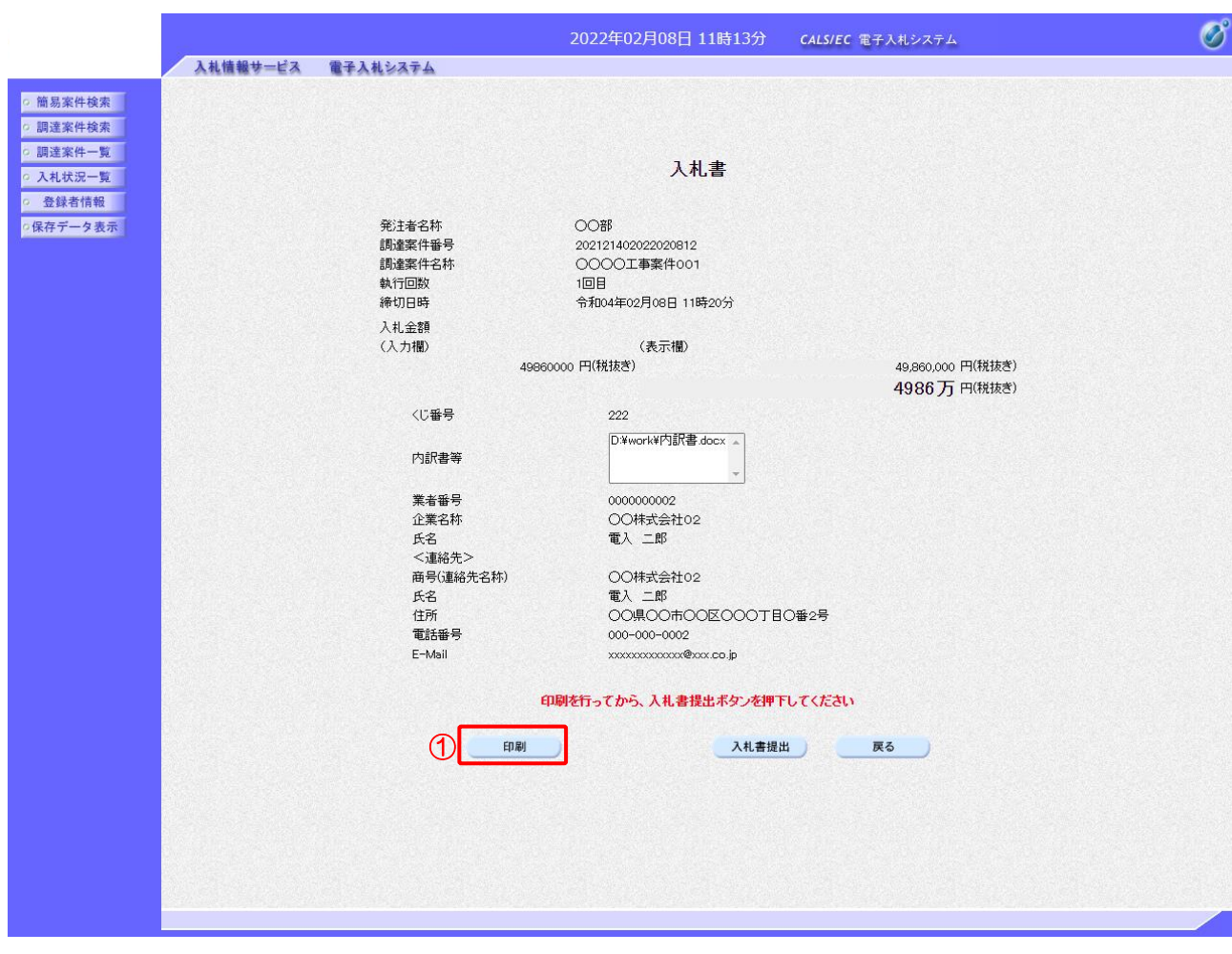

【操作説明】

- ①「印刷」ボタンをクリックし、入札書(印刷)を表示します。
- ※ 入札書は、一度提出すると以降入札金額などの内容を確認することができなくなります。 控えが必要な場合、必ずこの画面の印刷を行ってください

#### ●印刷画面

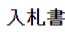

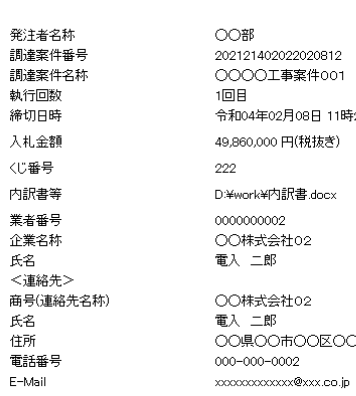

020812<br>尾件001 08日 11時20分 税抜き)<br> 。<br>【Book】  $2<sup>1</sup>$  $2<sup>1</sup>$ )O区OOO丁目O番2号

### (4) 入札書の提出

入札書を提出します。

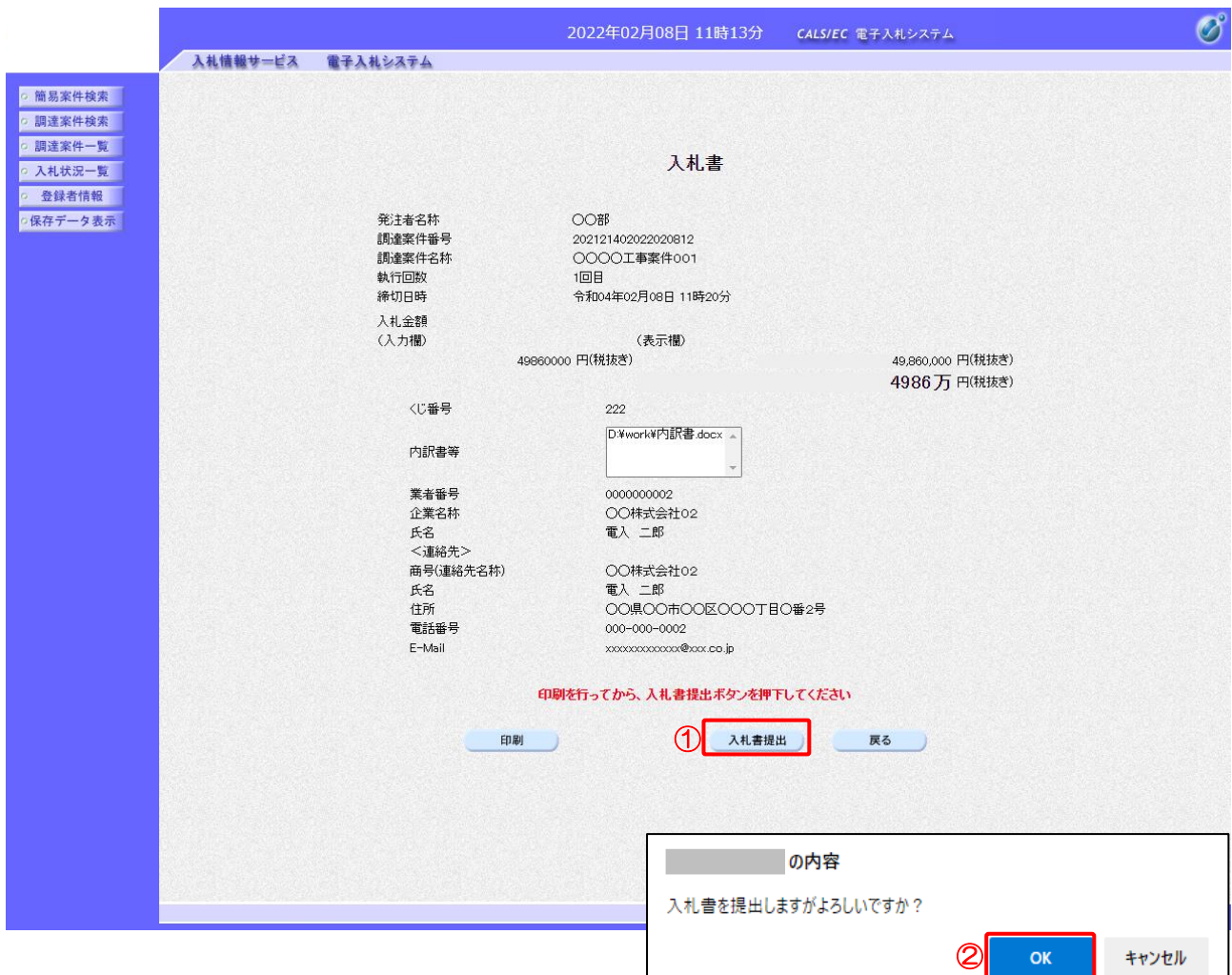

### 【操作説明】

①「入札書提出」ボタンをクリックし、入札書を提出します。

② 確認ダイアログが表示されますので「OK」ボタンをクリックしてください。

入札書は、一度提出すると内容の確認、取下げ、修正、再提出は一 切できませんのでご注意ください。

(5) 入札書受信確認通知の表示

入札書受信確認通知を表示します。

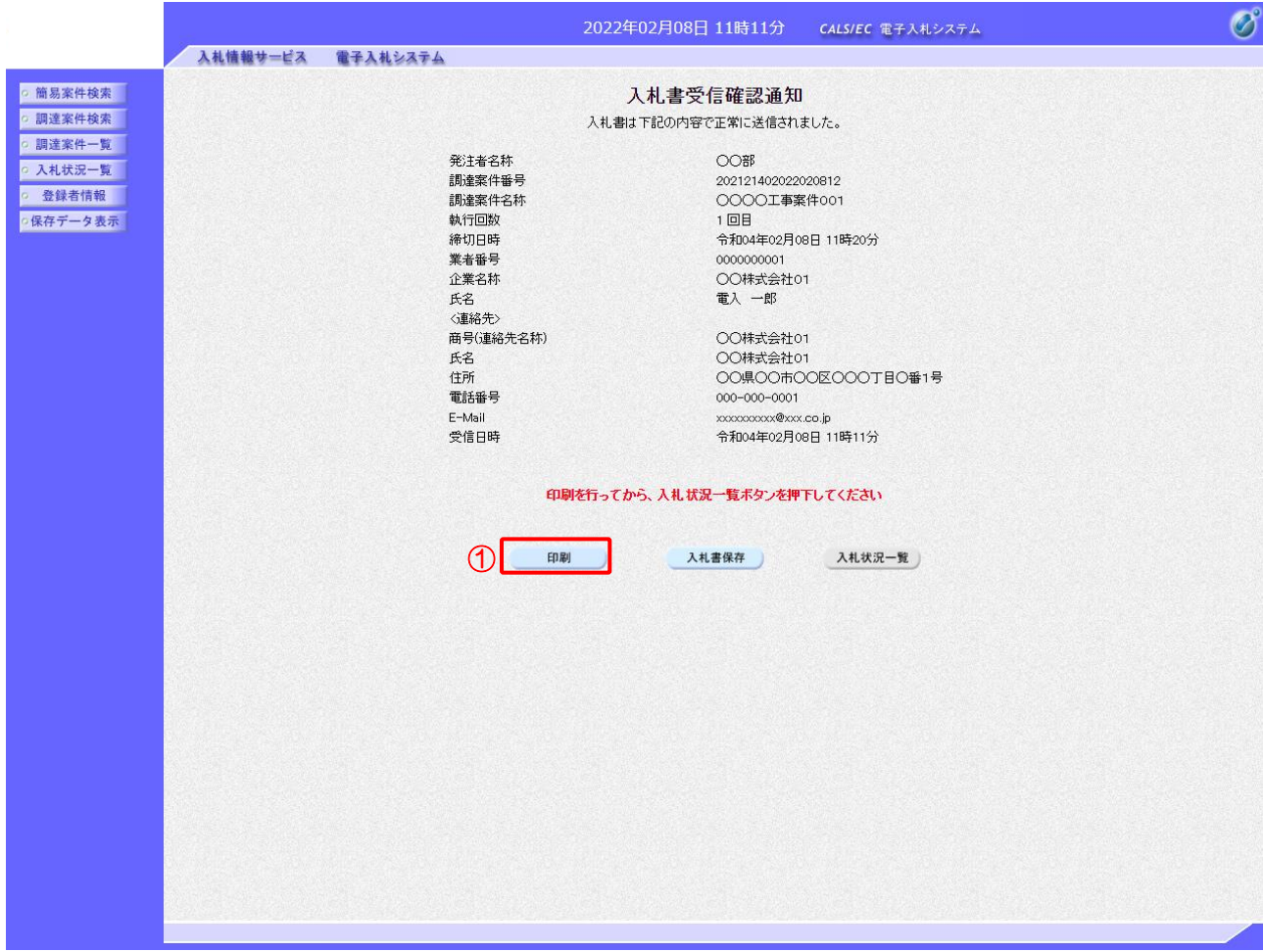

【操作説明】

①「印刷」ボタンをクリックし、入札受信確認通知(印刷)を表示します。 受信確認通知は、以後表示することができませんので、控えが必要な場合、必ずこの画面の 印刷を行ってください。

#### ●印刷画面

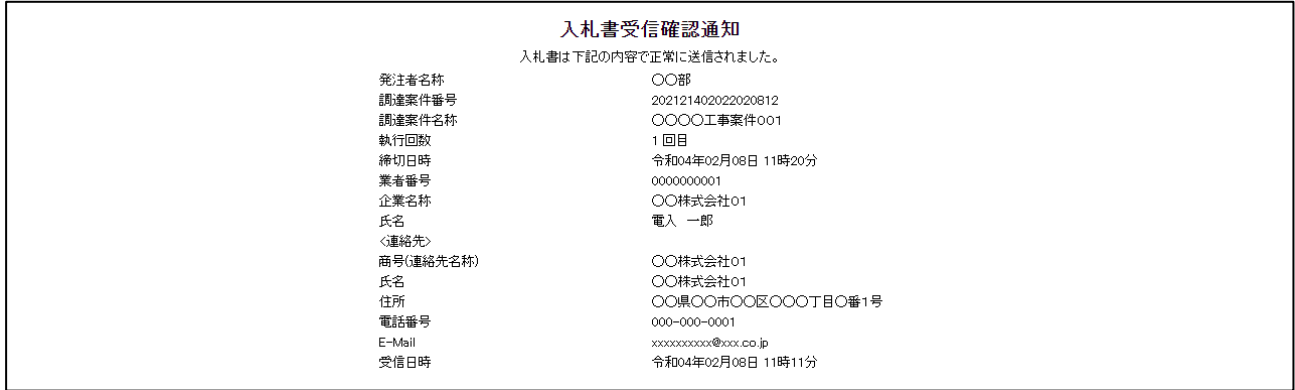

第2章 - 52

### (6) 辞退届の作成

### 辞退届を作成します。

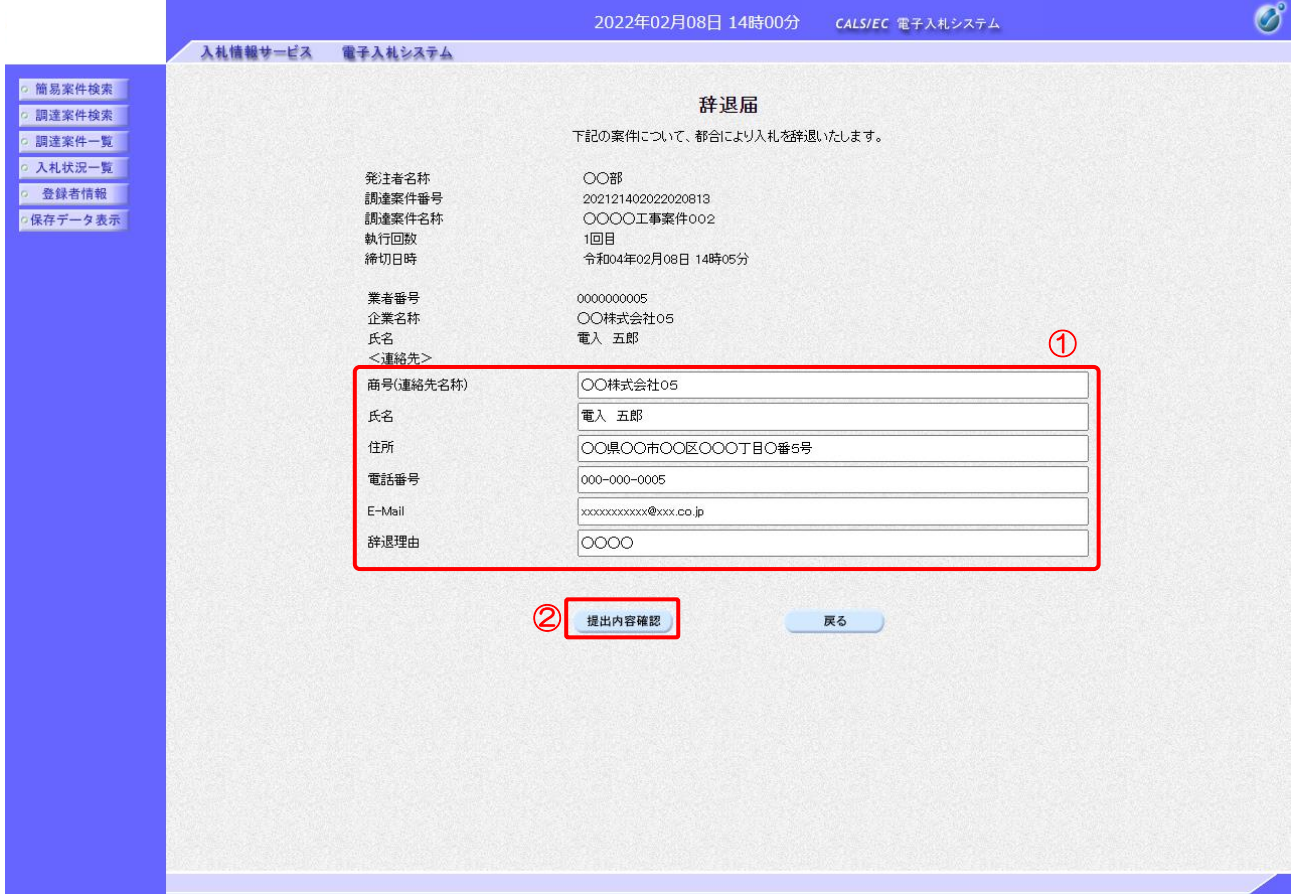

【操作説明】

- ① 各入力項目に辞退届の情報を入力します。
- ②「提出内容確認」ボタンをクリックし、提出内容を確認します。
- ※ 辞退届の作成以降の操作手順は、(3)入札書の内容確認~(5) 入札書受信確認通知の表示と 同様です。

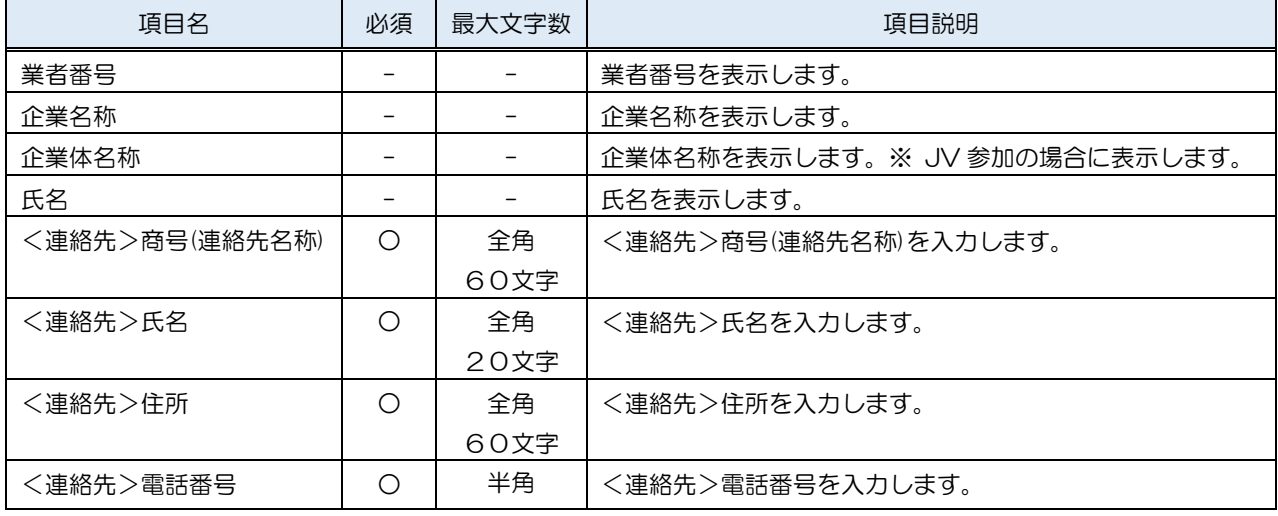

## 電子入札システム

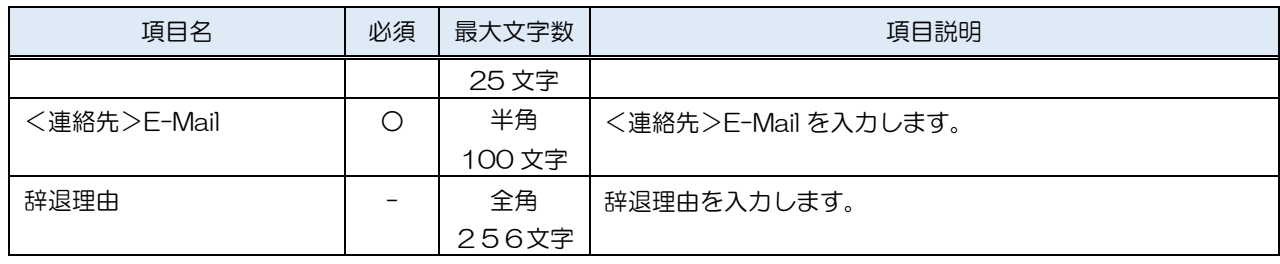

### 2.2.8 入札書(辞退届)受付票の確認

入札書(辞退届)を提出すると入札書(辞退届)受付票が発行されます。

(1) 入札状況通知書一覧の表示 対象となる案件を検索し、入札状況一覧を表示します。

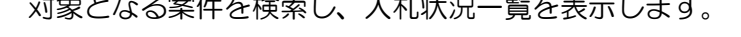

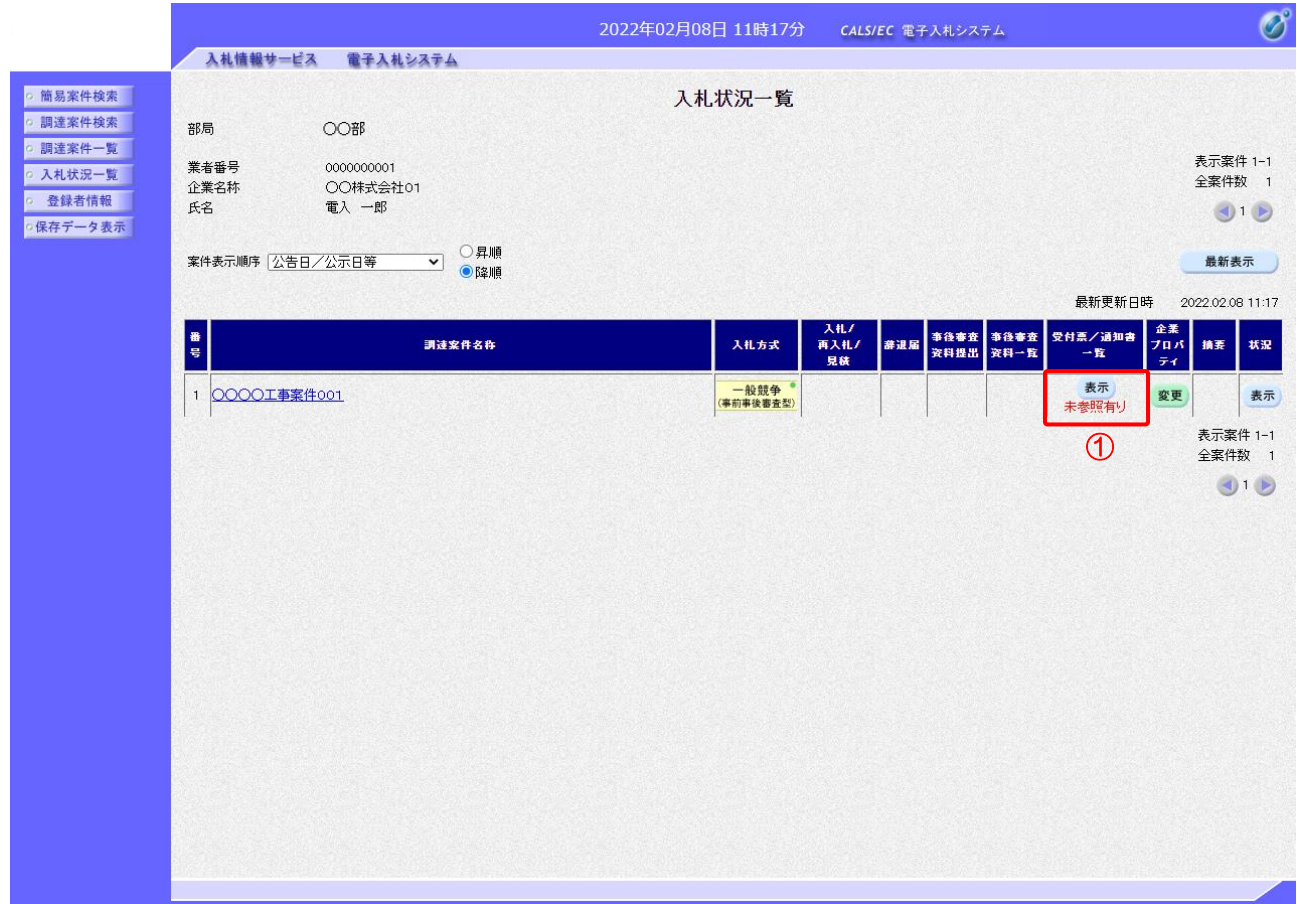

### 【操作説明】

①「受付票/通知書一覧」列の「表示」ボタンをクリックし、入札状況通知書一覧を表示します。

(2) 入札書(辞退届)受付票の表示

入札書(辞退届)受付票を表示します。

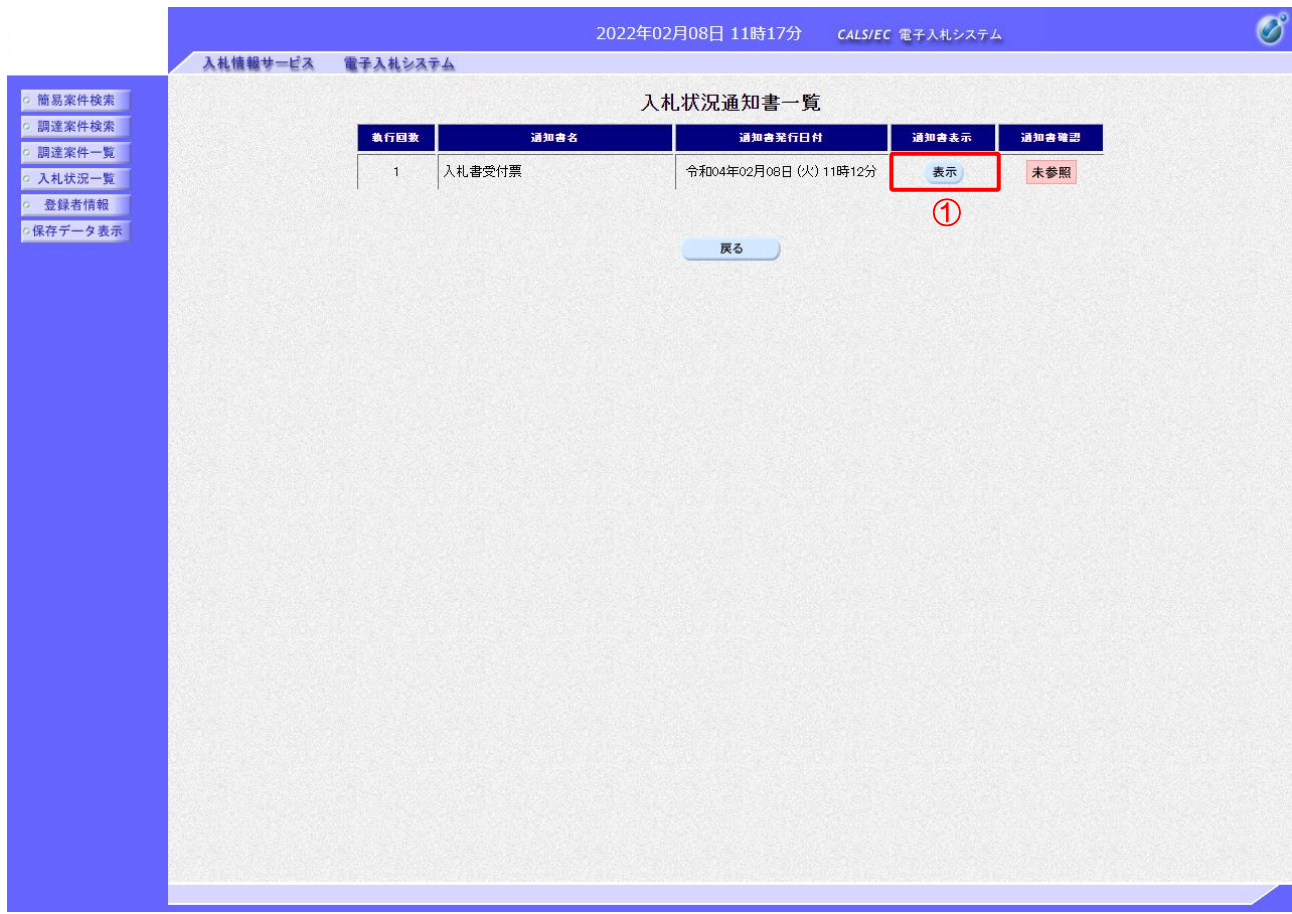

【操作説明】

- ① 通知書名が入札書受付票の「通知書表示」列の「表示」ボタンをクリックし、 入札書受付票を表示します。
- ※ 辞退届受付票の場合は、通知書名が「辞退届受付票」と表示されます。

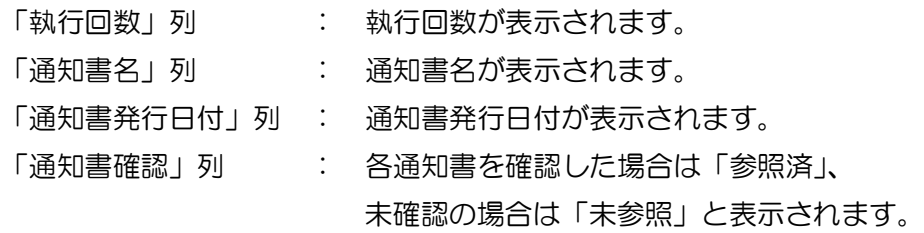

(3) 入札書(辞退届)受付票の確認

入札書(辞退届)受付票の確認をします。

※ 辞退届受付票の確認も同様です。

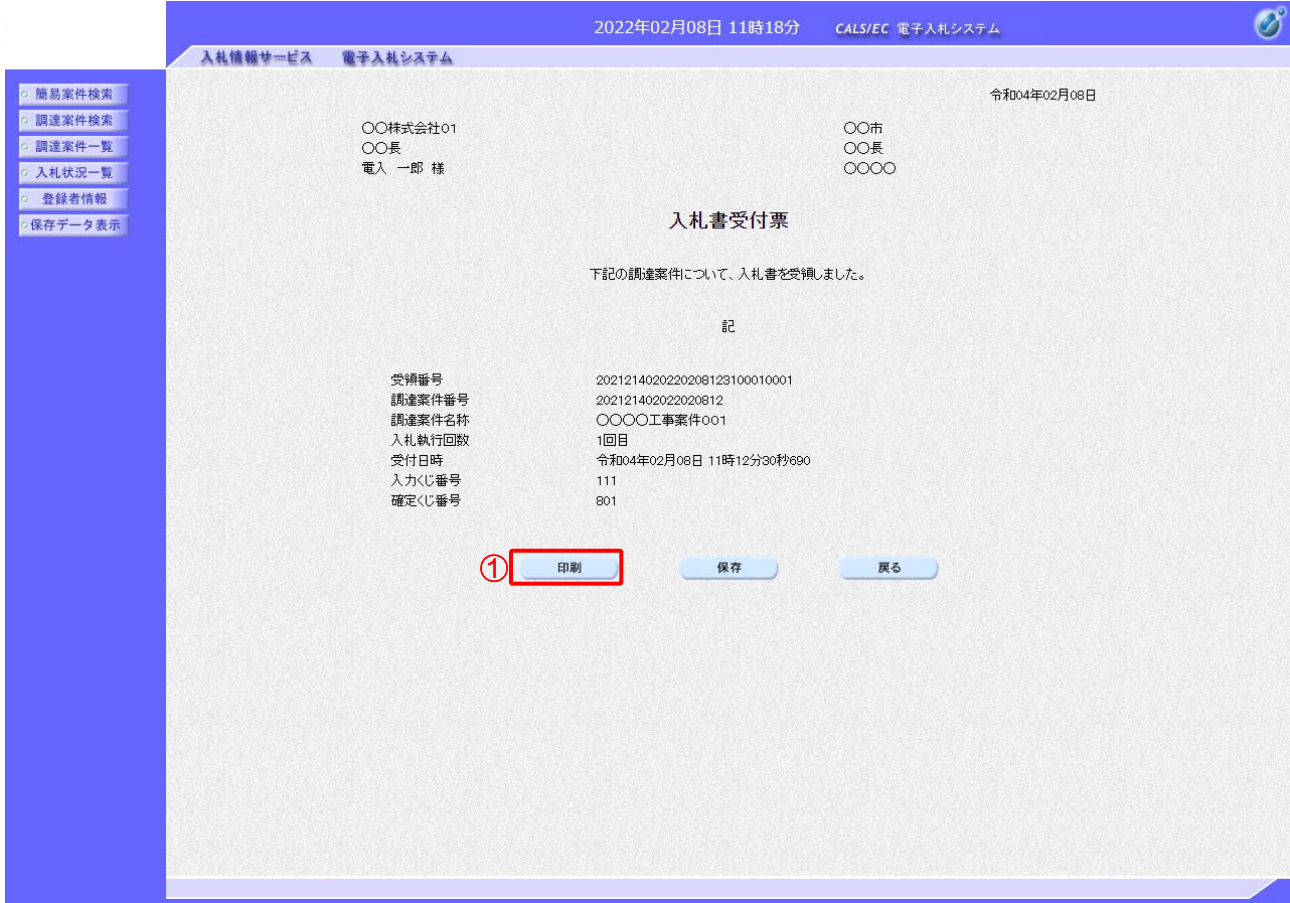

### 【操作説明】

●印刷画面

①「印刷」ボタンをクリックし、入札書受付票(印刷)を表示します。

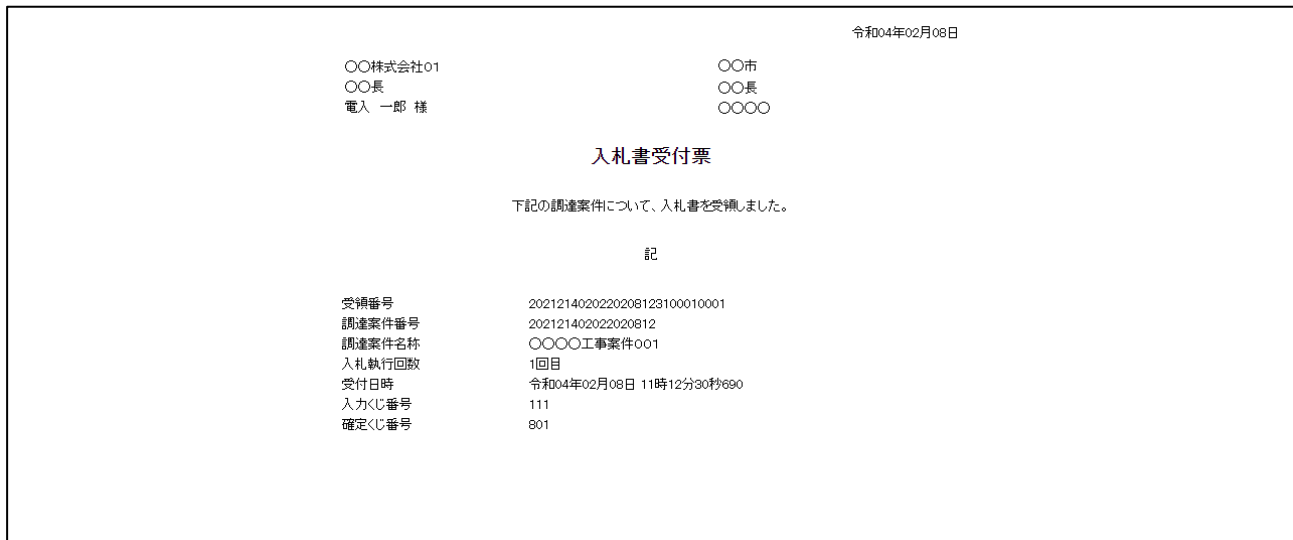

### 2.2.9 入札締切通知書の確認

入札が締切となると入札締切通知書が発行されます。

(1) 入札状況通知書一覧の表示 対象となる案件を検索し、入札状況一覧を表示します。

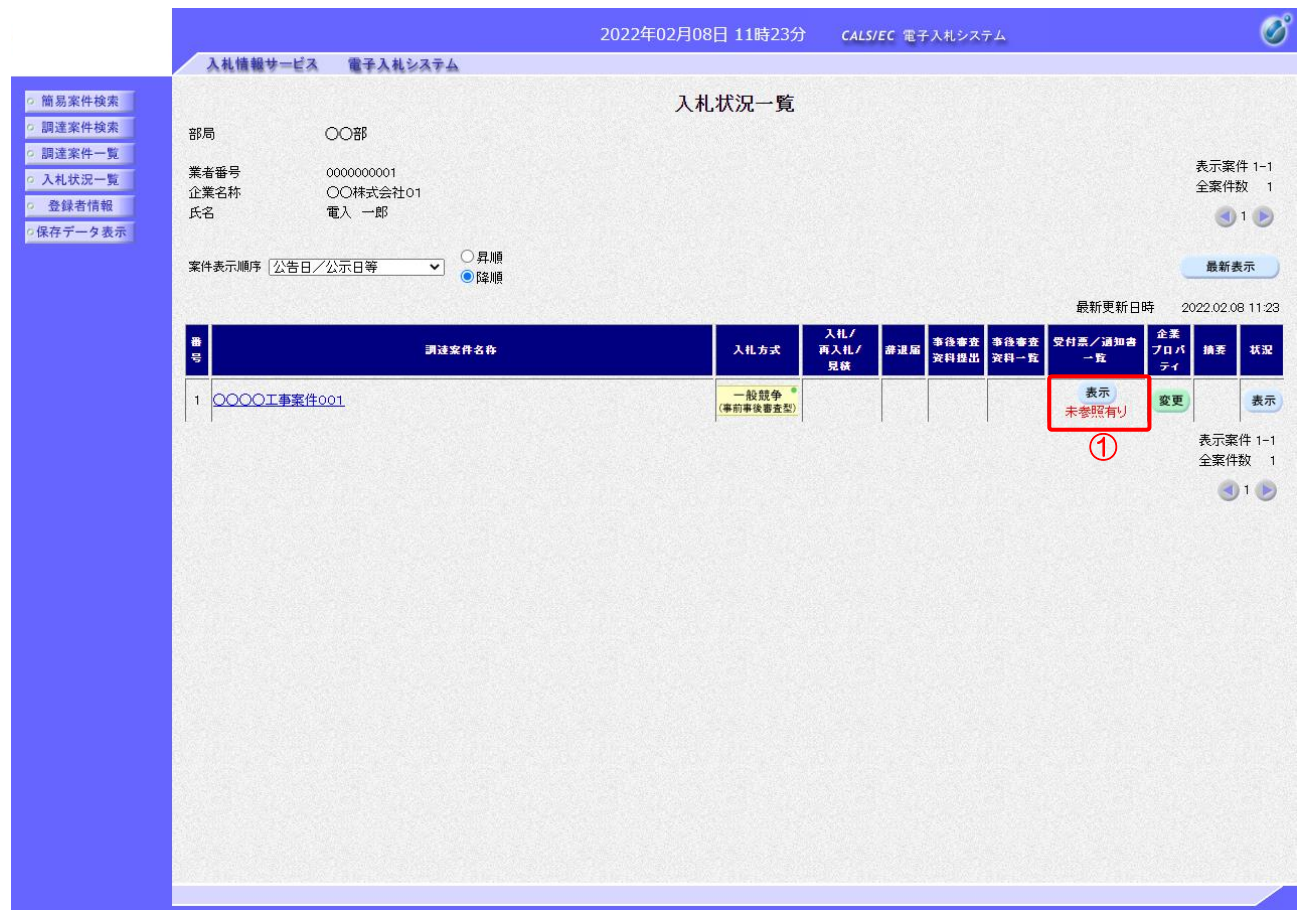

### 【操作説明】

①「受付票/通知書一覧」列の「表示」ボタンをクリックし、入札状況通知書一覧を表示します。

(2) 入札締切通知書の表示

入札締切通知書を表示します。

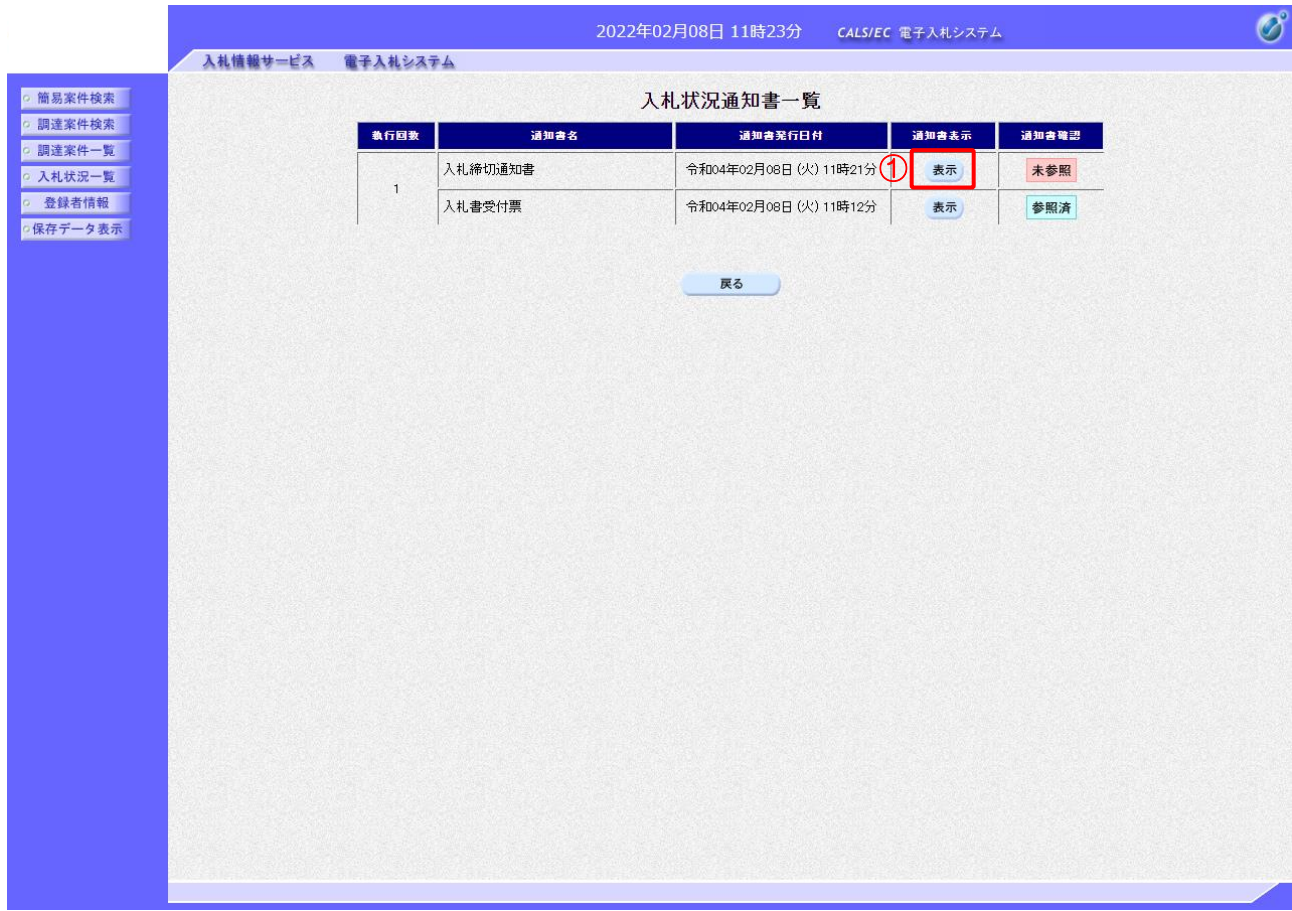

【操作説明】

① 通知書名が入札締切通知書の「通知書表示」列の「表示」ボタンをクリックし、 入札締切通知書を表示します。

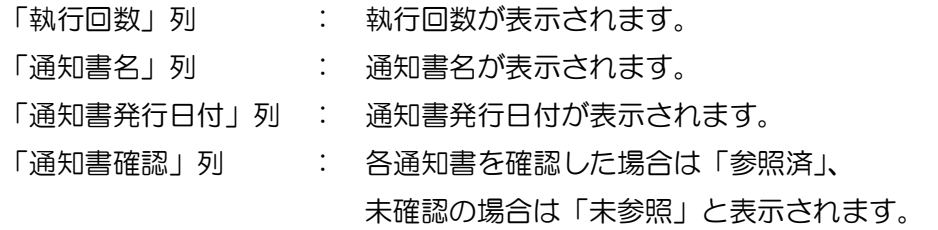

### (3) 入札締切通知書の確認

入札締切通知書を確認します。

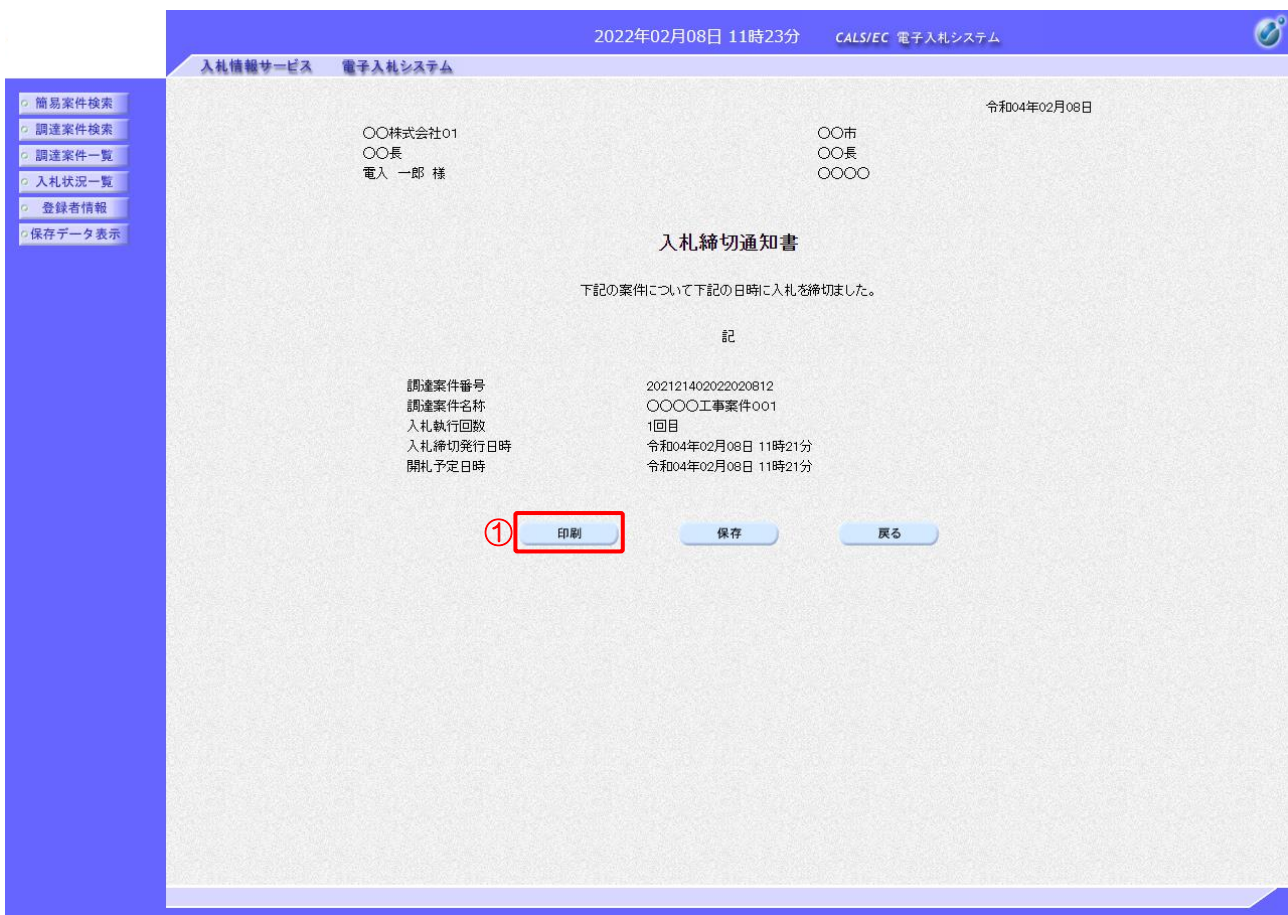

### 【操作説明】

①「印刷」ボタンをクリックし、入札締切通知書(印刷)を表示します。

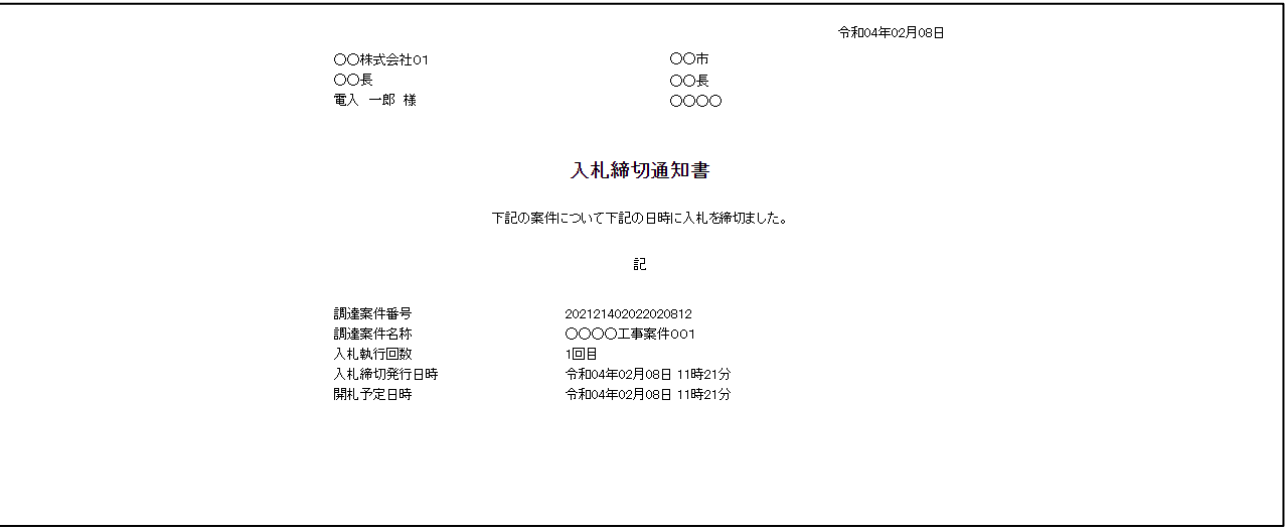

2.2.10 評価点通知書の受信確認(総合評価(拡充版)の場合) 評価点が登録されると、評価点通知書が発行されます。

(1) 入札状況通知書一覧の表示 対象となる案件を検索し、入札状況一覧を表示します。

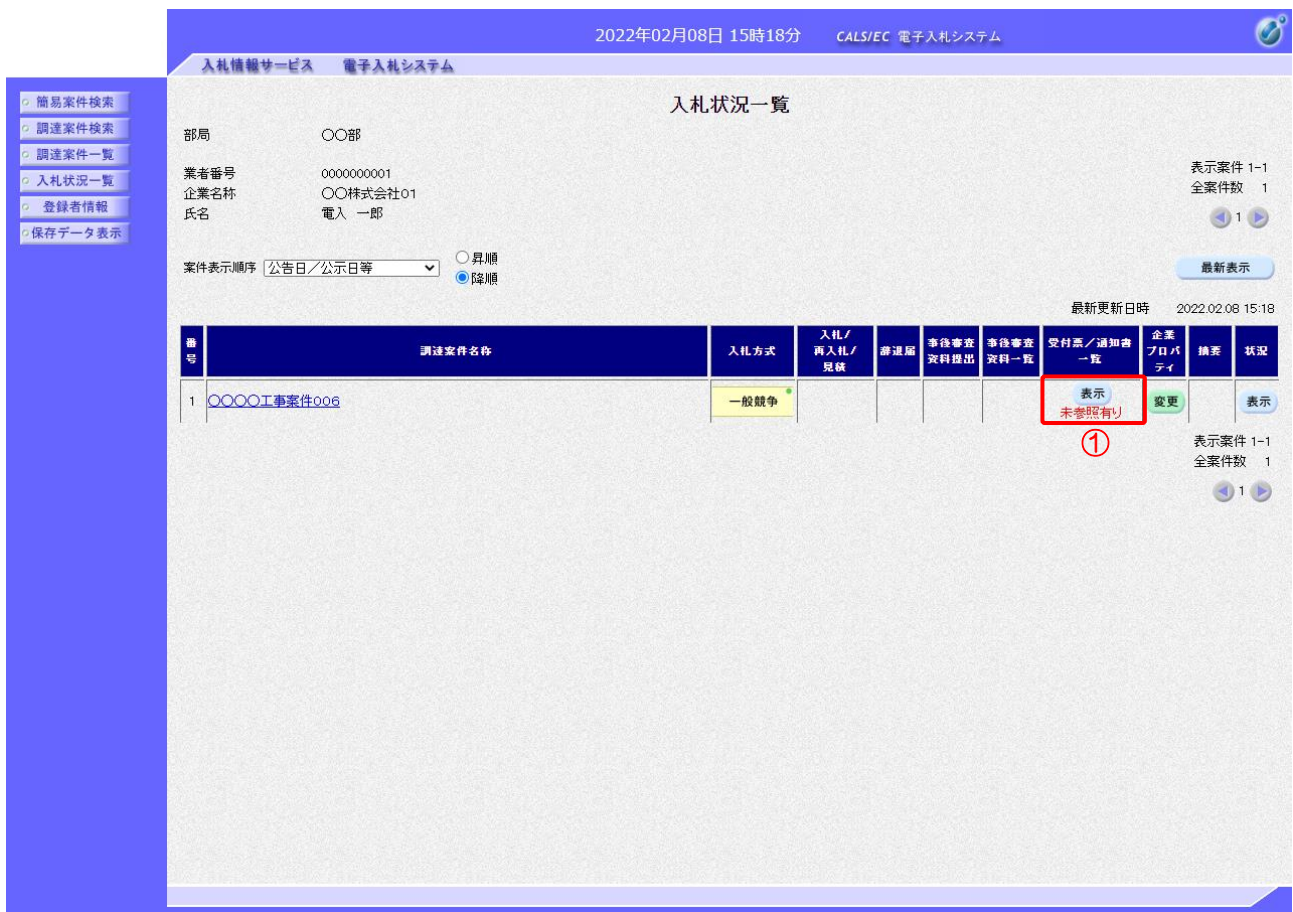

【操作説明】

①「受付票/通知書一覧」列の「表示」ボタンをクリックし、入札状況通知書一覧を表示します。

(2) 評価点通知書の表示

評価点通知書を表示します。

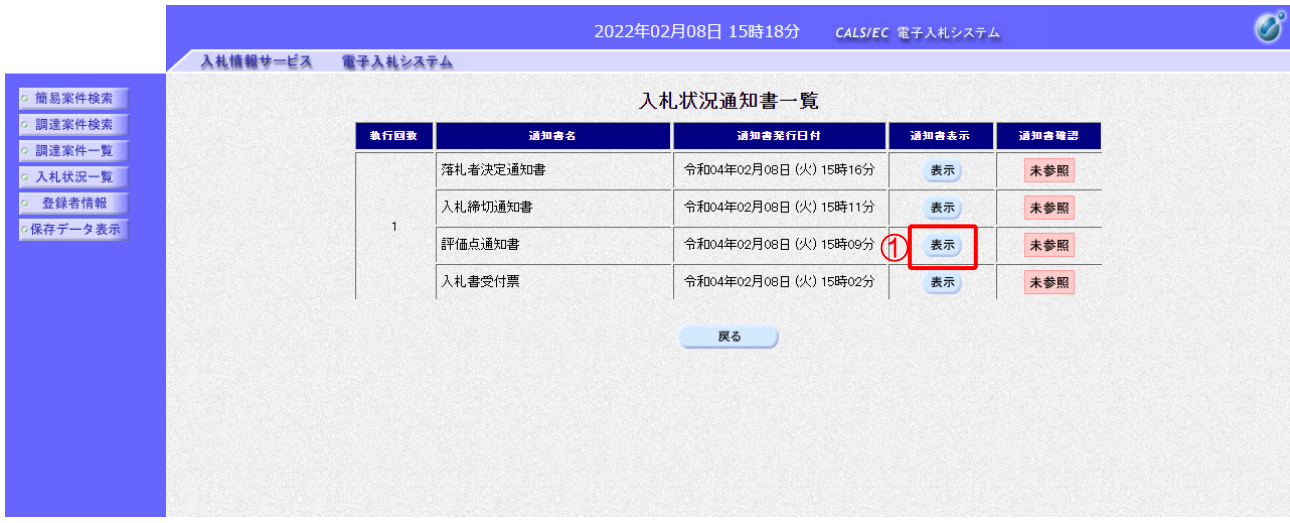

【操作説明】

① 通知書名が落札者決定通知書の「通知書表示」列の「表示」ボタンをクリックし、 評価点通知書を表示します。

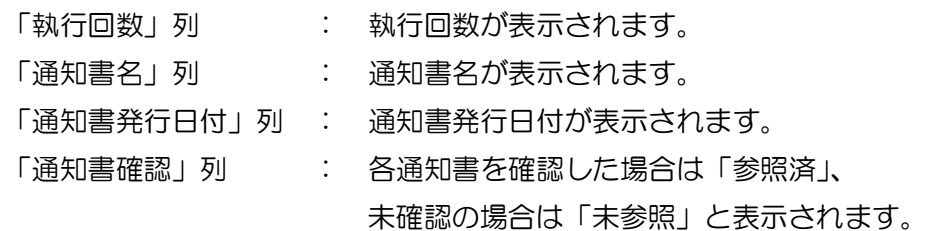

### (3) 評価点通知書の確認

### 評価点通知書を確認します。

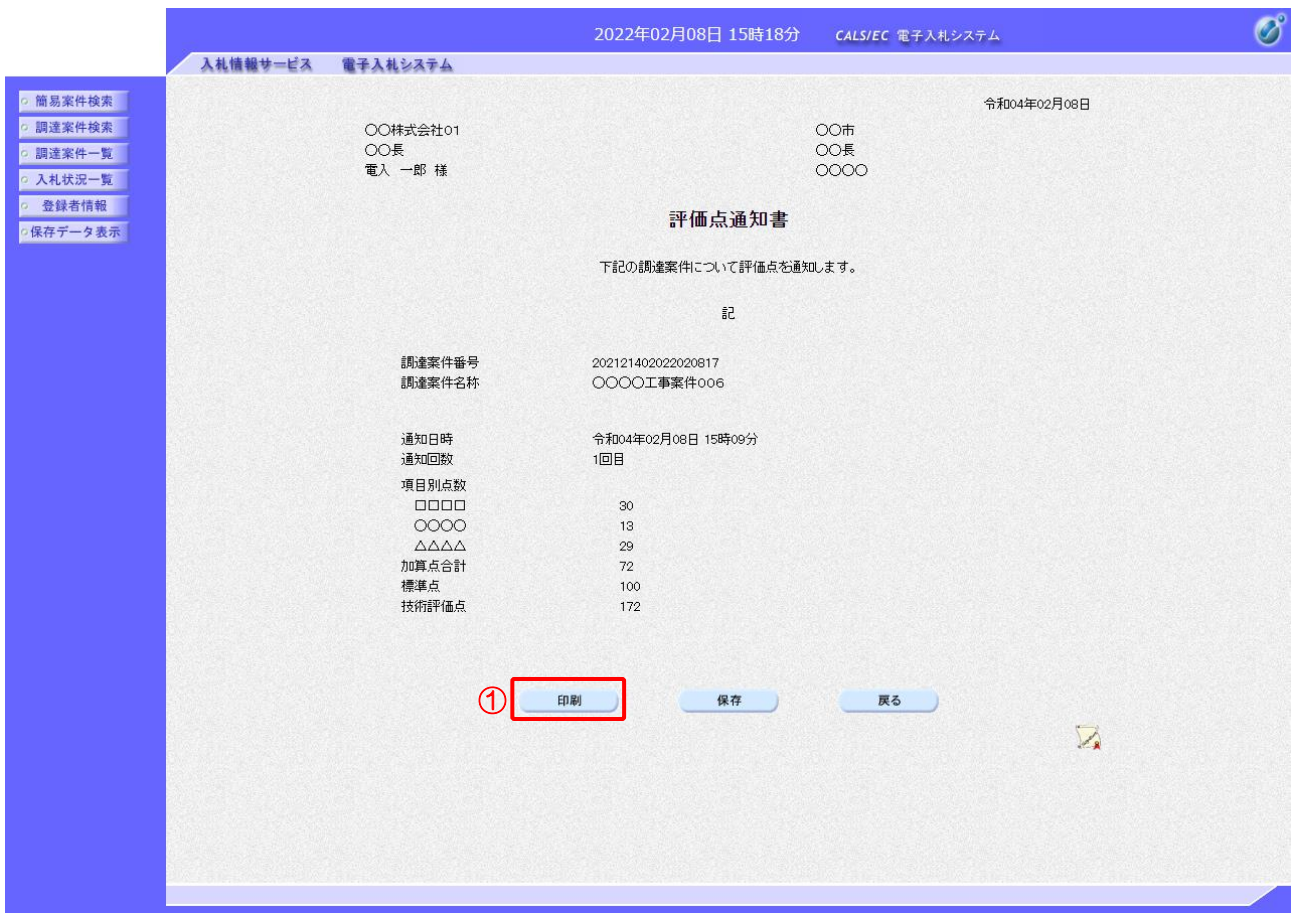

【操作説明】

- ①「印刷」ボタンをクリックし、評価点通知書(印刷)を表示します。
- ●印刷画面

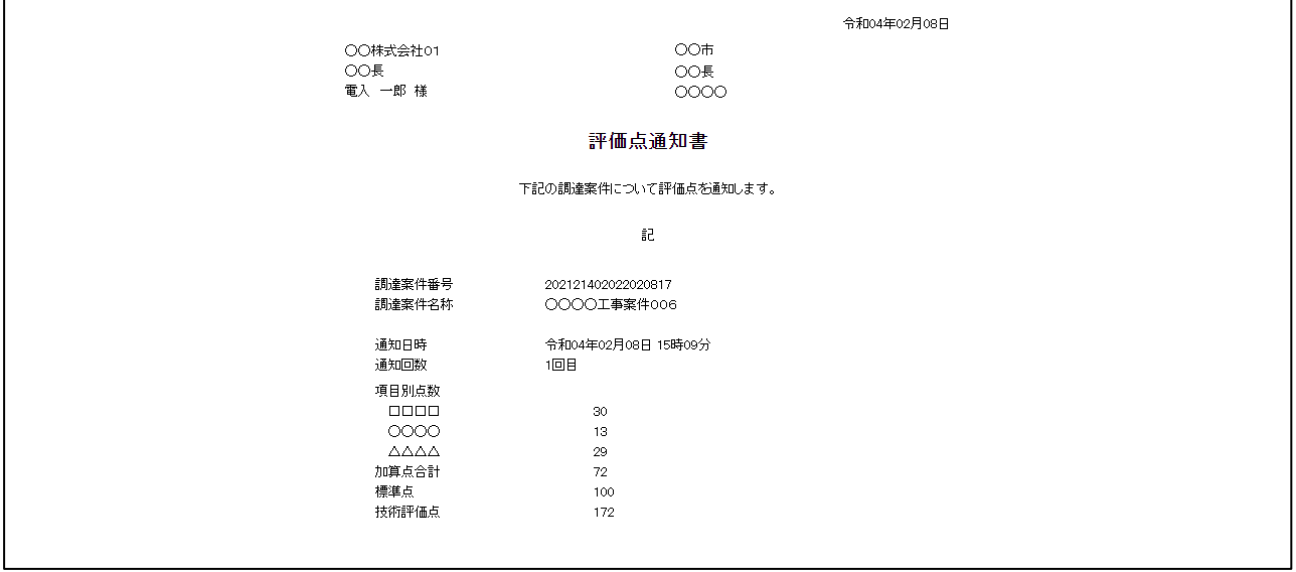

### 2.2.11 事後審査通知書の受信確認

落札候補業者となると、事後審査通知書が発行されます。

(1) 入札状況通知書一覧の表示

対象となる案件を検索し、入札状況一覧を表示します。

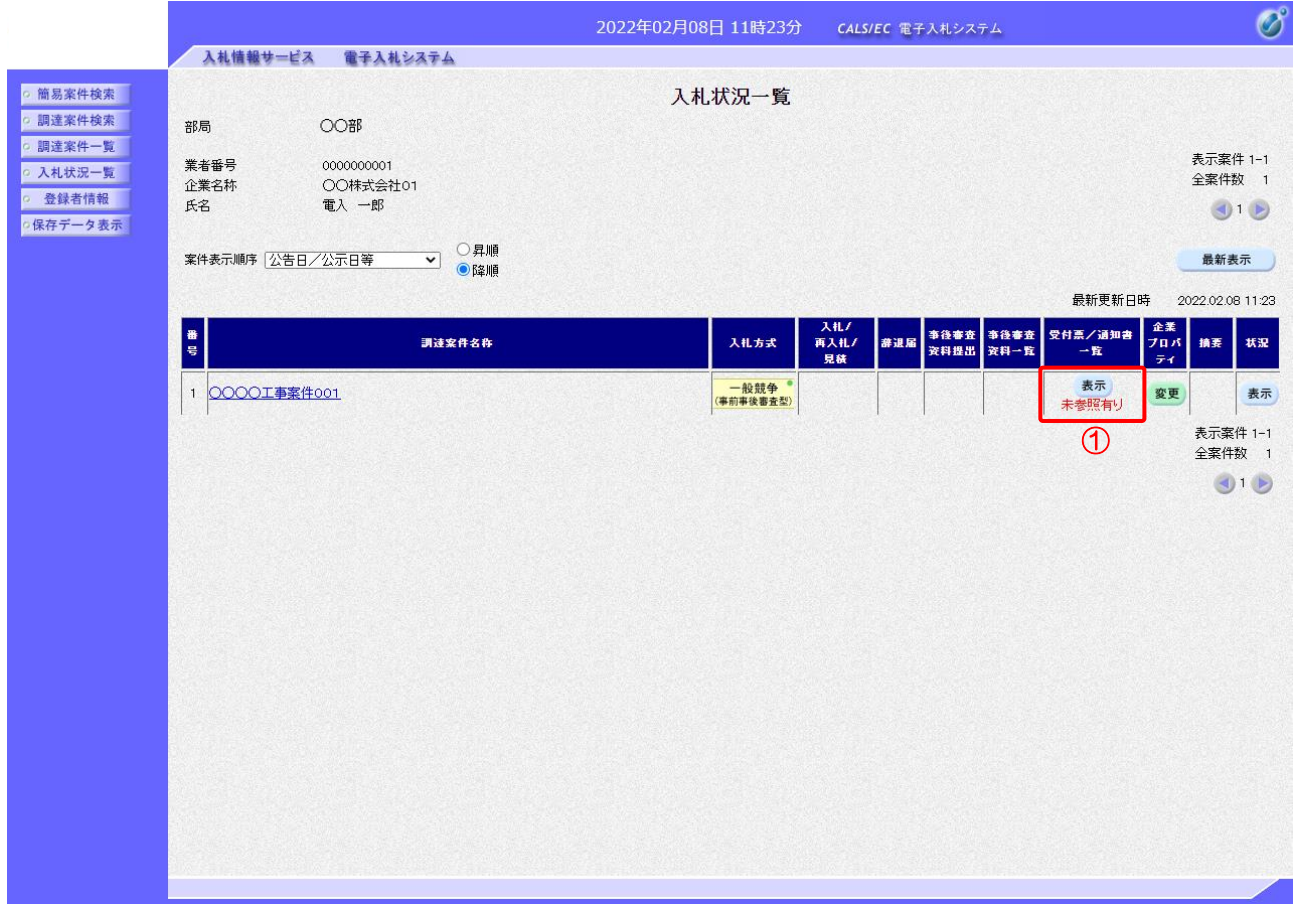

【操作説明】

①「受付票/通知書一覧」列の「表示」ボタンをクリックし、入札状況通知書一覧を表示します。

(2) 事後審査通知書の表示

事後審査通知書を表示します。

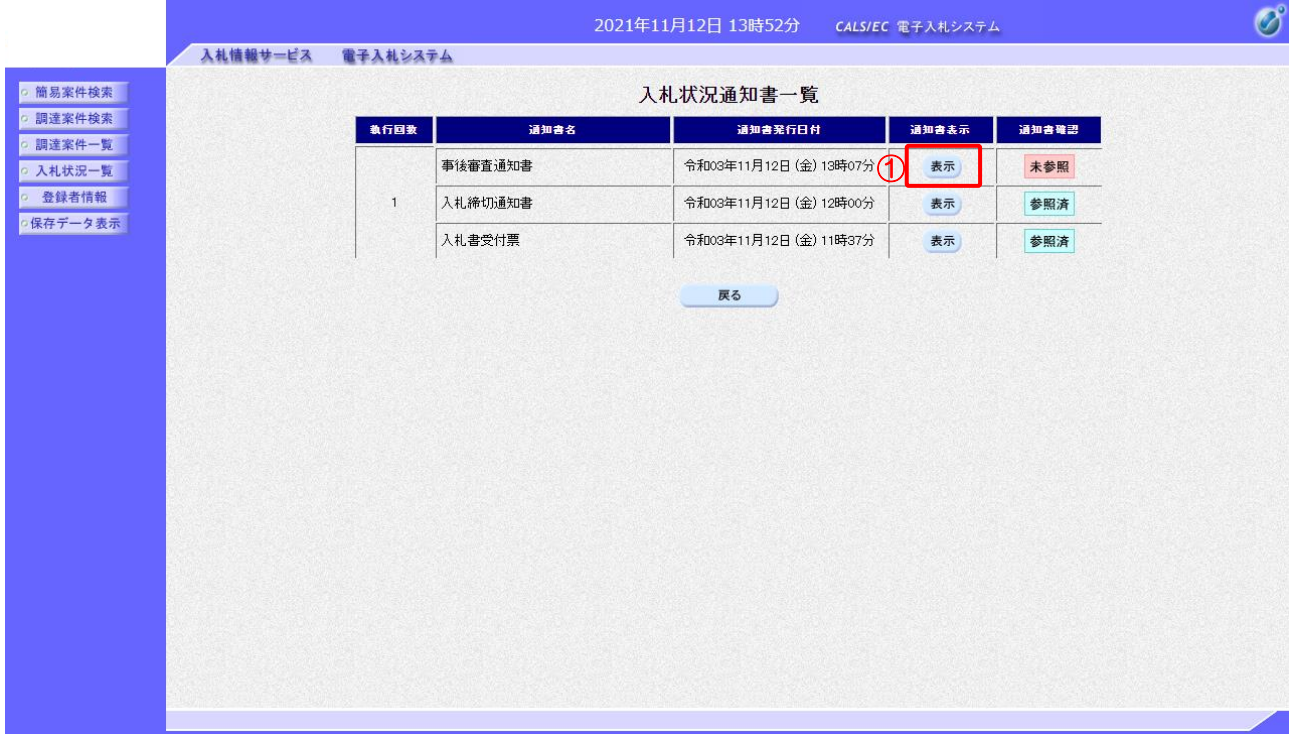

【操作説明】

① 通知書名が事後審査通知書の「通知書表示」列の「表示」ボタンをクリックし、 事後審査通知書を表示します。

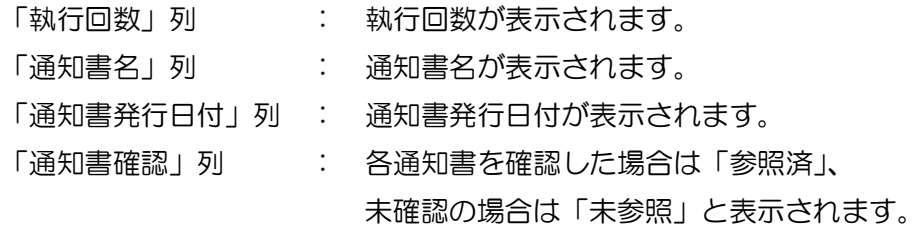

### (3) 事後審査通知書の確認

### 事後審査通知書を確認します。

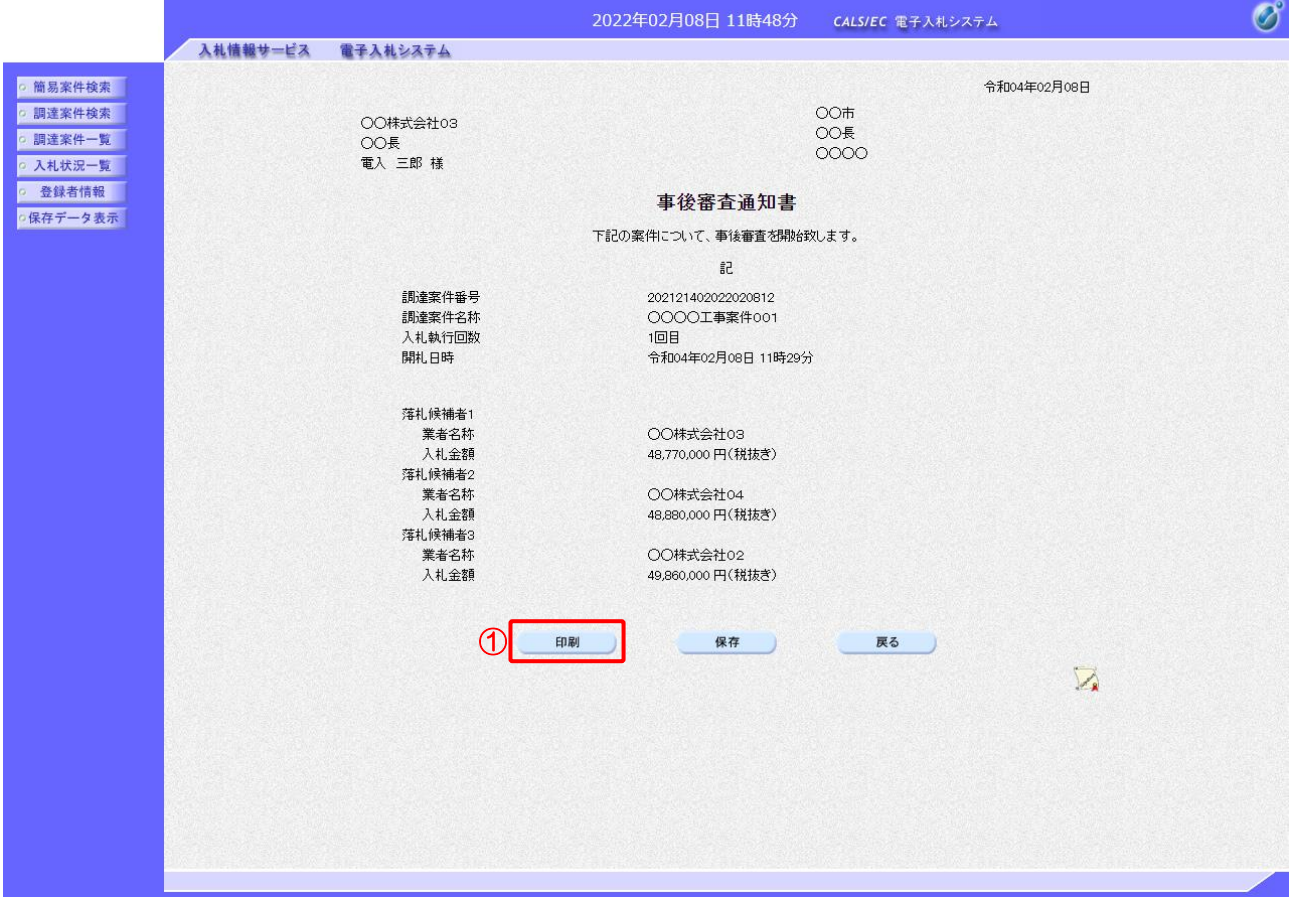

#### 【操作説明】

①「印刷」ボタンをクリックし、事後審査通知書(印刷)を表示します。

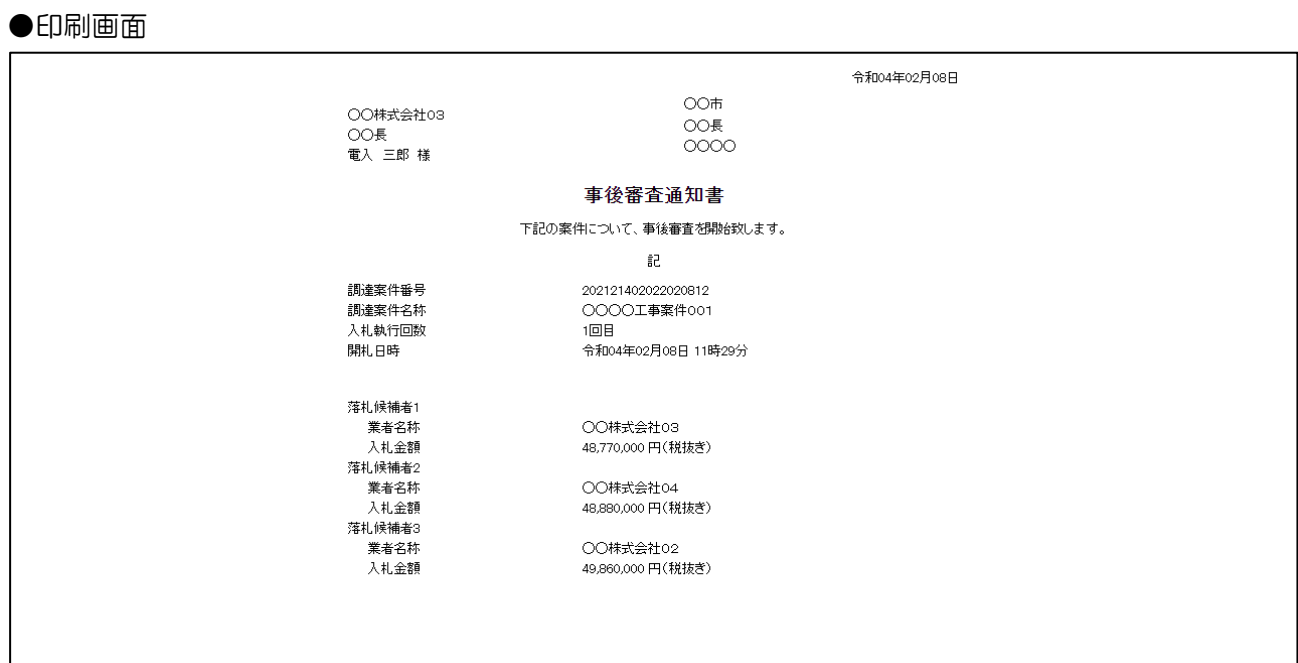

### 2.2.12 事後審査資料提出依頼書の受信確認

事後審査資料提出依頼書が発行されると、事後審査資料が提出可能となります。

(1) 入札状況通知書一覧の表示

対象となる案件を検索し、入札状況一覧を表示します。

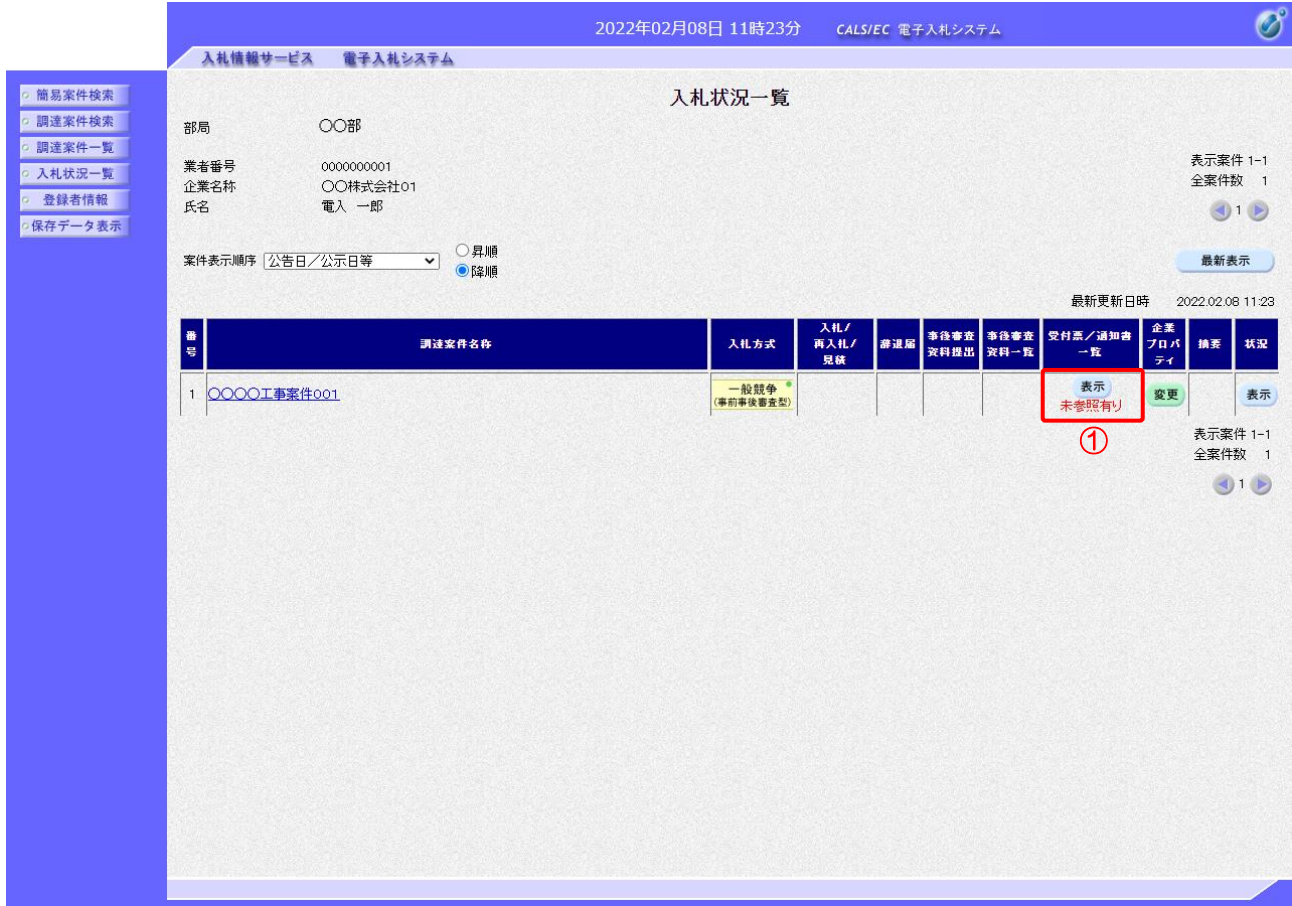

### 【操作説明】

①「受付票/通知書一覧」列の「表示」ボタンをクリックし、入札状況通知書一覧を表示します。

(2) 事後審査資料提出依頼書の表示

事後審査資料提出依頼書を表示します。

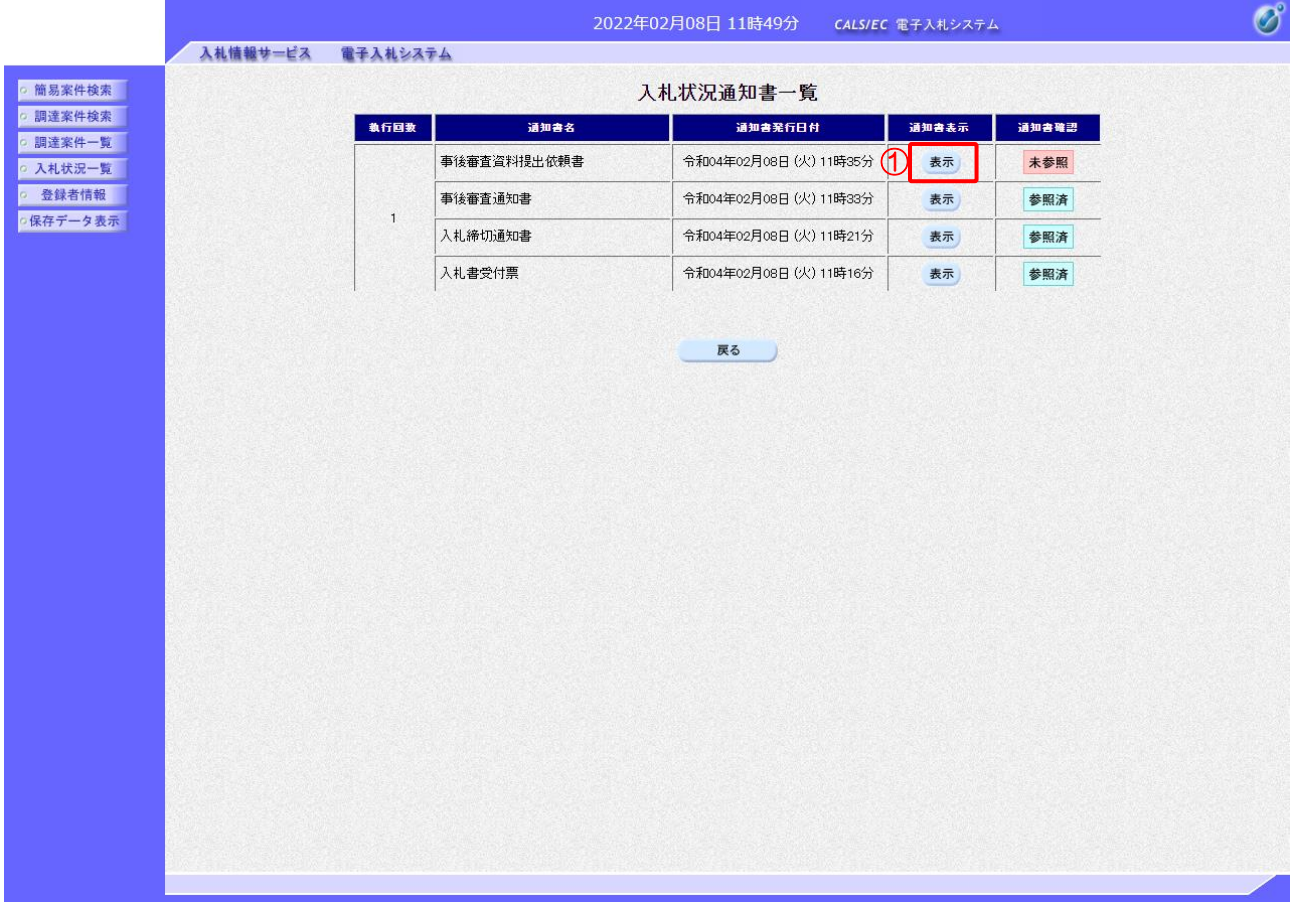

【操作説明】

① 通知書名が事後審査資料提出依頼書の「通知書表示」列の「表示」ボタンをクリックし、 事後審査資料提出依頼書を表示します。

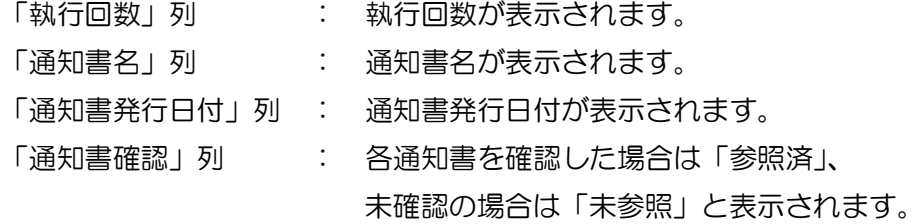

#### (3) 事後審査資料提出依頼書の確認

事後審査資料提出依頼書を確認します。

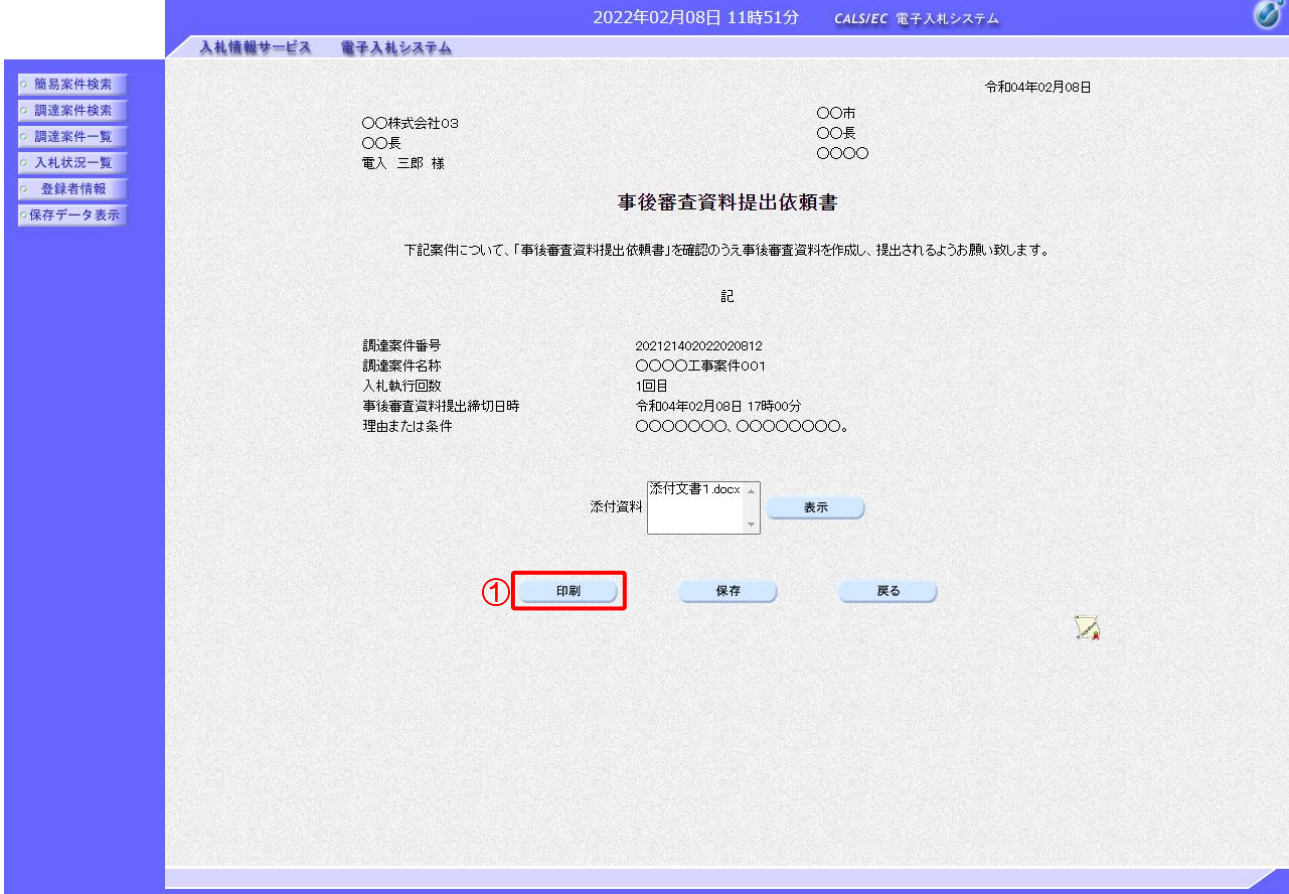

#### 【操作説明】

①「印刷」ボタンをクリックし、事後審査資料提出依頼書(印刷)を表示します。

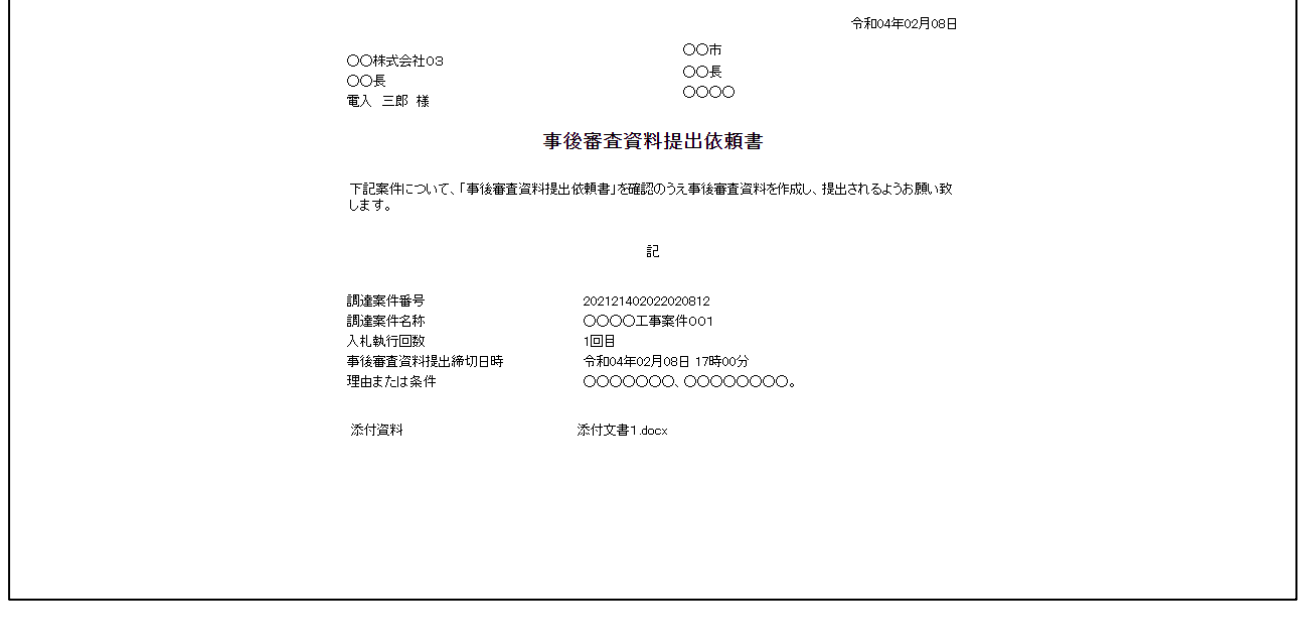

### 2.2.13 事後審査資料の提出

事後審査資料を提出します。

(1) 事後審査資料作成画面の表示 対象となる案件を検索し、入札状況一覧を表示します。

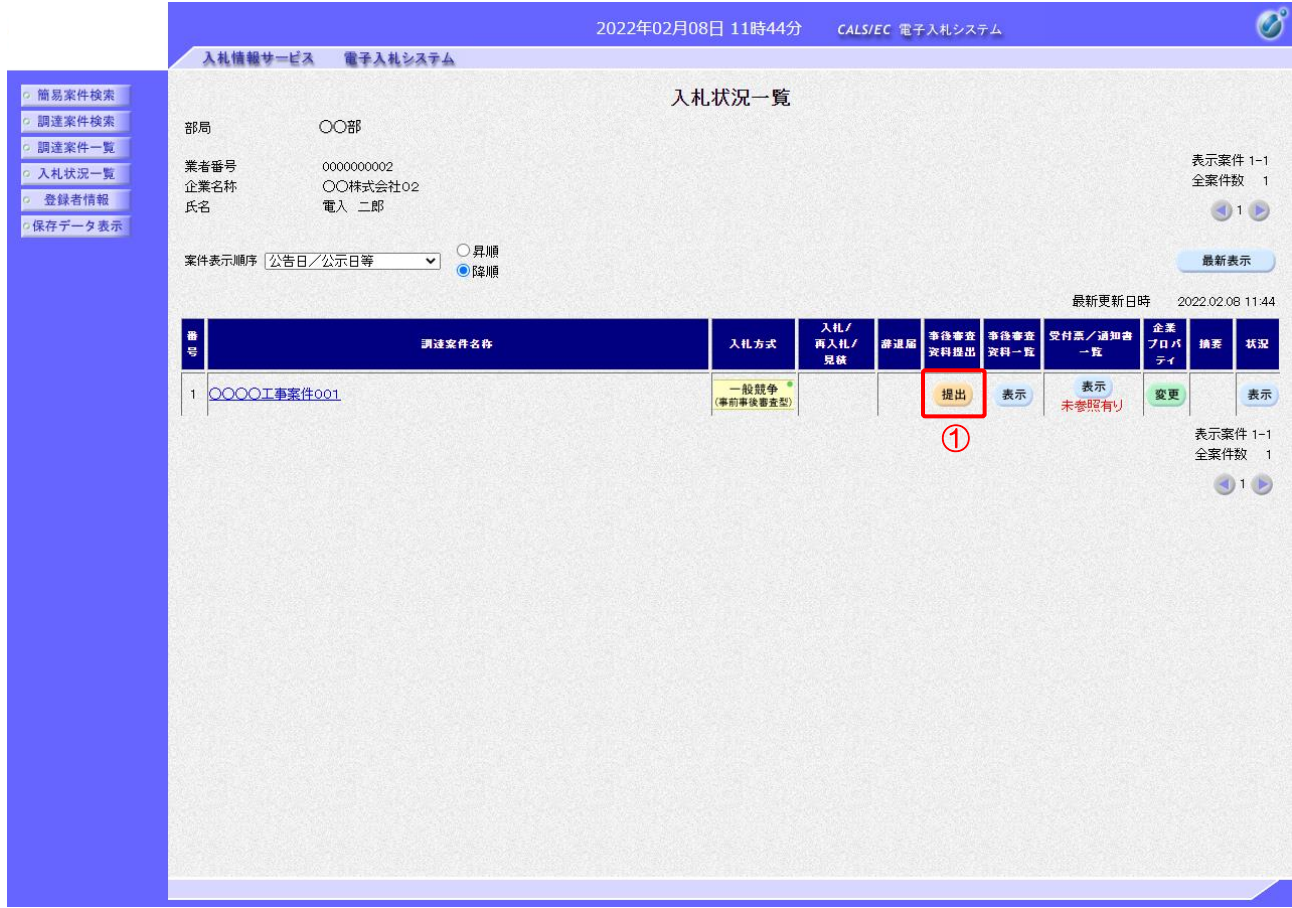

### 【操作説明】

①「事後審査資料提出」列の「提出」ボタンをクリックし、事後審査資料作成画面を表示します。

### (2) 事後審査資料の作成

### 事後審査資料を作成します。

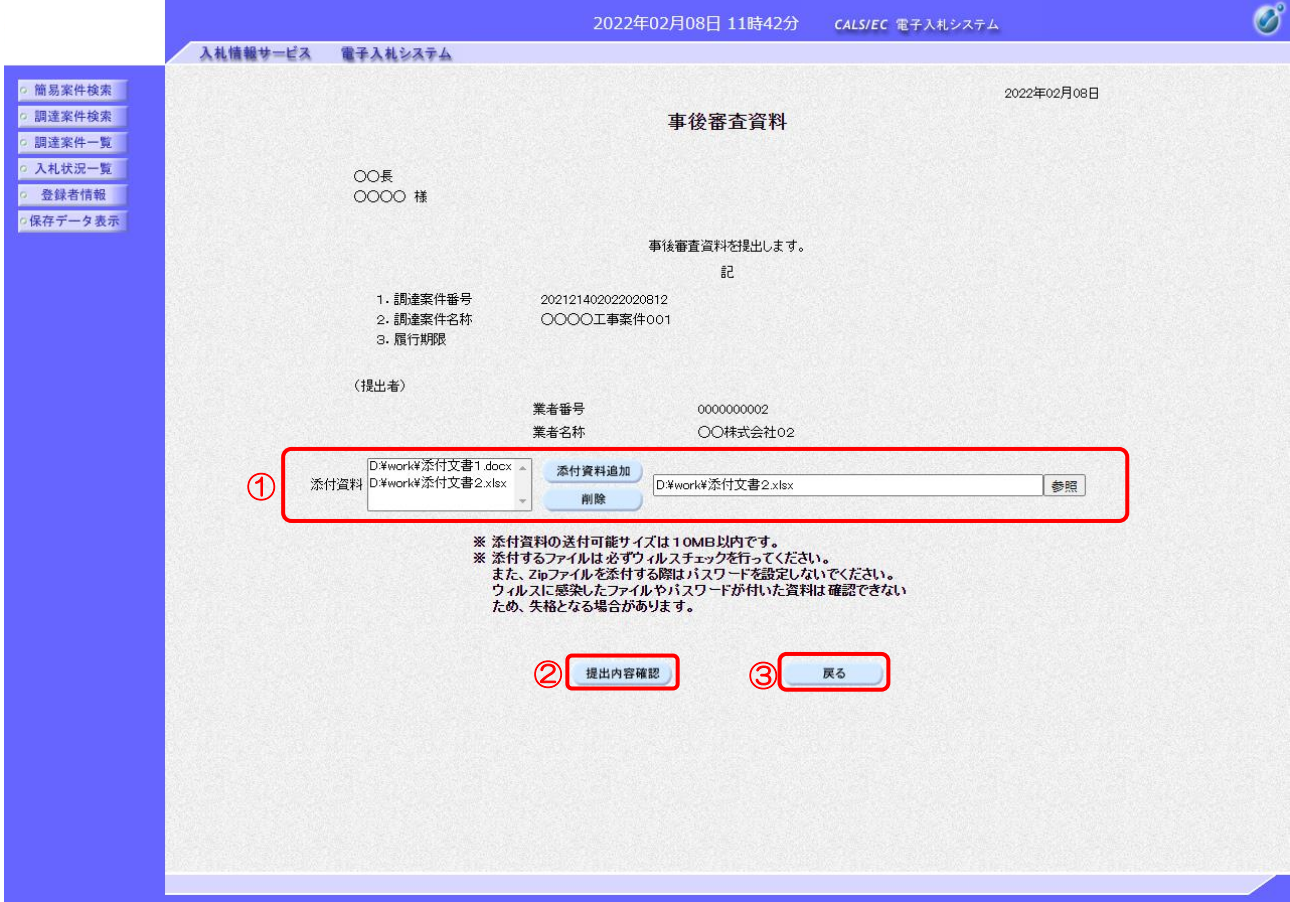

【操作説明】

- ① 添付資料を添付します。添付資料は必須です。合計10MB まで添付可能です。
- ②「提出内容確認」ボタンをクリックし、提出内容を確認します。
- ③ 入札状況一覧に戻る場合、「戻る」ボタンをクリックします。

※添付資料に関しては、下表のファイル以外は添付することができません。

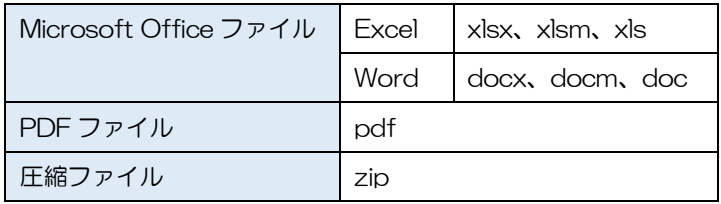

# ※ 添付するファイルは必ずウィルスチェックを行ってください。 また、Zip ファイルを添付する際にはパスワードを設定しないでください。 ウィルスに感染したファイルやパスワードが付いた資料は確認できない ため、失格となる場合があります。

### (3) 事後審査資料の内容確認

事後審査資料の内容を確認します。

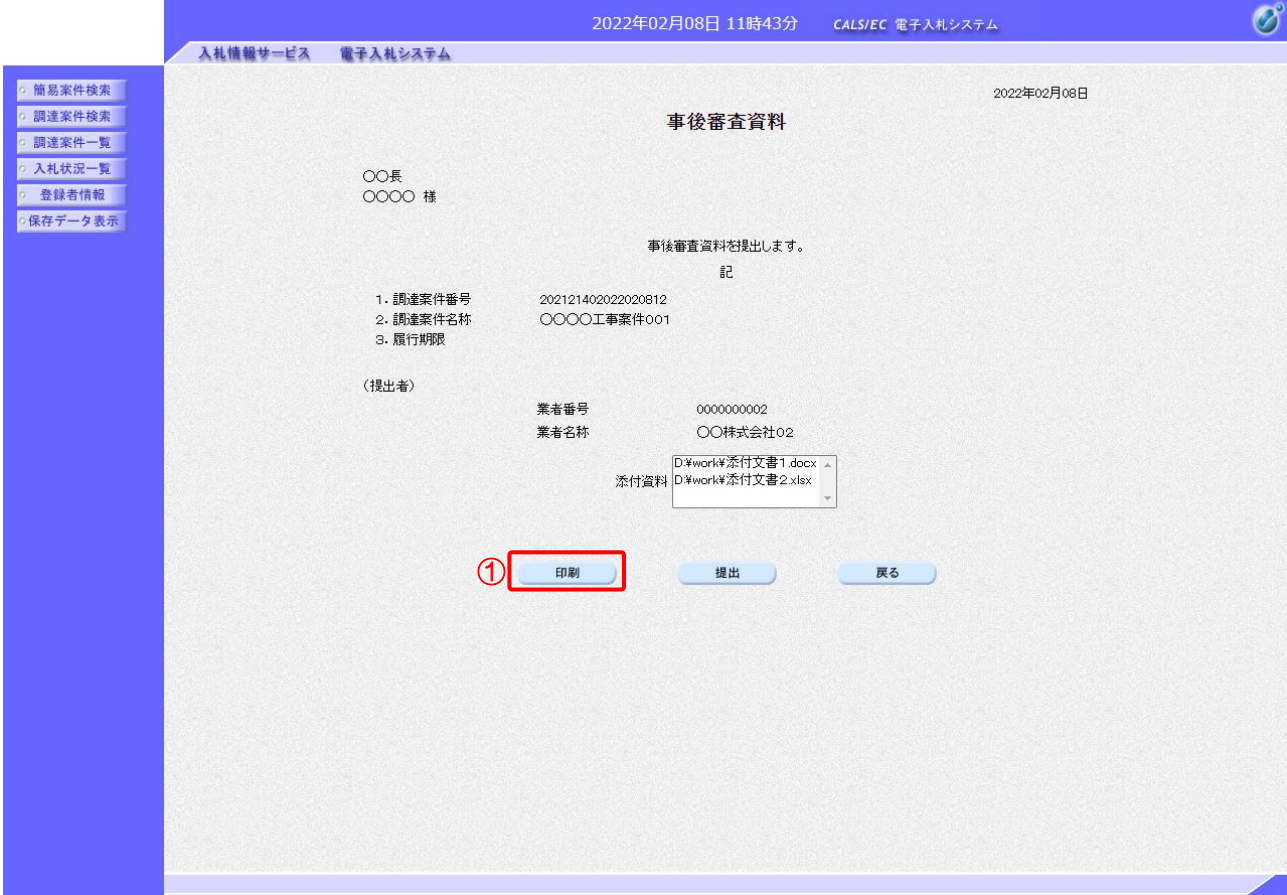

【操作説明】

●印刷画面

- ①「印刷」ボタンをクリックし、事後審査資料(印刷)を表示します。
- ※ 事後審査資料は、以後表示することができませんので、控えが必要な場合、必ずこの画面の 印刷を行ってください

2022年02月08日 事後審査資料  $OOF$  $0000$ 事後審査資料を提出します。  $\mathbb{R}^2$ 1. 調達案件番号 202121402022020812 2. 調達案件名称 OOOO工事案件001 3. 履行期限 (提出者) 業者番号 0000000002 業者名称 ○○株式会社02 D:¥work¥添付文書1.docx<br>D:¥work¥添付文書2.xlsx 添付資料

### (4) 事後審査資料の提出

### 事後審査資料を提出します。

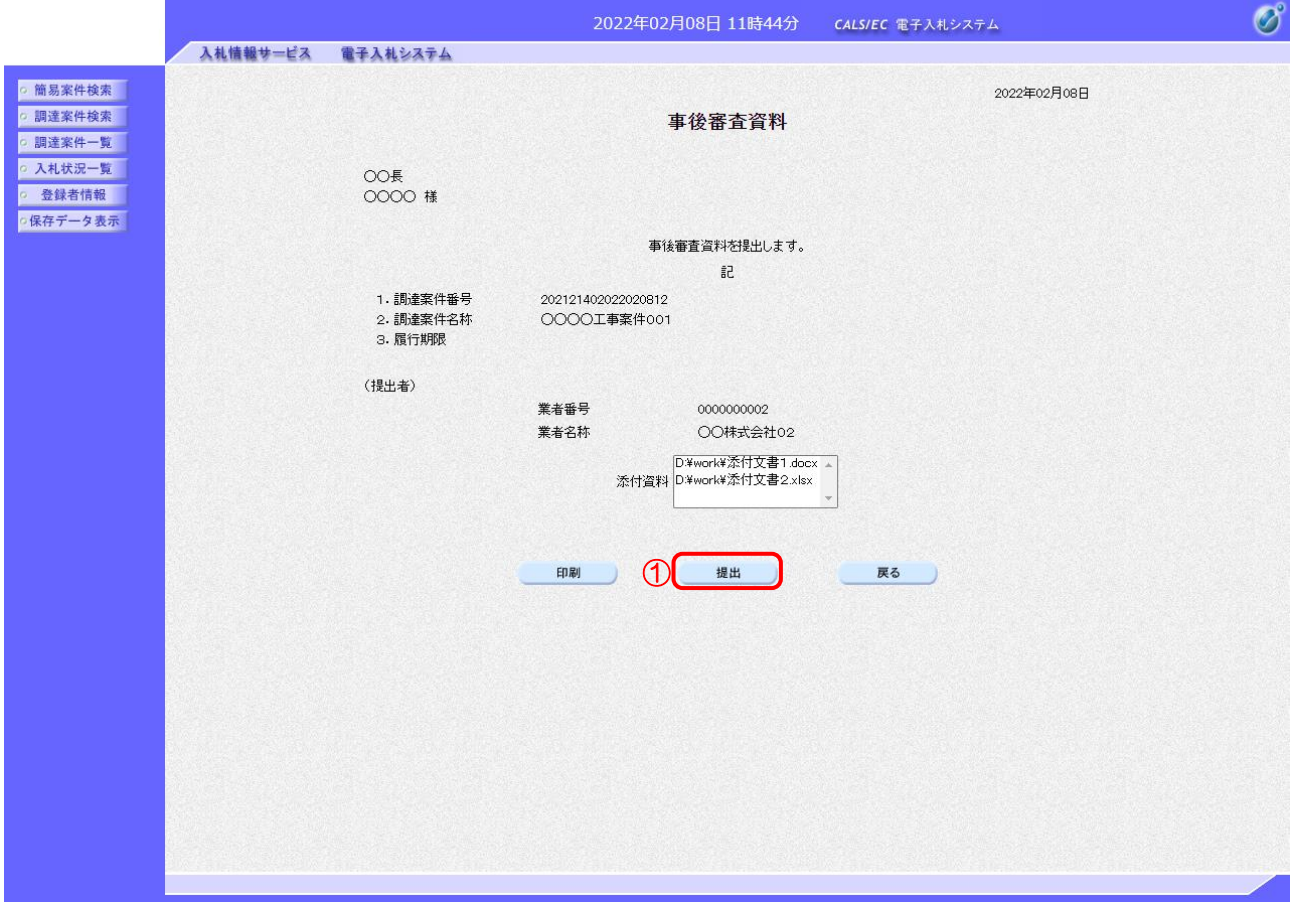

【操作説明】

①「提出」ボタンをクリックし、事後審査資料を提出します。

(5) 事後審査資料受信確認通知の表示

事後審査資料受信確認通知を表示します。

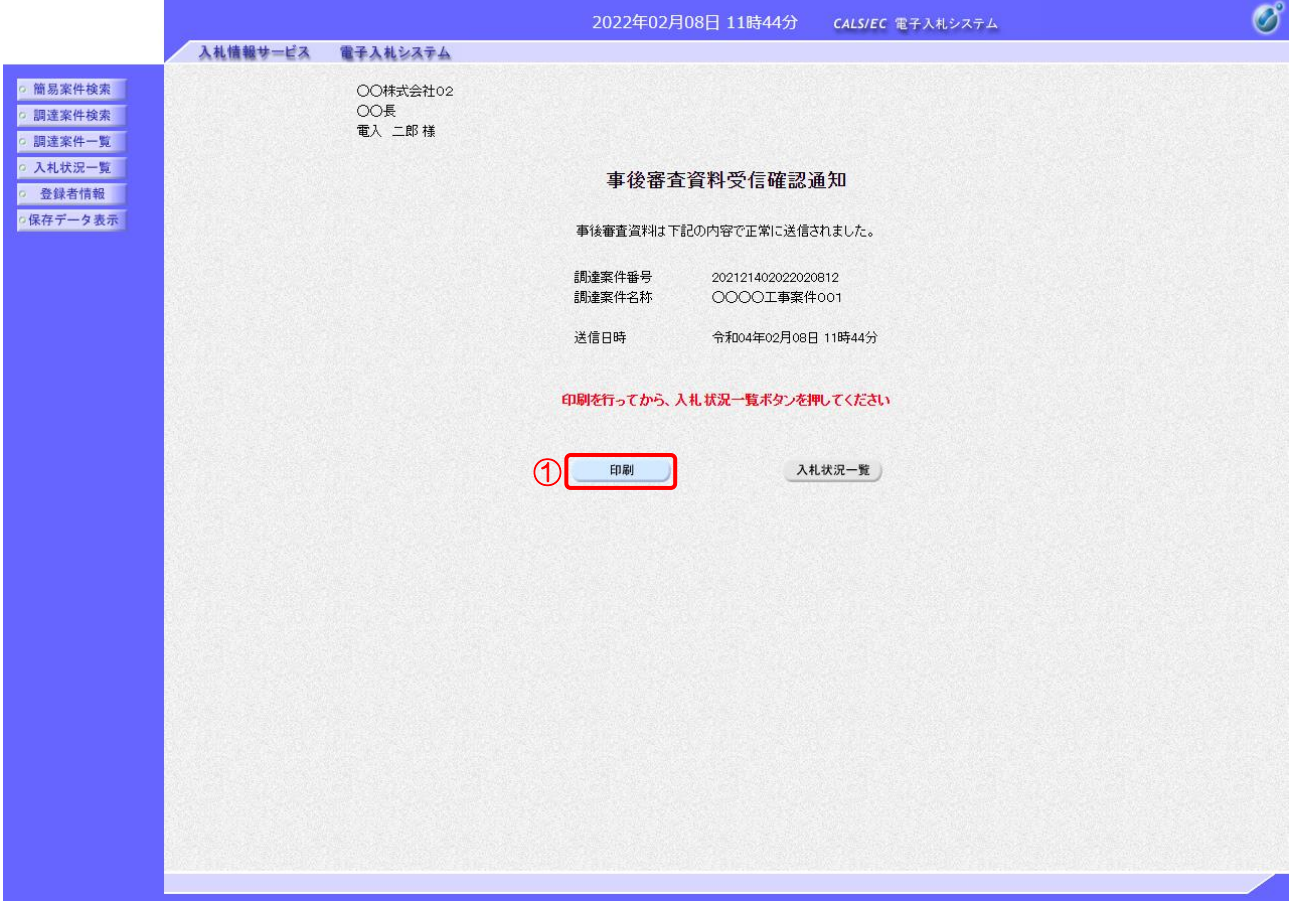

【操作説明】

①「印刷」ボタンをクリックし、事後審査資料受信確認通知(印刷)を表示します。 受信確認通知は、以後表示することができませんので、控えが必要な場合、必ずこの画面の 印刷を行ってください。

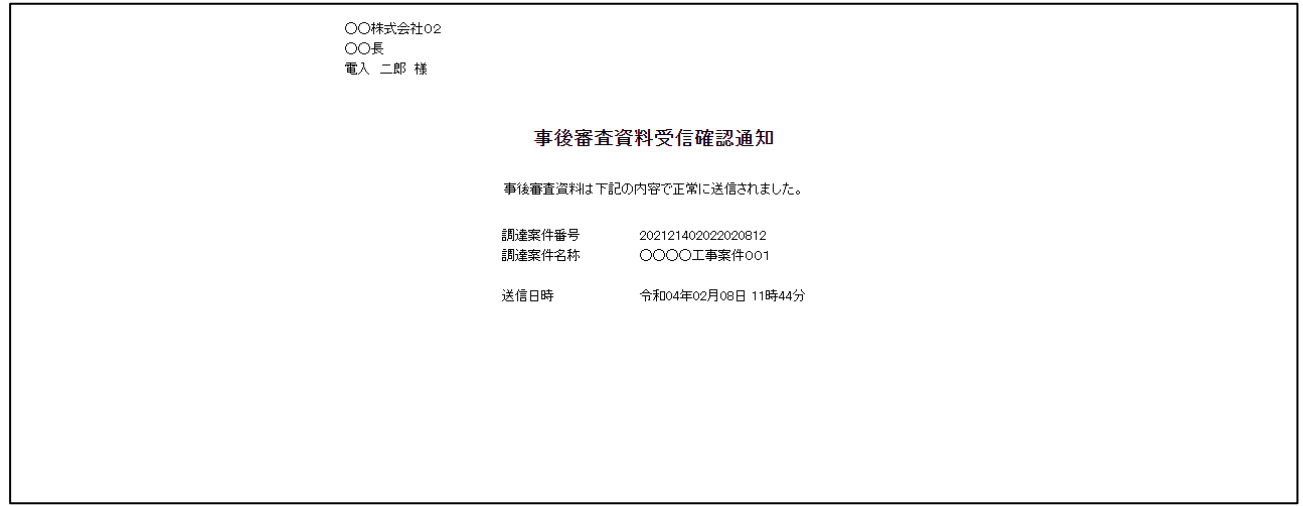

(6) 提出済み事後審査資料の確認

提出した事後審査資料の添付資料を確認します。

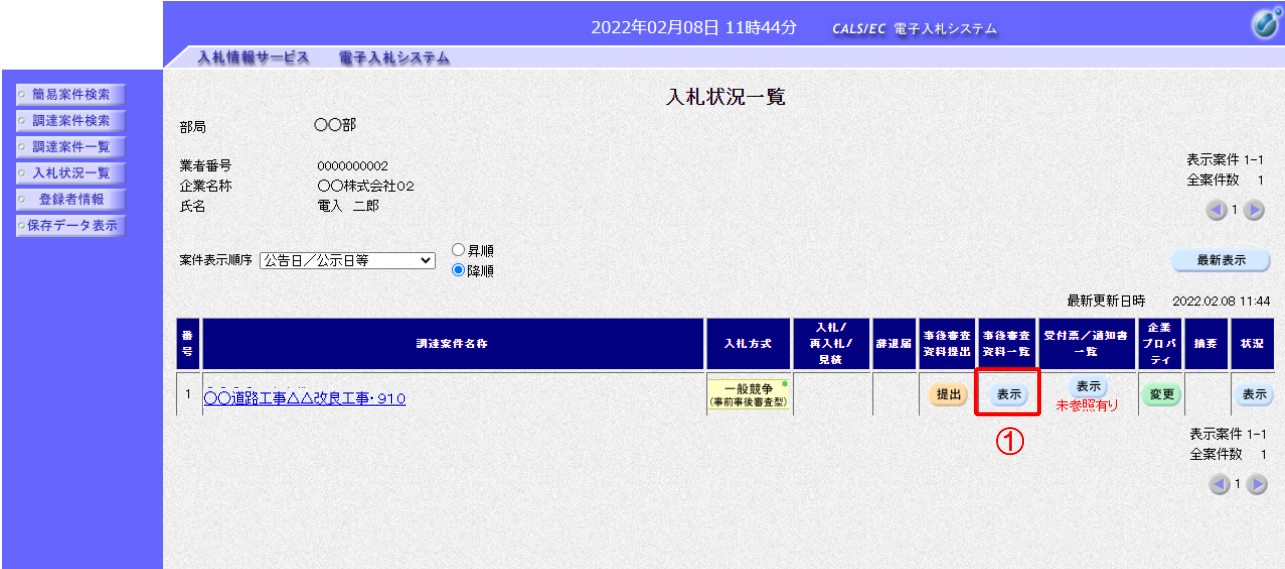

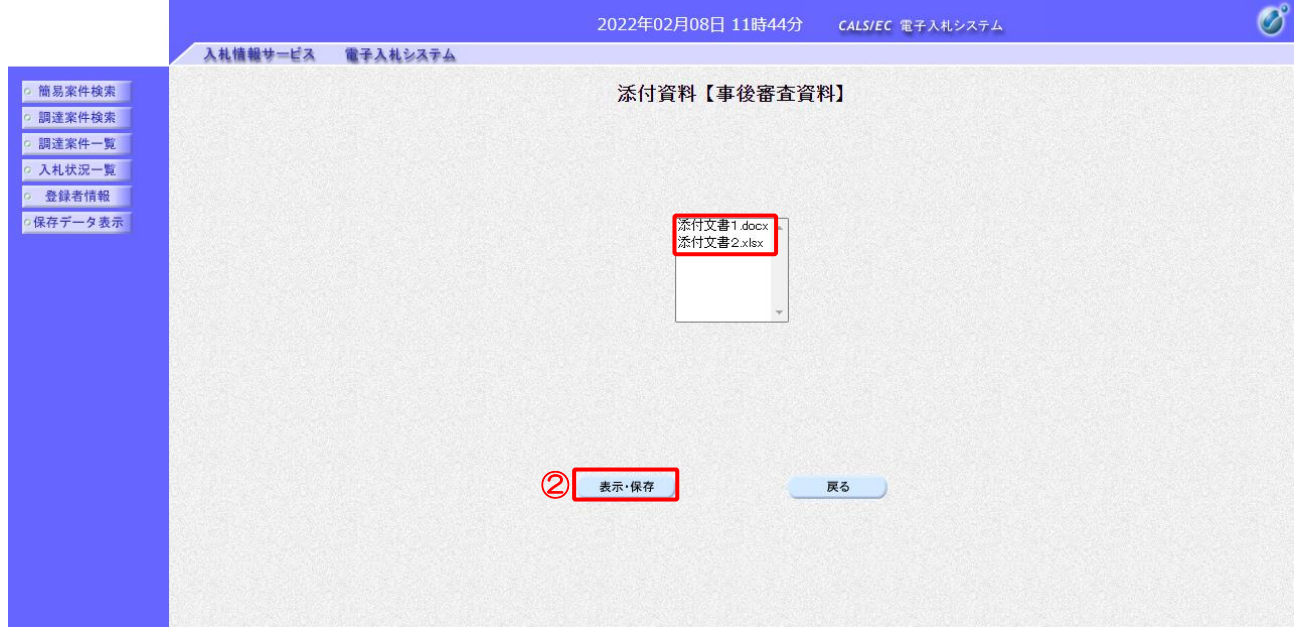

【操作説明】

- ①「事後審査資料一覧」列の「表示」ボタンをクリックし、添付資料【事後審査資料】を 表示します。
- ② 添付資料を選択し、「表示・保存」ボタンをクリックすると、添付資料を表示、または 保存します。

### (7) 事後審査資料の追加提出

事後審査資料を追加で提出します。

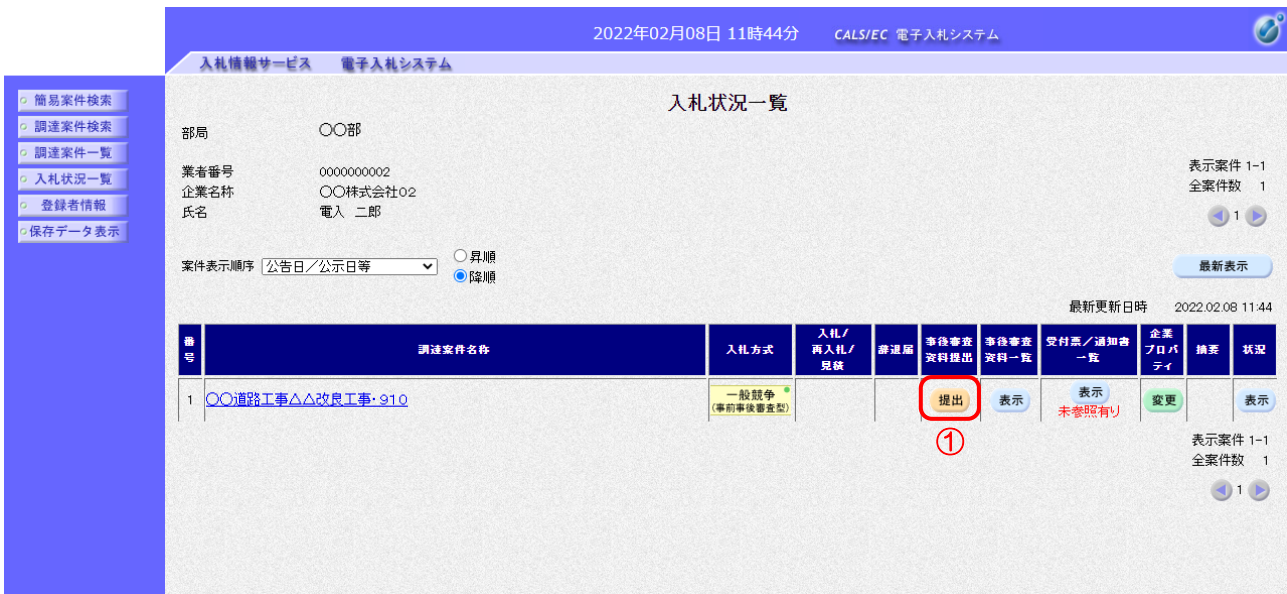

### 【操作説明】

① 事後審査資料提出」列の「提出」ボタンをクリックし、事後審査資料作成画面を表示します。

※ 以降の操作は 2.2.9.(2)事後審査資料の作成 ~ 2.2.9.(5) 事後審査資料受信確認通知の 表示と同様です。

#### 2.2.14 事後審査資料受付票の確認

発注者が事後審査資料の受信を確認すると、事後審査資料受付票が発行されます。

(1) 入札状況通知書一覧の表示

対象となる案件を検索し、入札状況一覧を表示します。

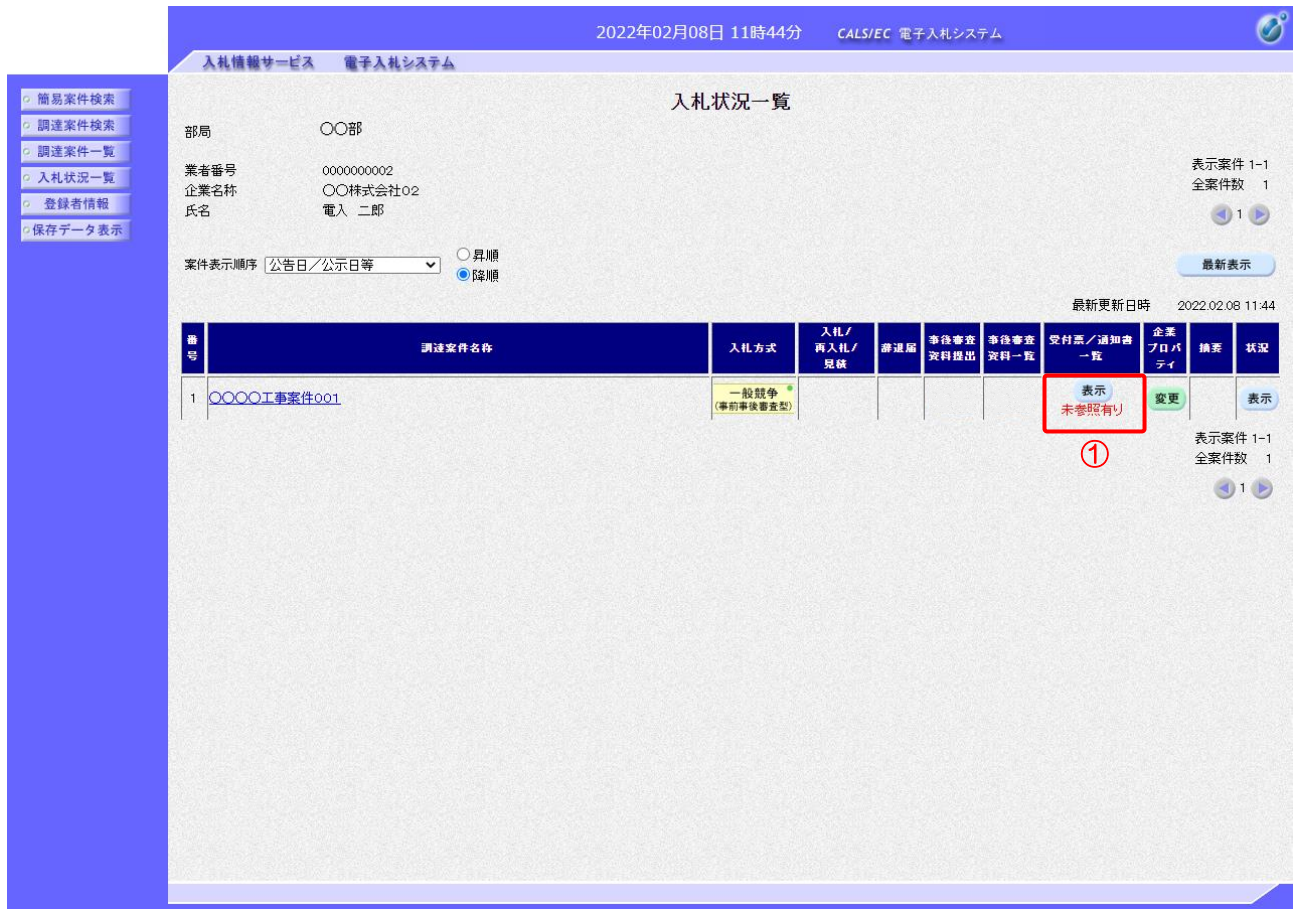

### 【操作説明】

①「受付票/通知書一覧」列の「表示」ボタンをクリックし、入札状況通知書一覧を表示します。

(2) 事後審査資料受付票の表示

事後審査資料受付票を表示します。

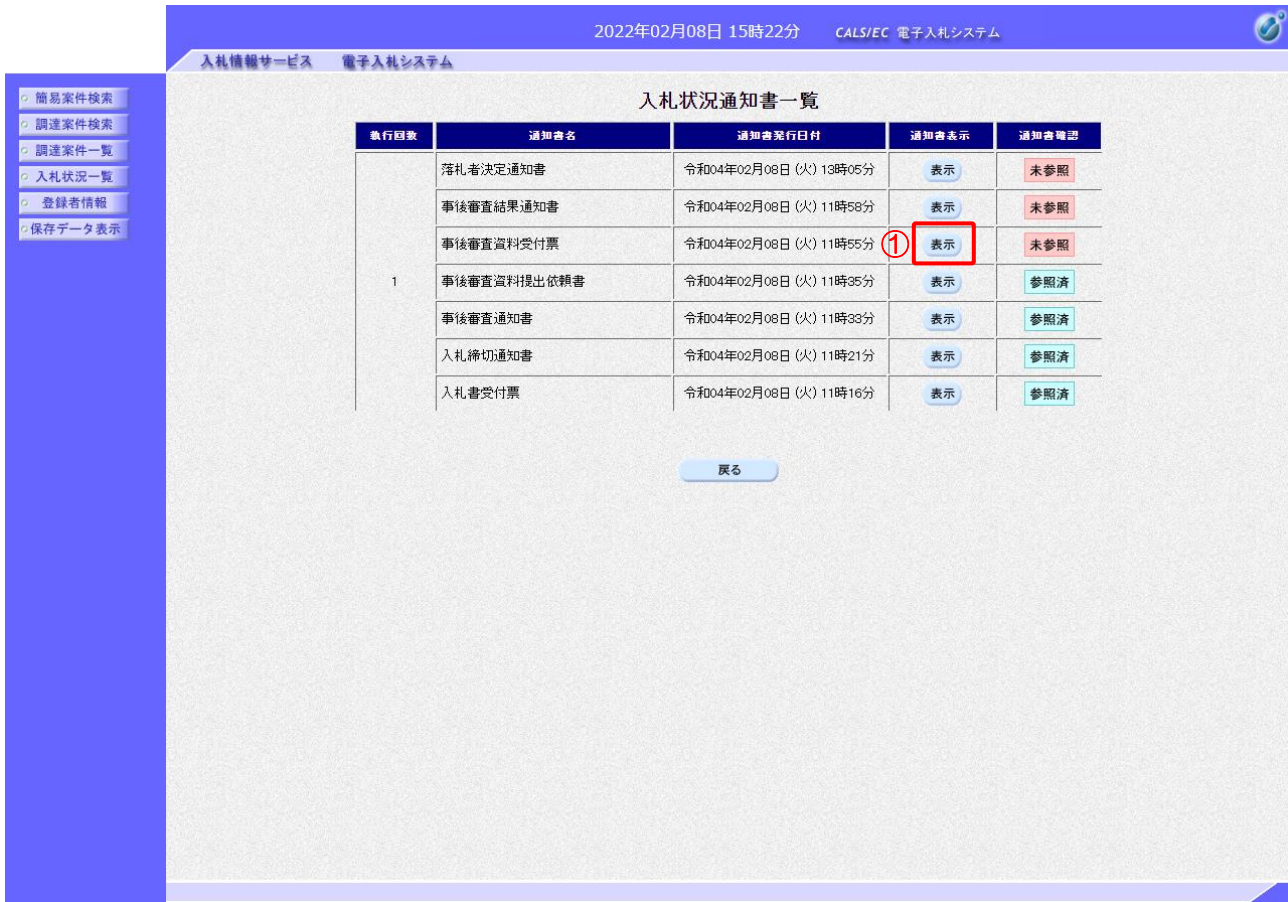

【操作説明】

① 通知書名が事後審査資料受付票の「通知書表示」列の「表示」ボタンをクリックし、 事後審査資料受付票を表示します。

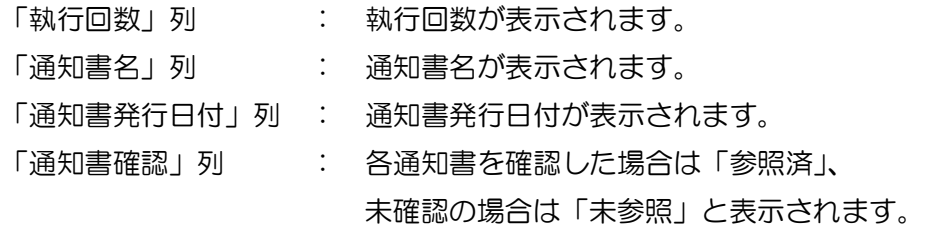

#### (3) 事後審査資料受付票の確認

事後審査資料受付票を確認します。

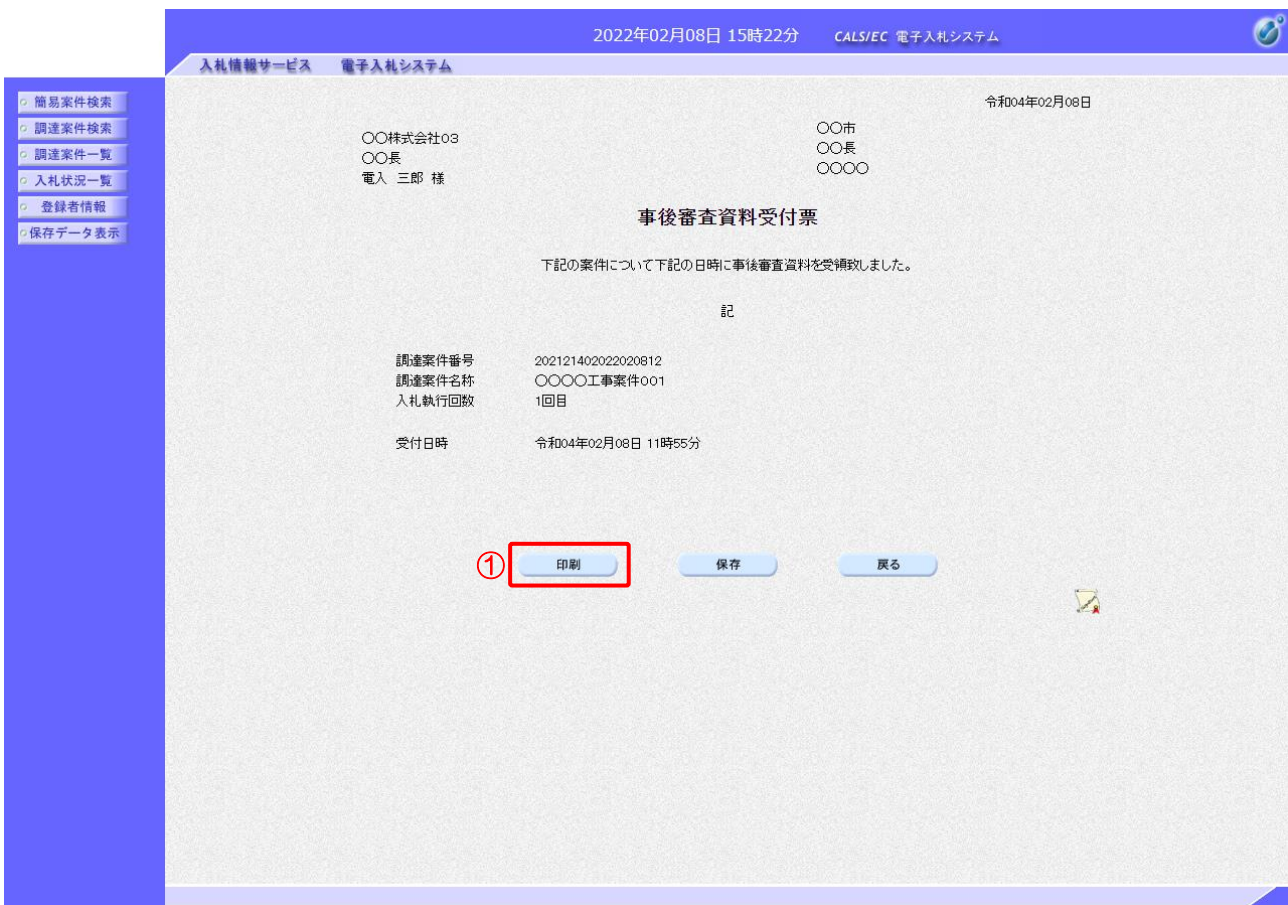

### 【操作説明】

①「印刷」ボタンをクリックし、事後審査資料受付票(印刷)を表示します。

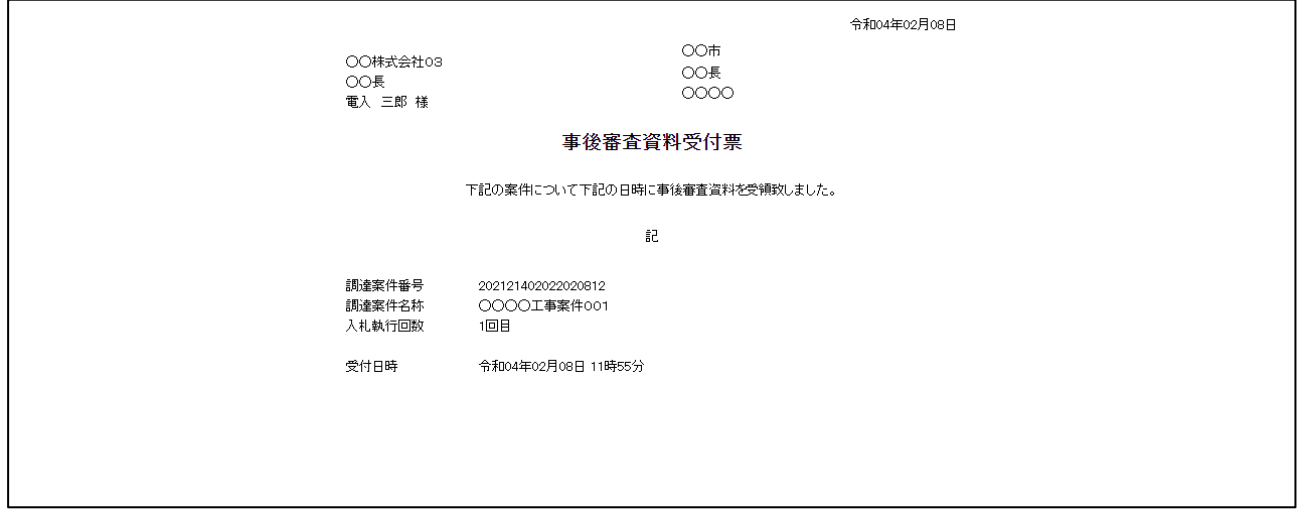

### 2.2.15 事後審査結果通知書の確認

事後審査が終了すると、事後審査結果通知書が発行されます。

(1) 入札状況通知書一覧の表示 対象となる案件を検索し、入札状況一覧を表示します。

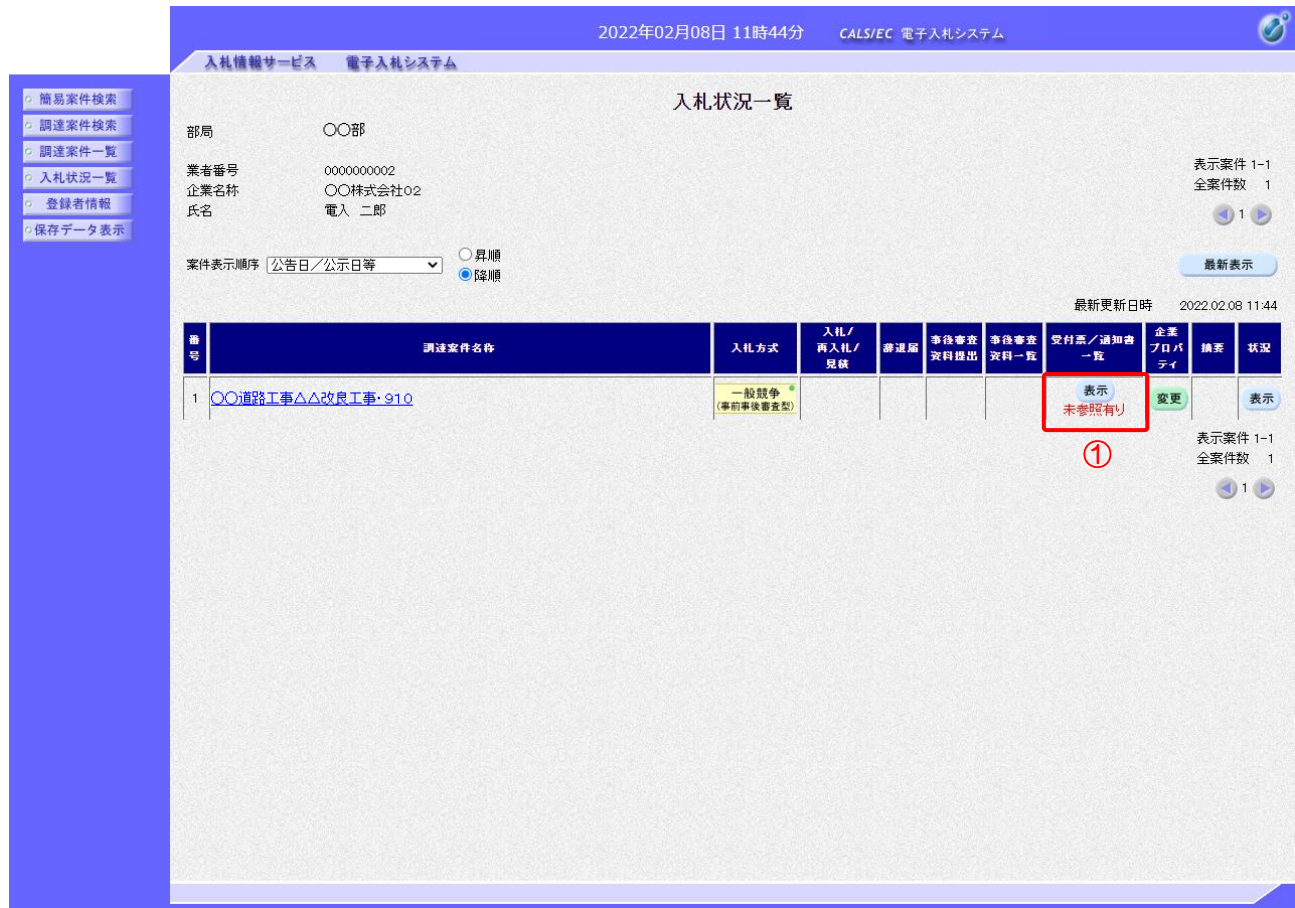

### 【操作説明】

①「受付票/通知書一覧」列の「表示」ボタンをクリックし、入札状況通知書一覧を表示します。

### (2) 事後審査結果通知書の表示

事後審査結果通知書を表示します。

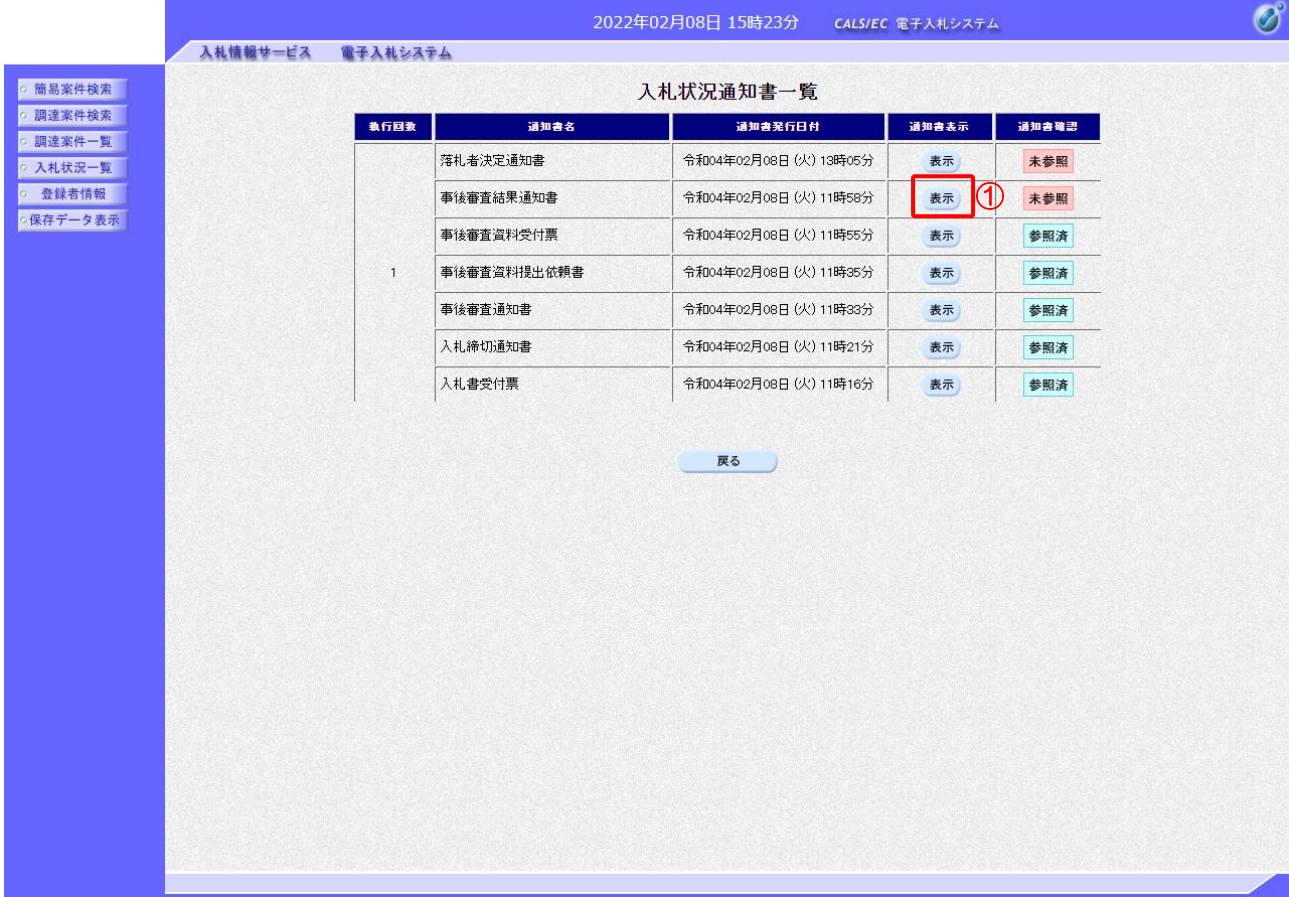

【操作説明】

① 通知書名が事後審査結果通知書の「通知書表示」列の「表示」ボタンをクリックし、 事後審査結果通知書を表示します。

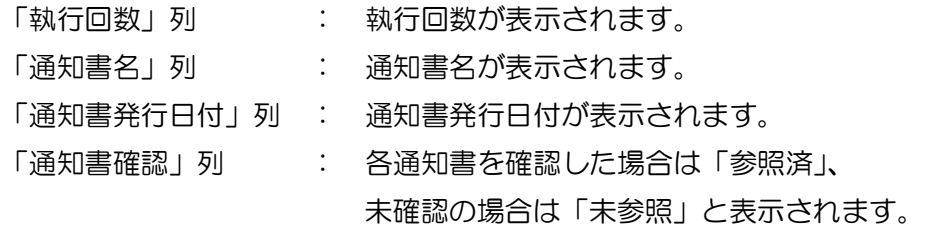

### (3) 事後審査結果通知書の確認

事後審査結果通知書を確認します。

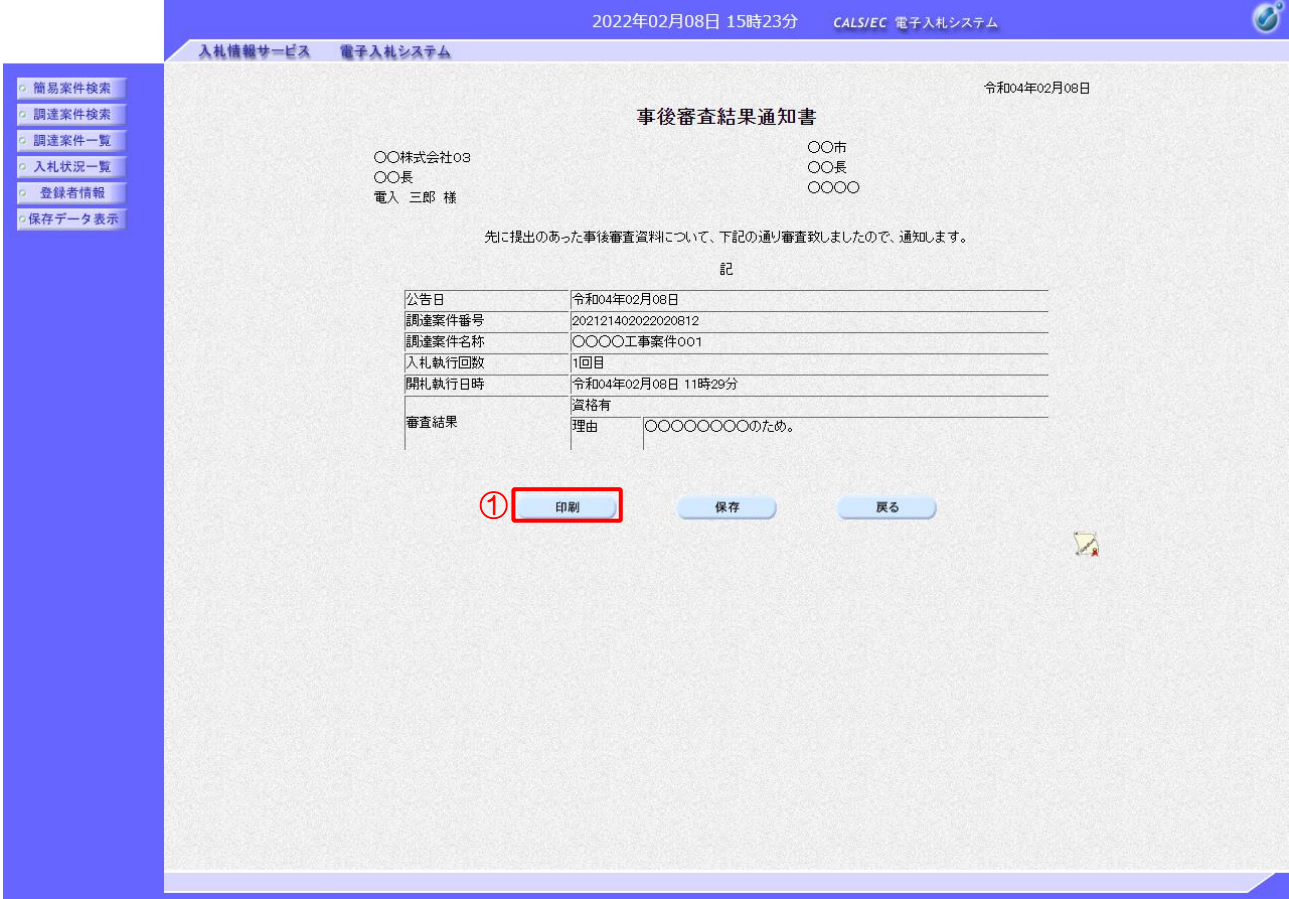

### 【操作説明】

①「印刷」ボタンをクリックし、事後審査結果通知書(印刷)を表示します。

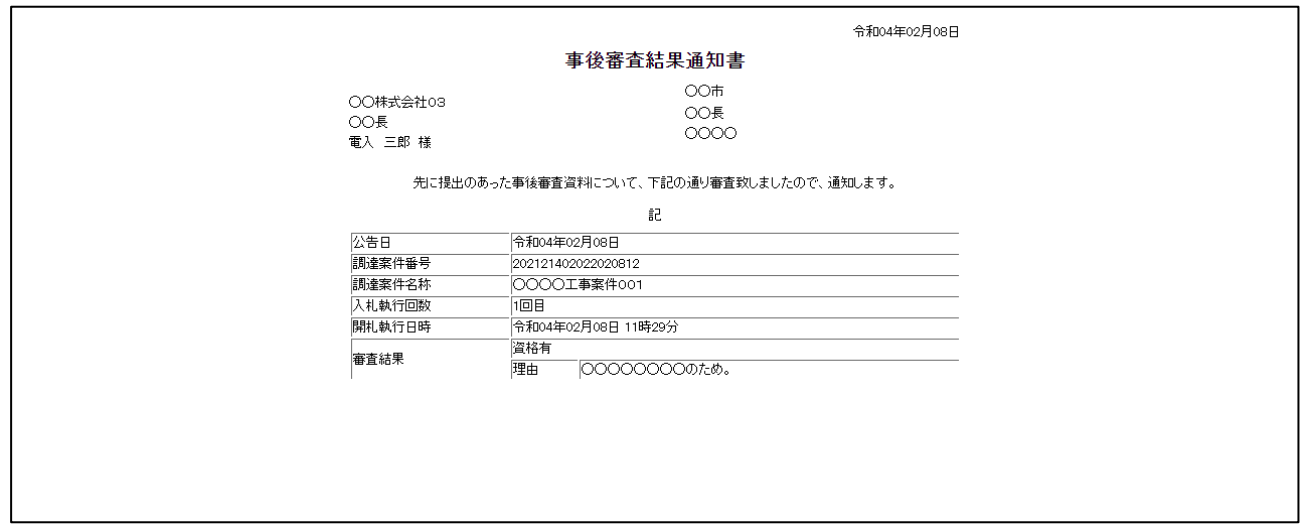

### 2.2.16 落札者決定通知書の受信確認

落札者が決定すると落札者決定通知書が発行されます。

(1) 入札状況通知書一覧の表示 対象となる案件を検索し、入札状況一覧を表示します。

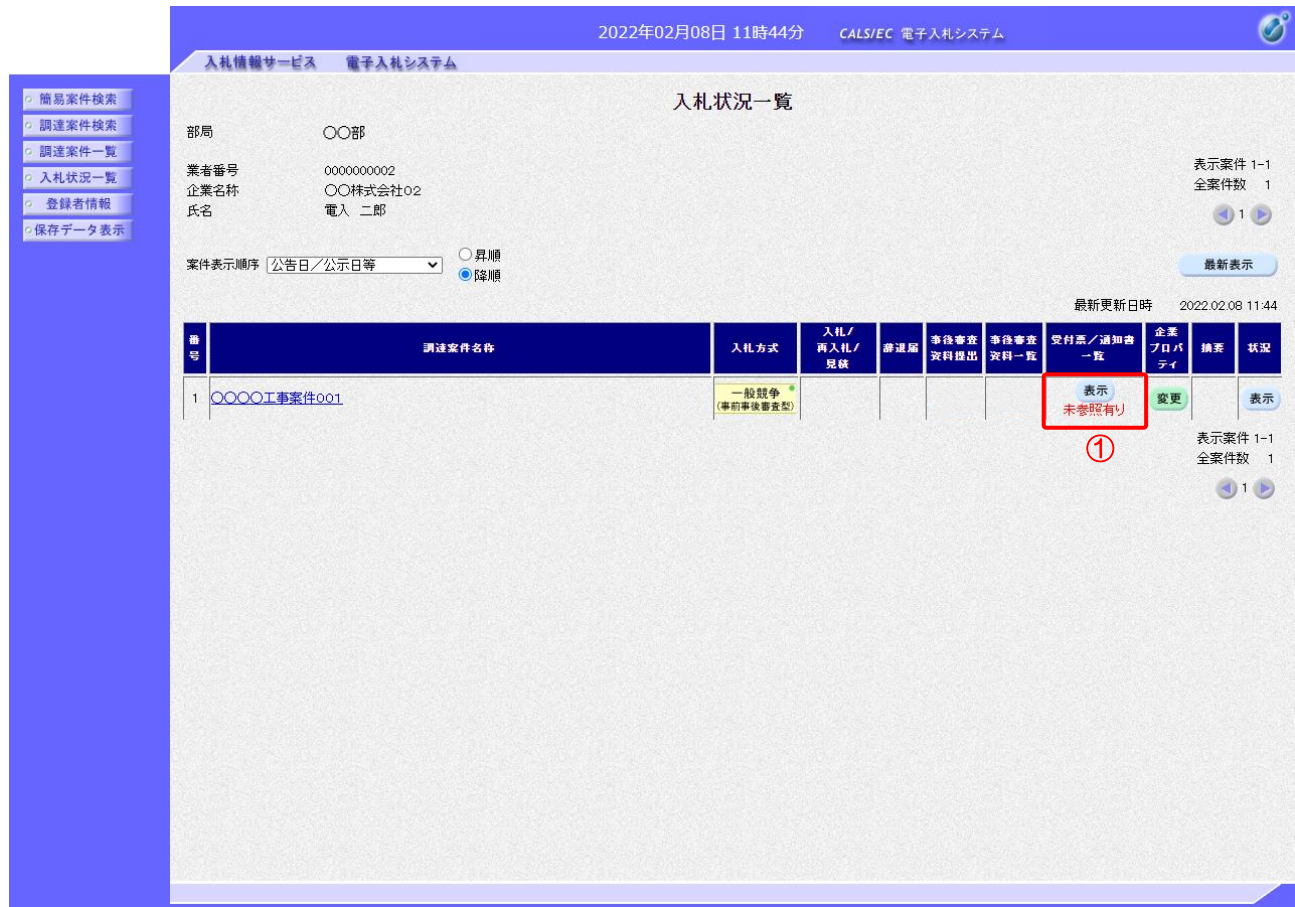

### 【操作説明】

①「受付票/通知書一覧」列の「表示」ボタンをクリックし、入札状況通知書一覧を表示します。

(2) 落札者決定通知書の表示

落札者決定通知書を表示します。

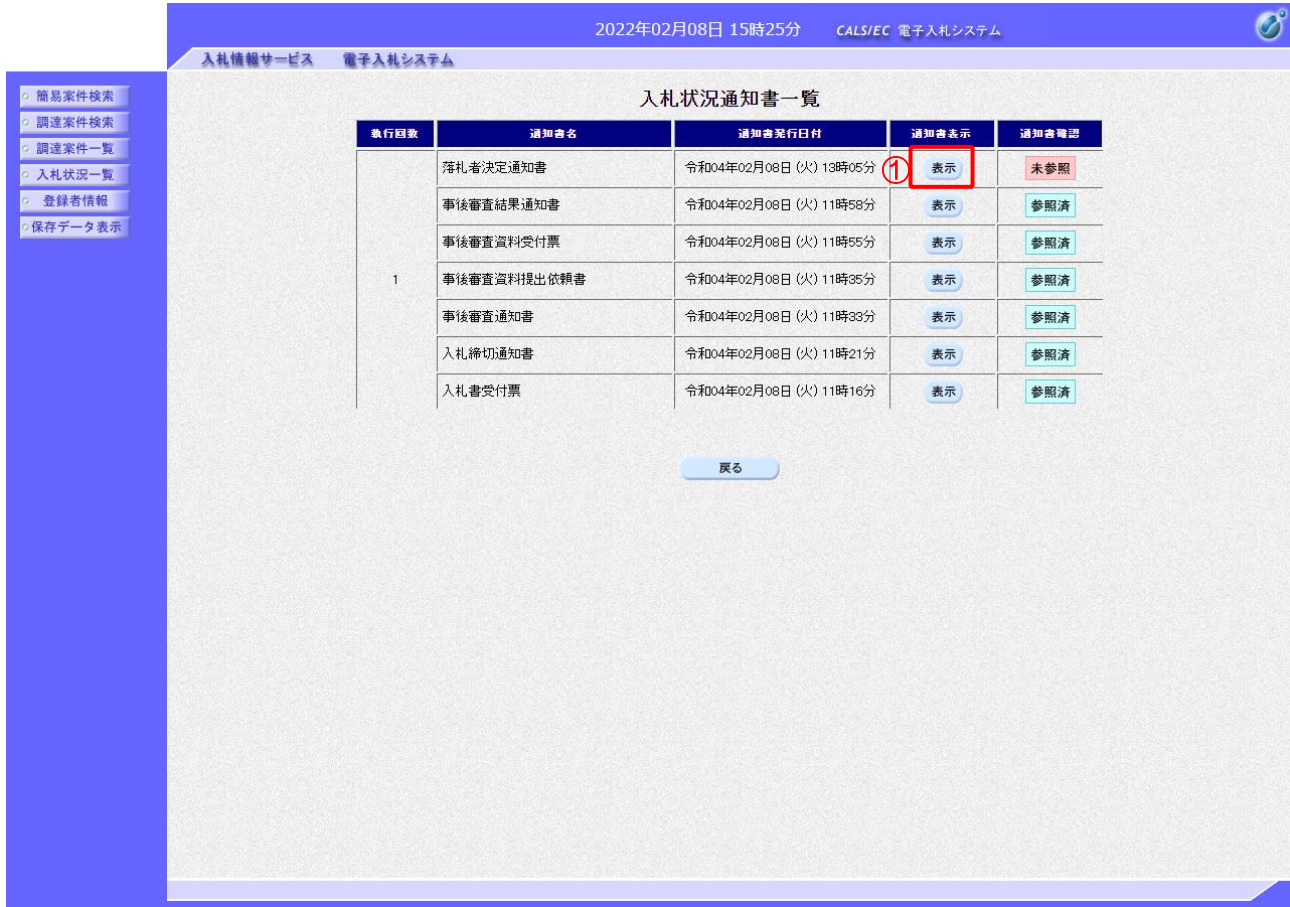

【操作説明】

① 通知書名が落札者決定通知書の「通知書表示」列の「表示」ボタンをクリックし、 落札者決定通知書を表示します。

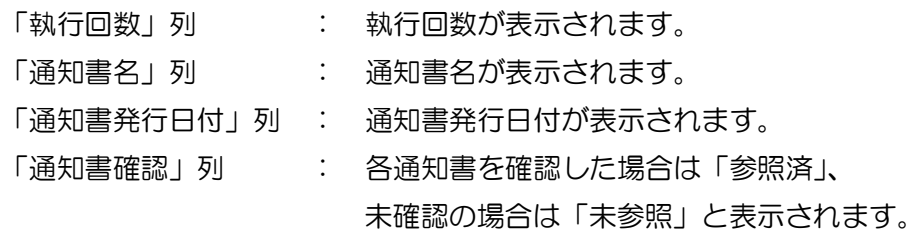

#### (3) 落札者決定通知書の確認

落札者決定通知書を確認します。

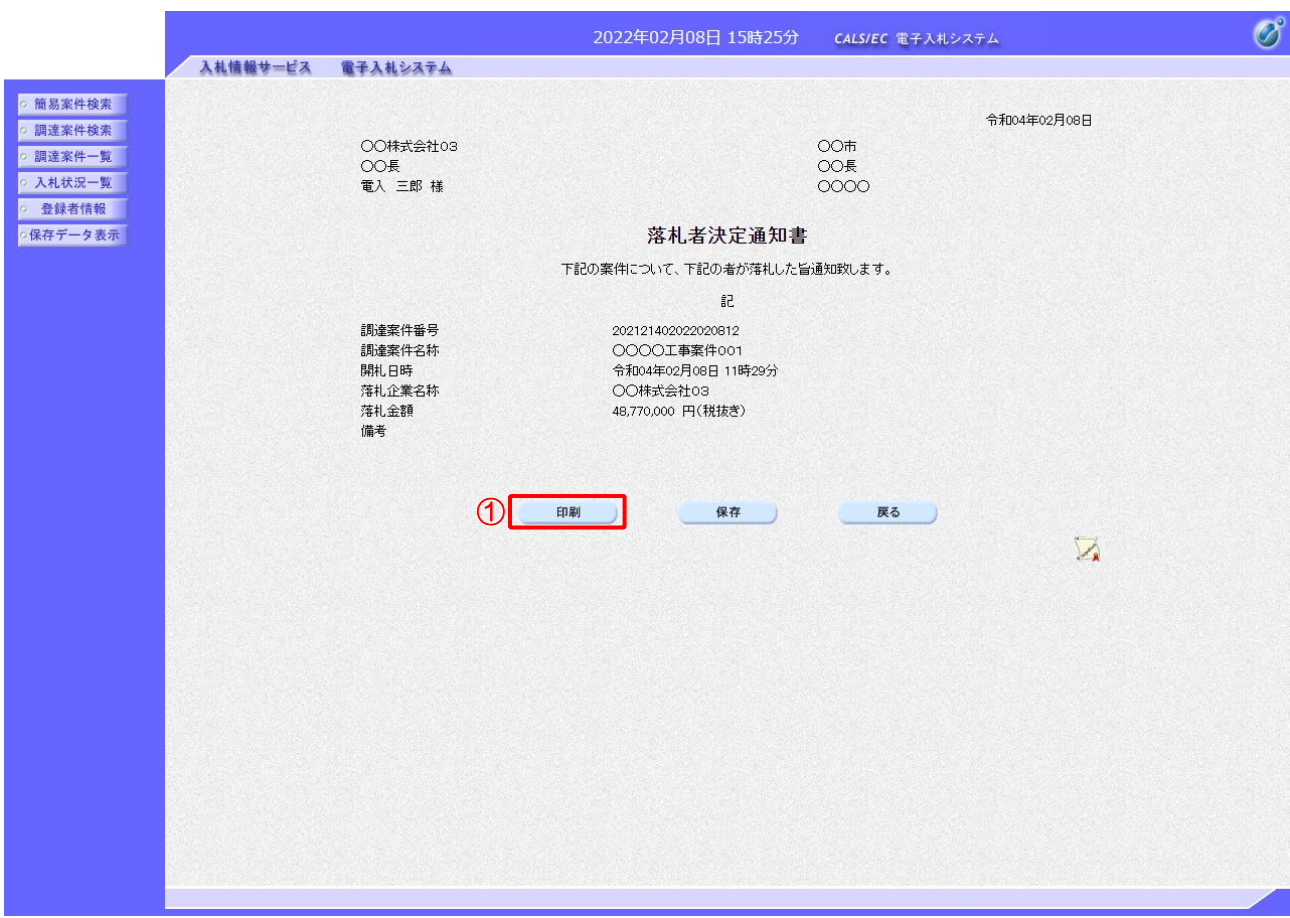

【操作説明】

①「印刷」ボタンをクリックし、落札者決定通知書(印刷)を表示します。

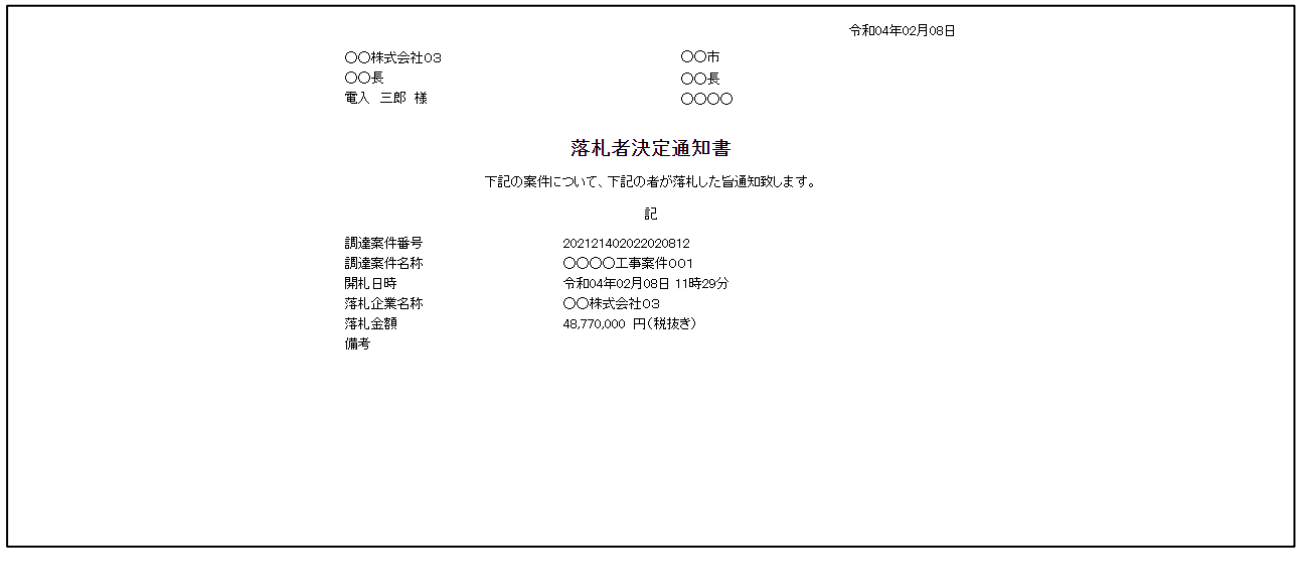